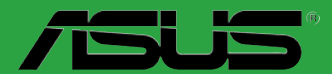

**Motherboard** 

# **Z87-A**

G7828 Erste Ausgabe (V1) Mai 2013

#### **Copyright © 2013 ASUSTeK COMPUTER INC. Alle Rechte vorbehalten.**

Kein Teil dieses Handbuchs, einschlieblich der darin beschriebenen Produkte und Sottware, darf<br>ohne ausdrückliche, schriftliche Genehmigung von ASUSTeK COMPUTER INC. ("ASUS") in<br>irgendeiner Form, ganz gleich auf welche Wei

Produktgarantien oder Service werden nicht geleistet, wenn: (1) das Produkt repariert, modifiziert oder abgewandelt wurde, außer schriftlich von ASUS genehmigte Reparaturen, Modifizierung oder Abwandlungen; oder (2) die Seriennummer des Produkts unkenntlich gemacht wurde oder fehlt.

ASUS STELLT DIESES HANDBUCH "SO, WIE ES IST", OHNE DIREKTE ODER INDIREKTE GARANTIEN, EINSCHLIESSLICH, JEDOCH NICHT BESCHRANKT AUF GARANTIEN ODER<br>KLAUSELN DER VERKÄUFLICHKEIT ODER TAUGLICHKEIT FÜR EINEN BESTIMMTEN ZWECK, ZUR VERFÜGUNG. UNTER KEINEN UMSTÄNDEN HAFTET ASUS, SEINE DIREKTOREN, VORSTANDSMITGLIEDER, MITARBEITER ODER AGENTEN FÜR INDIREKTE, BESONDERE, ZUFÄLLIGE ODER SICH ERGEBENDE SCHÄDEN (EINSCHLIESSLICH SCHÄDEN AUF GRUND VON PROFITVERLUST, GESCHÄFTSVERLUST, BEDIENUNGSAUSFALL ODER DATENVERLUST, GESCHAFTSUNTERBRECHUNG UND AHNLICHEM), AUCH WENN ASUS VON<br>DER WAHRSCHEINLICHKEIT DERARTIGER SCHÄDEN AUF GRUND VON FEHLERN IN DIESEM HANDBUCH ODER AM PRODUKT UNTERRICHTET WURDE.

SPEZIFIKATIONEN UND INFORMATIONEN IN DIESEM HANDBUCH DIENEN AUSSCHLIESSLICH DER INFORMATION, KÖNNEN JEDERZEIT OHNE ANKÜNDIGUNG GEÄNDERT WERDEN UND DÜRFEN NICHT ALS VERPFLICHTUNG SEITENS ASUS AUSGELEGT WERDEN. ASUS ÜBERNIMMT FÜR EVENTUELLE FEHLER ODER UNGENAUIGKEITEN IN DIESEM HANDBUCH KEINE VERANTWORTUNG ODER HAFTUNG, EINSCHLIESSLICH DER DARIN BESCHRIEBENEN PRODUKTE UND SOFTWARE.

In diesem Handbuch angegebene Produkt- und Firmennamen können u.U. eingetragene Warenzeichen oder Urheberrechte der entsprechenden Firmen sein und dienen nur der Identifizierung oder Erklärung zu Gunsten des Eigentümers, ohne Rechte verletzen zu wollen.

#### **Die Offenlegung des Quellkodes für bestimmte Software**

Dieses Produkt kann urheberrechtlich geschützte Software enthalten, die unter der General Public License ("GPL") und der Lesser General Public License ("LGPL") Version lizenziert sind. Der in diesem Produkt lizenzierte GPL- und LGPL-Kode wird ohne jegliche Garantien überlassen. Kopien der Lizenzen sind diesem Produkt beigelegt.

Sie können den vollständigen entsprechenden Quellkode für die GPL-Software (in der GPL-Lizenz definiert) und/oder den vollständigen entsprechenden Quellkode für die LGPL-Software (mit kompletten maschinenlesbaren "work that uses the Library") in einem Zeitraum von drei Jahren seit der letzten Auslieferung des betreffenden Produktes, entweder durch:

(1) den kostenlosen Download unter http://support.asus.com/download; oder

(2) die Kostenerstattung der Vervielfältigung und Zulieferung, abhängig von dem erwünschten Frachtunterhemen und des Zielortes der Zulieferung, nach Zusendung der Anfrage an:

ASUSTeK Computer Inc. Legal Compliance Dept. 15 Li Te Rd., Beitou, Taipei 112 Taiwan

Der Anfrage fügen Sie bitte den Namen, die Modellnummer und Version des Produktes, wie in der Produktspezifikation aufgeführt, für welchen Sie den entsprechenden Quellkode erhalten möchten, sowie Ihre Kontaktdaten, so dass wir die Konditionen und Frachtkosten mit Ihnen abstimmen können.

Der Quellkode wird ohne jegliche Garantien überlassen und wie der entsprechende Binär-/ Objektkode, unter der gleichen Lizenz gehandelt.

Das Angebot betrifft jeden Empfänger dieser Information.

ASUSTeK bemüht sich, den kompletten Quellkode, wie in verschiedenen Free Open Source Software Licenses stipuliert, ordnungsgemäß zur Verfügung zu stellen. Wenn Sie trotzdem Schwierigkeiten haben sollten, den vollen entsprechenden Quellkode zu erhalten, wären wir für eine Nachricht an die g<u>pl@asus.com</u> Emailadresse dankbar, mit Angaben zu dem Produkt und einer Beschreibung des<br>Problems (senden Sie bitte keine großen Anhänge wie Quellkodearchive usw. an diese Emailadresse).

# Inhalt

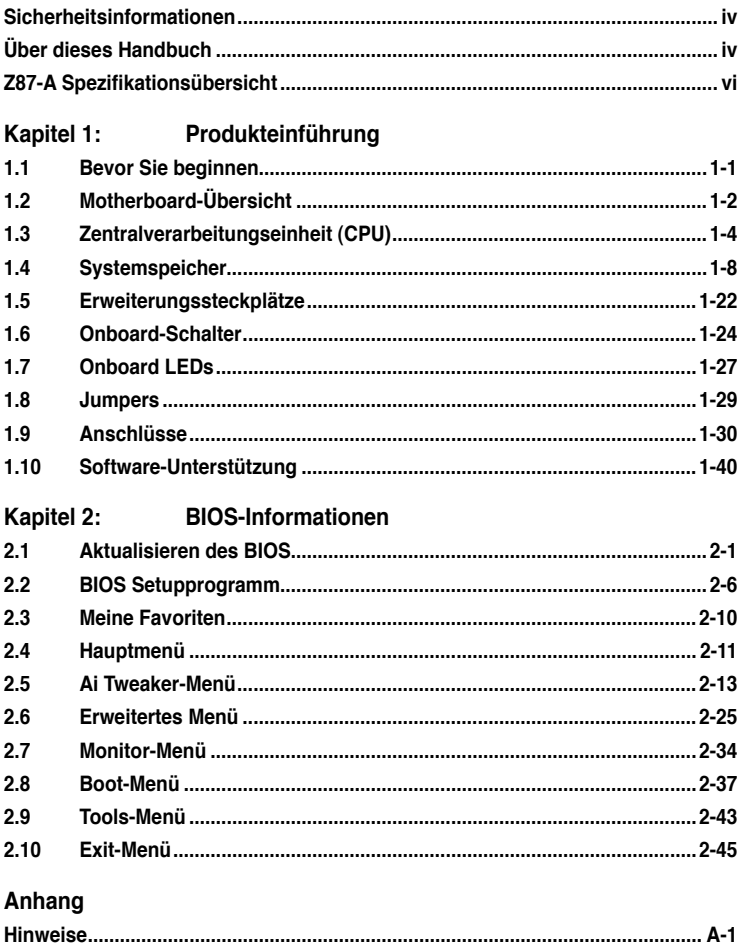

# <span id="page-3-0"></span>**Sicherheitsinformationen Elektrische Sicherheit**

- Um die Gefahr eines Stromschlags zu verhindern, ziehen Sie die Netzleitung aus den Stecker, bevor Sie das System an einem anderen Ort aufstellen. •
- Beim Anschließen oder Trennen von Geräten an das oder vom System müssen die Netzleitungen der Geräte ausgesteckt sein, bevor die Signalkabel angeschlossen werden. Ziehen Sie ggf. alle Netzleitungen vom aufgebauten System ab, bevor Sie ein Gerät anschließen. •
- Vor dem Anschließen oder Ausstecken von Signalkabeln an das oder vom Motherboard müssen alle Netzleitungen ausgesteckt sein. •
- Erbitten Sie professionelle Unterstützung, bevor Sie einen Adapter oder eine Verlängerungsschnur verwenden. Diese Geräte könnte den Schutzleiter unterbrechen. •
- Prüfen Sie, ob die Stromversorgung auf die Spannung Ihrer Region richtig eingestellt ist. Sind Sie sich über die Spannung der von Ihnen benutzten Steckdose nicht sicher, erkundigen Sie sich bei Ihrem Energieversorgungsunternehmen vor Ort. •
- Ist die Stromversorgung defekt, versuchen Sie nicht, sie zu reparieren. Wenden Sie sich an den qualifizierten Kundendienst oder Ihre Verkaufsstelle. •

# **Betriebssicherheit**

- Vor der Installation des Motherboards und dem Anschließen von Geräten sollten Sie alle mitgelieferten Handbücher gewissenhaft lesen. •
- Vor Inbetriebnahme des Produkts müssen alle Kabel richtig angeschlossen sein und die Netzleitungen dürfen nicht beschädigt sein. Bemerken Sie eine Beschädigung, kontaktieren Sie sofort Ihren Händler. •
- Um Kurzschlüsse zu vermeiden, halten Sie Büroklammern, Schrauben und Heftklammern fern von Anschlüssen, Steckplätzen, Sockeln und Stromkreisen. •
- Vermeiden Sie Staub, Feuchtigkeit und extreme Temperaturen. Stellen Sie das Produkt nicht an einem Ort auf, wo es nass werden könnte. •
- Stellen/legen Sie das Produkt auf eine stabile Fläche. •
- Sollten technische Probleme mit dem Produkt auftreten, kontaktieren Sie den qualifizierten Kundendienst oder Ihre Verkaufsstelle. •

# **Über dieses Handbuch**

Dieses Benutzerhandbuch enthält die Informationen, die Sie bei der Installation und Konfiguration des Motherboards brauchen.

#### **Die Gestaltung dieses Handbuchs**

Das Handbuch enthält die folgenden Teile:

**• Kapitel 1: Produkteinführung**

Dieses Kapitel beschreibt die Leistungsmerkmale des Motherboards und die unterstützten neuen Technologien.

#### **• Kapitel 2: BIOS-informationen**

Dieses Kapitel erklärt Ihnen, wie Sie die Systemeinstellungen über die BIOS-Setupmenüs ändern. Hier finden Sie auch ausführliche Beschreibungen der BIOS-**Parameter** 

# **Weitere Informationen**

An den folgenden Quellen finden Sie weitere Informationen und Produkt- sowie Software-Updates.

#### **1. ASUS-Webseiten**

ASUS-Webseiten enthalten weltweit aktualisierte Informationen über ASUS-Hardware und Softwareprodukte. ASUS-Webseiten sind in ASUS-Kontaktinformationen aufgelistet.

#### **2. Optionale Dokumentation**

Ihr Produktpaket enthält möglicherweise optionale Dokumente wie z.B. Garantiekarten, die von Ihrem Händler hinzugefügt sind. Diese Dokumente gehören nicht zum Lieferumfang des Standardpakets.

#### **In diesem Handbuch verwendete Symbole**

Um sicherzustellen, dass Sie bestimmte Aufgaben richtig ausführen, beachten Sie bitte die folgenden Symbole und Schriftformate, die in diesem Handbuch verwendet werden.

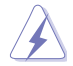

**GEFAHR/WARNUNG**: Informationen zum Vermeiden von von Verletzungen beim Ausführen einer Aufgabe.

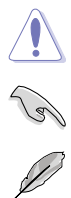

VORSICHT: Informationen zum Vermeiden von Schäden an den Komponenten beim Ausführen einer Aufgabe.

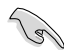

WICHTIG: Anweisungen, die Sie beim Ausführen einer Aufgabe befolgen müssen.

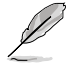

**HINWEIS: Tipps und zusätzliche Informationen zur Erleichterung** bei der Ausführung einer Aufgabe.

# **Schriftformate**

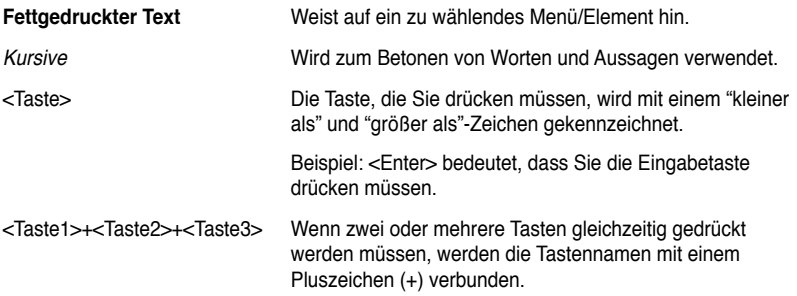

<span id="page-5-0"></span>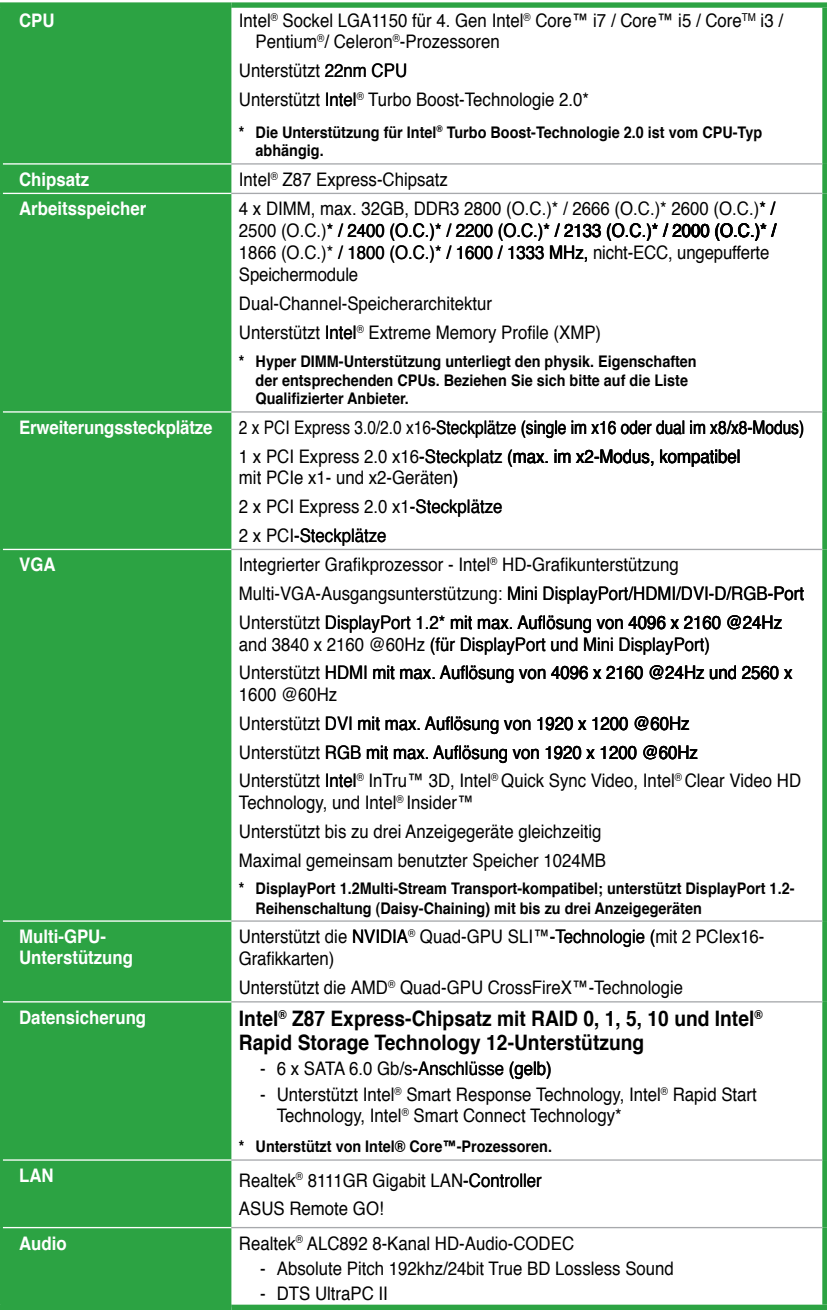

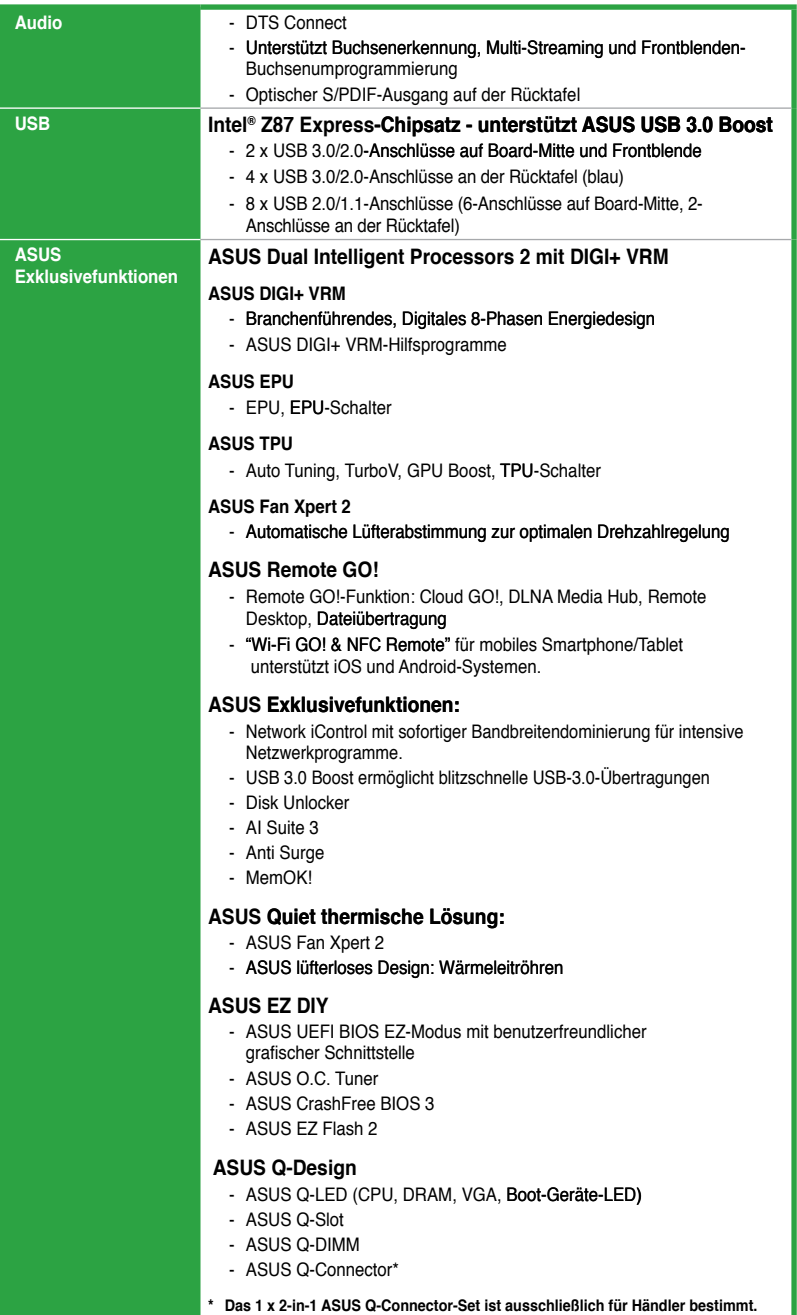

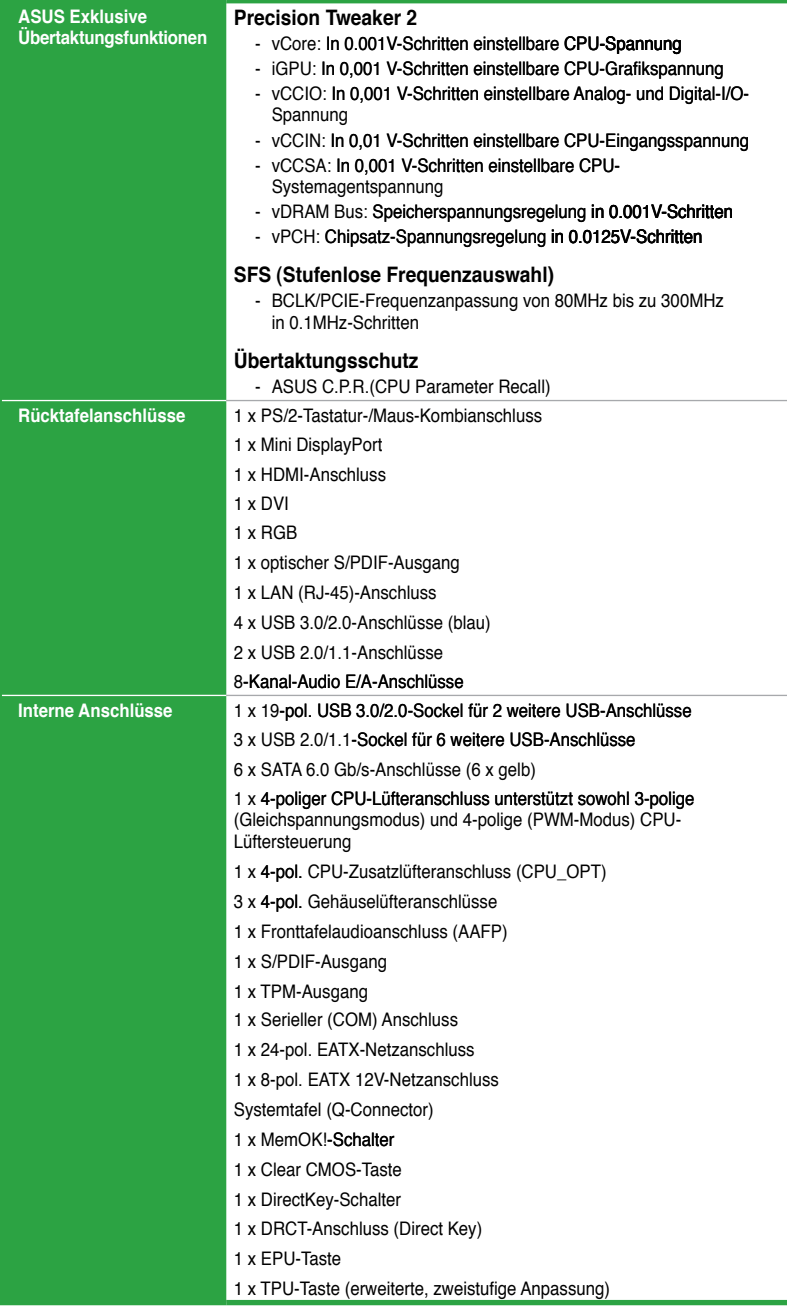

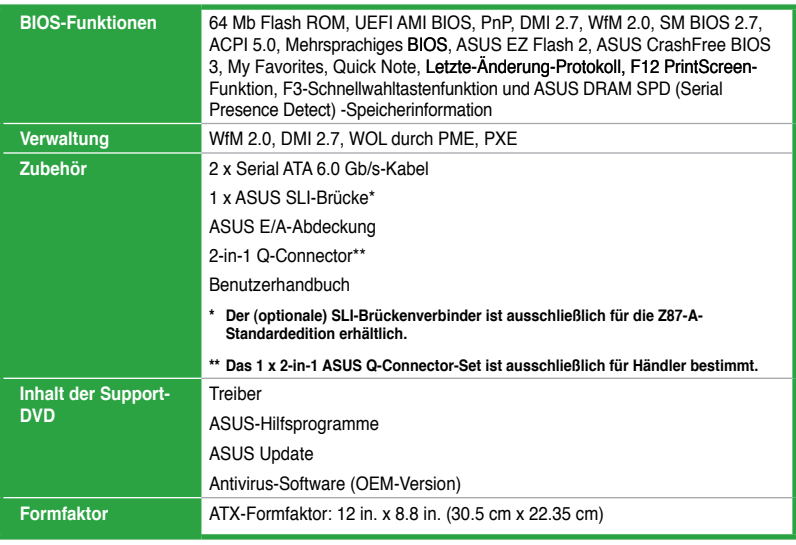

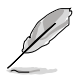

Die Spezifikationen können ohne Vorankündigung geändert werden.

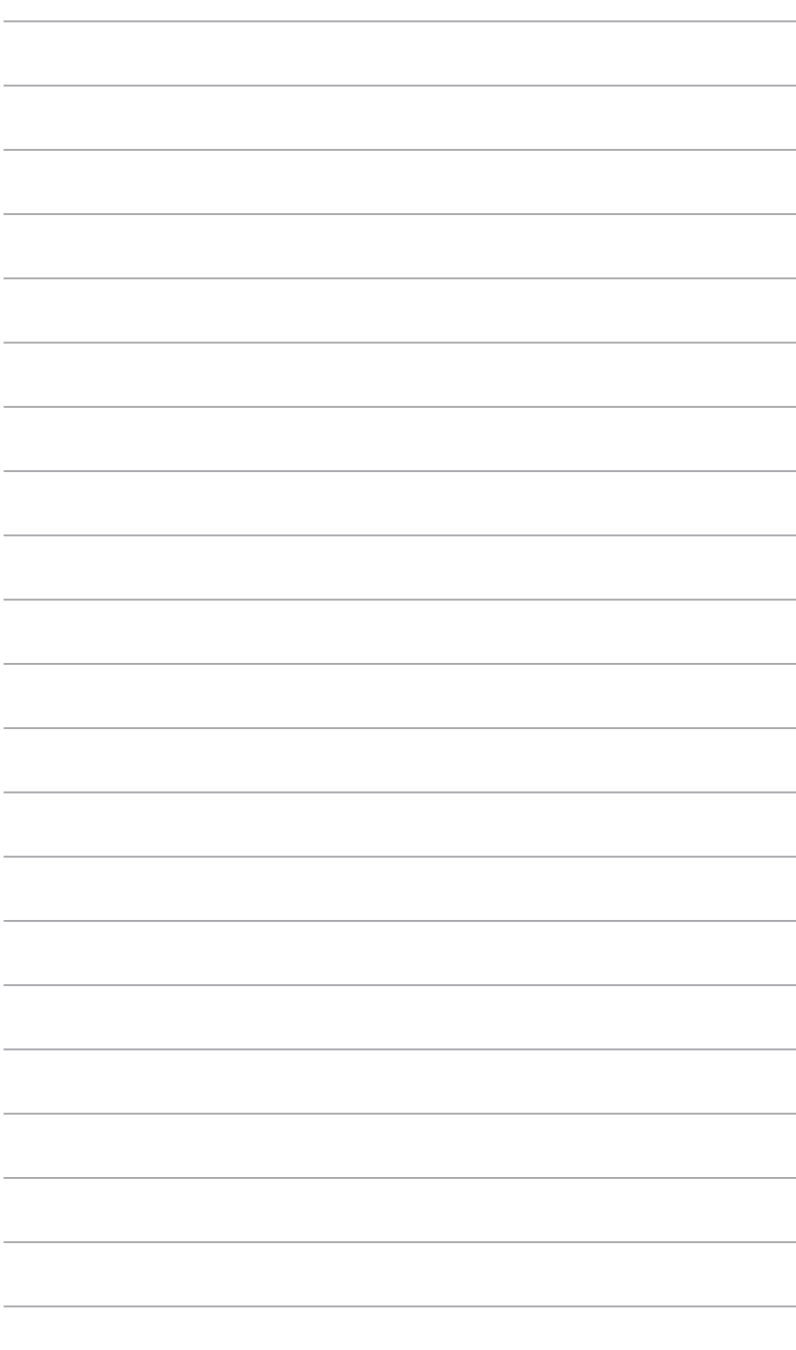

# <span id="page-10-0"></span>**Kapitel 1 Produkteinführung**

Vielen Dank für den Kauf eines ASUS® Z87-A-Motherboard!

Überprüfen Sie den Lieferumfang, bevor Sie mit der Installation des Motherboards und Hardwarekomponenten beginnen. Eine Zubehörliste finden Sie bei den Spezifikationen auf Seite IX.

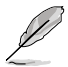

Sollten o.g. Artikel beschädigt oder nicht vorhanden sein, wenden Sie sich bitte an Ihren Händler.

# **1.1 Bevor Sie beginnen**

Beachten Sie bitte vor dem Installieren der Motherboard-Komponenten oder dem Ändern von Motherboard-Einstellungen folgende Vorsichtsmaßnahmen.

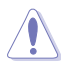

- Ziehen Sie das Netzkabel aus der Steckdose heraus, bevor Sie eine Komponente anfassen.
- Tragen Sie vor dem Anfassen von Komponenten eine geerdete Manschette, oder berühren Sie einen geerdeten Gegenstand bzw. einen Metallgegenstand wie z.B. das Netzteilgehäuse, damit die Komponenten nicht durch statische Elektrizität beschädigt werden.
- Halten Sie Komponenten an den Rändern fest, damit Sie die ICs darauf nicht berühren.
- Legen Sie eine deinstallierte Komponente immer auf eine geerdete Antistatik-Unterlage oder in die Originalverpackung der Komponente.
- Vor dem Installieren oder Ausbau einer Komponente muss die ATX-Stromversorgung ausgeschaltet oder das Netzkabel aus der Steckdose gezogen sein. Andernfalls könnten das Motherboard, Peripheriegeräte und/oder Komponenten stark beschädigt werden.

# <span id="page-11-0"></span>**1.2 Motherboard-Übersicht**

Schauen Sie sich die Konfigurationen Ihres Gehäuses an und überzeugen Sie sich davon, dass das Motherboard hineinpasst, bevor Sie das Motherboard installieren.

Denken Sie unbedingt daran, den Netzstecker zu ziehen, bevor Sie das Motherboard ein- oder ausbauen. Andernfalls kann es zu Verletzungen und zu Beschädigungen der Motherboard-Komponenten kommen.

# **1.2.1 Ausrichtung**

Beim Installieren des Motherboards müssen Sie es richtig ausgerichtet ins Computergehäuse einfügen. Die Kante mit den externen Anschlüssen zeigt zur Rückseite des Computergehäuses, wie es unten abgebildet ist.

# 1.2.2 **Schraubenlöcher**

Stecken Sie sechs (6) Schrauben in die eingekreisten Löcher, um das Motherboard am Gehäuse zu befestigen.

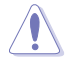

Ziehen Sie die Schrauben NICHT zu fest! Das Motherboard könnte sonst beschädigt werden.

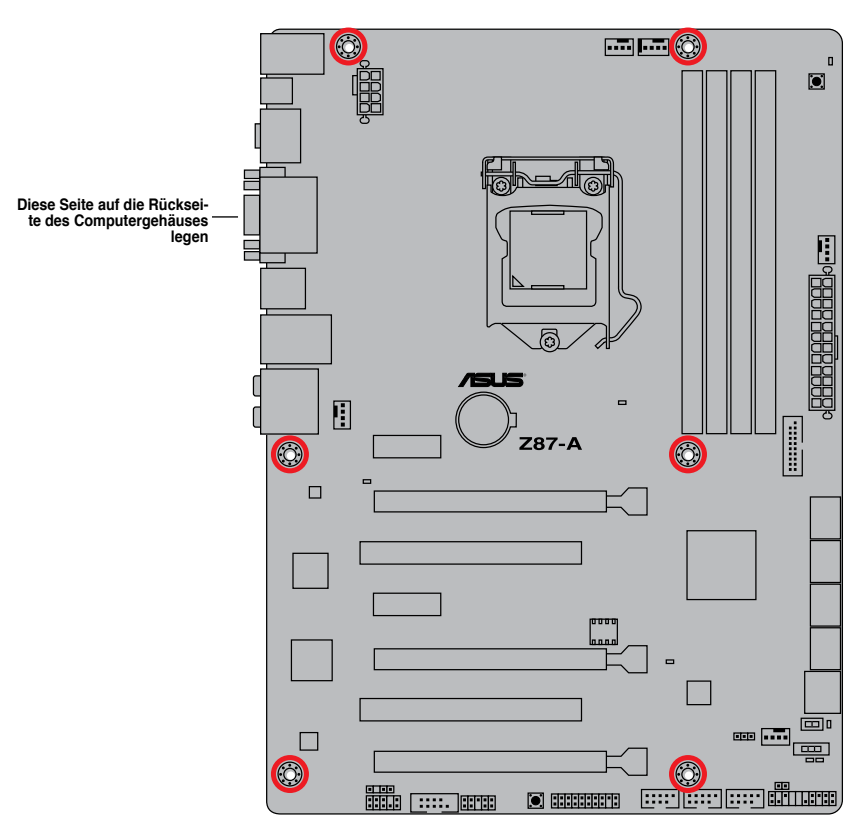

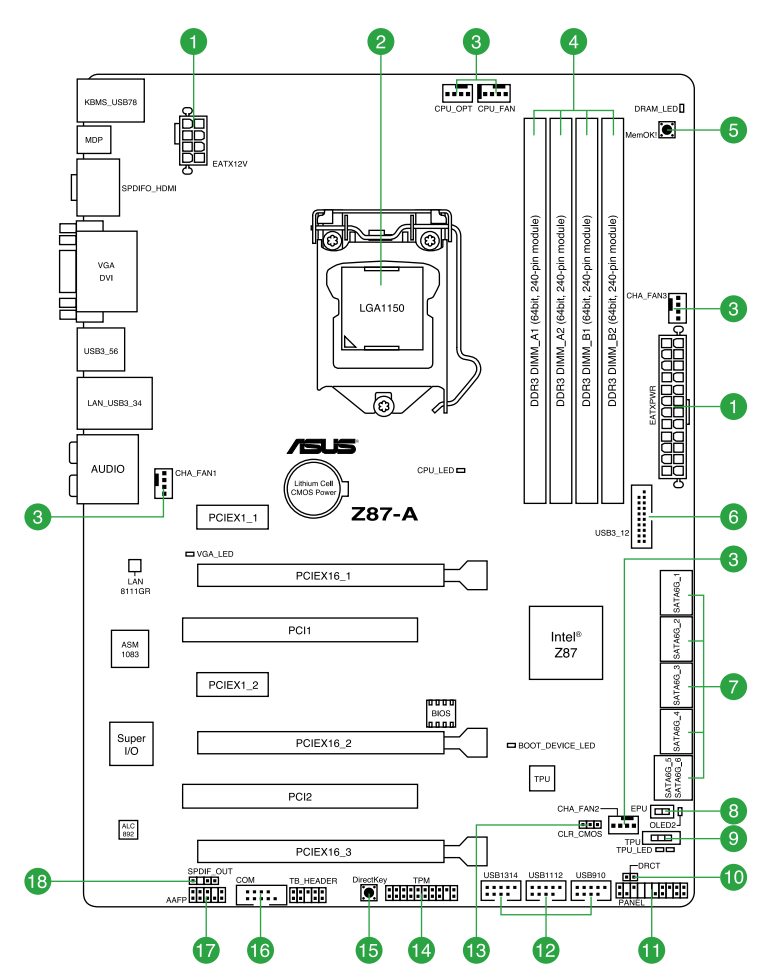

# <span id="page-13-0"></span>**1.2.4 Layout-Inhalt**

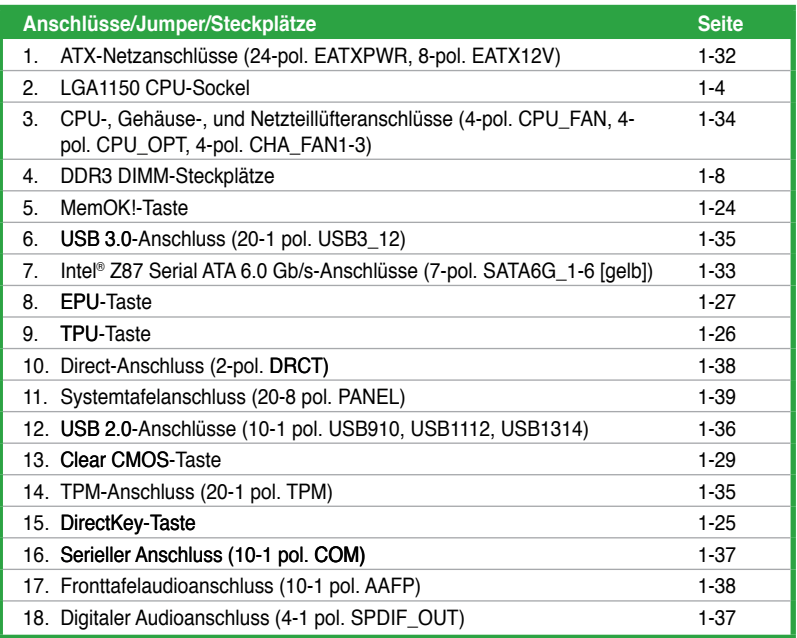

# **1.3 Zentralverarbeitungseinheit (CPU)**

Das Motherboard ist mit einem aufgelöteten LGA1150-Sockel für Intel® Core™ i7 / Core™ i5 / Core™ i3- / Pentium- / Celeron-Prozessoren der 4. Generation ausgestattet.

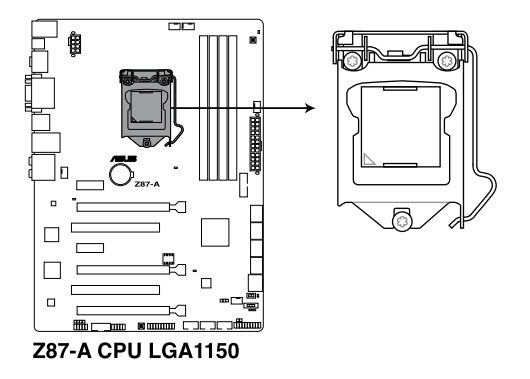

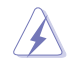

Vergewissern Sie sich, dass alle Stromversorgungskabel herausgezogen wurden, bevor Sie den Prozessor installieren.

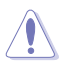

- Achten Sie darauf, ausschließlich speziell für LGA1150-Sockel vorgesehene CPUs zu installieren. Versuchen Sie KEINESFALLS, für LGA1155- oder LGA1156-Sockel vorgesehene CPUs in den LGA1150-Sockel einzusetzen.
- Stellen Sie nach dem Kauf des Motherboards sicher, dass sich die PnP-Abdeckung am Sockel befindet und die Sockelpole nicht verbogen sind. Nehmen Sie unverzüglich Kontakt mit Ihrem Händler auf, wenn die PnP-Abdeckung fehlt oder Schäden an der PnP-Abdeckung/ Sockelpolen/Motherboardkomponenten festzustellen sind. ASUS übernimmt nur die Reparaturkosten, wenn die Schäden durch die Anlieferung entstanden sind.
- Bewahren Sie die Abdeckung nach der Installation des Motherboards auf. ASUS nimmt die Return Merchandise Authorization (RMA)- Anfrage nur an, wenn das Motherboard mit der Abdeckung am LGA1150-Sockel geliefert wurde.
- Die Garantie des Produkts deckt die Schäden an Sockelpolen nicht, die durch unsachgemäße Installation oder Entfernung der CPU oder falsche Platzierung/ Verlieren/falsches Entfernen der PnP-Abdeckung entstanden sind.

#### **1.3.1 CPU-Installation**

Achten Sie darauf, ausschließlich speziell für LGA1150-Sockel vorgesehene CPUs zu installieren. Versuchen Sie KEINESFALLS, für LGA1155- oder LGA1156-Sockel vorgesehene CPUs in den LGA1150-Sockel einzusetzen.

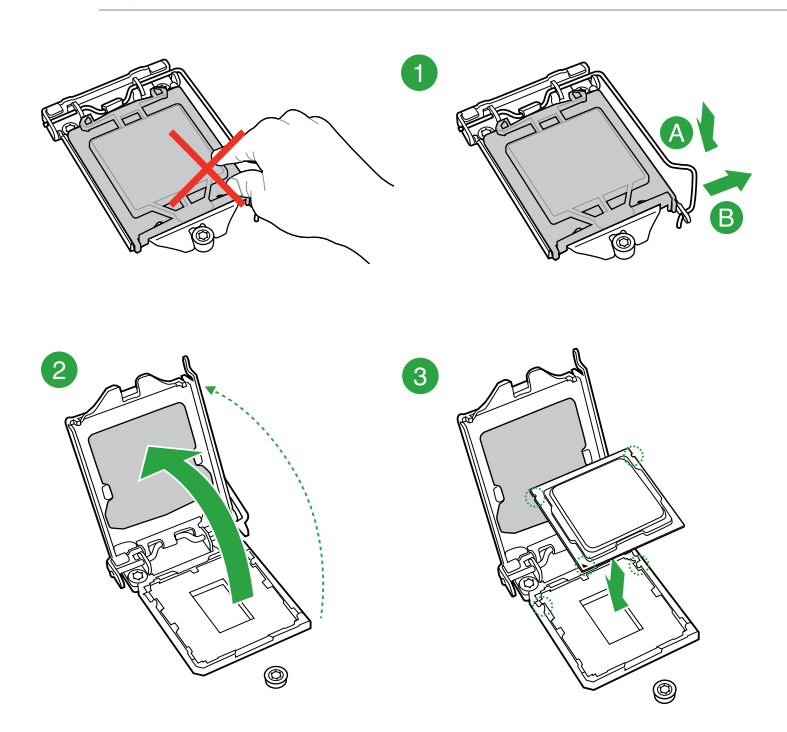

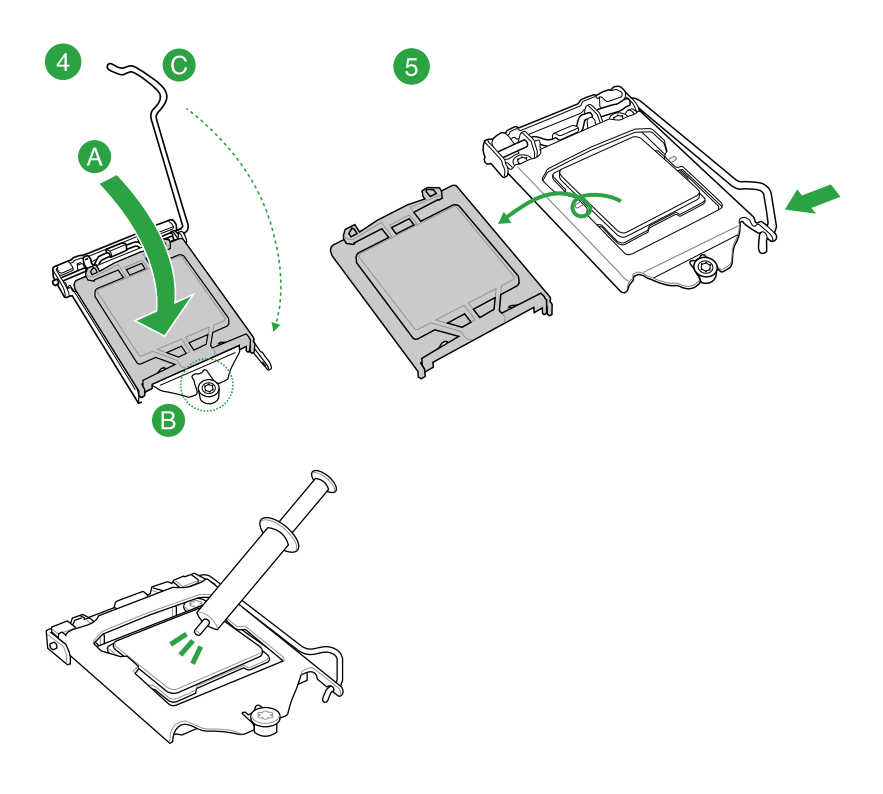

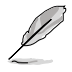

Falls erforderlich, bringen Sie die Wärmeleitpaste auf den CPU-Kühlkörper und die CPU an, bevor Sie den CPU-Kühlkörper und Lüfter montieren.

# **1.3.2 Installieren von CPU-Kühlkörper und Lüfter**

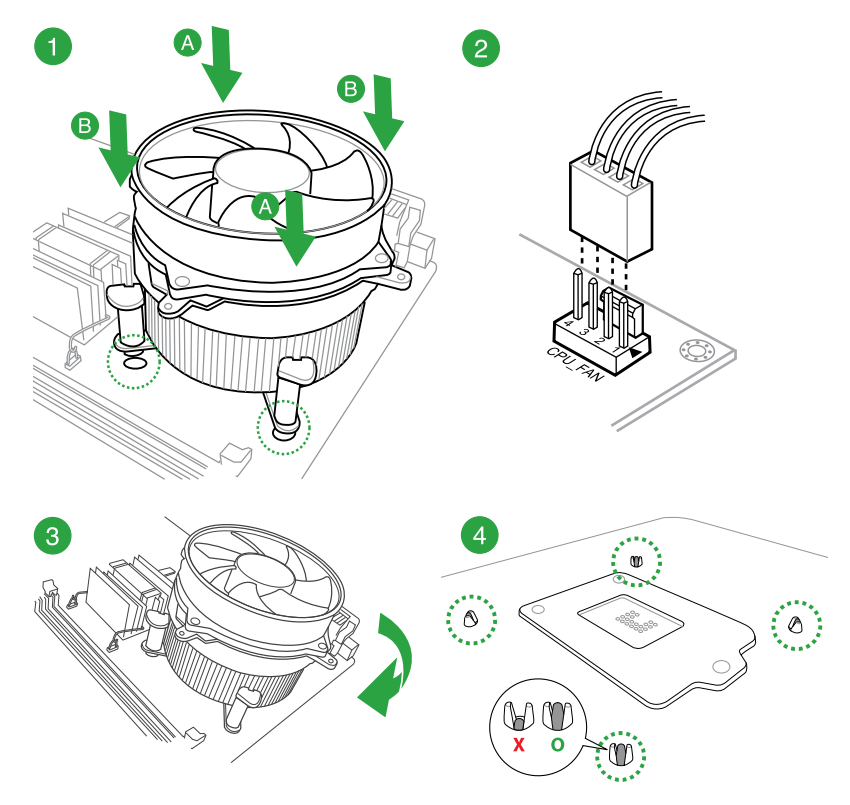

**So installieren Sie den CPU-Kühlkörper und -Lüfter:**

**So deinstallieren Sie den CPU-Kühlkörper und -Lüfter:**

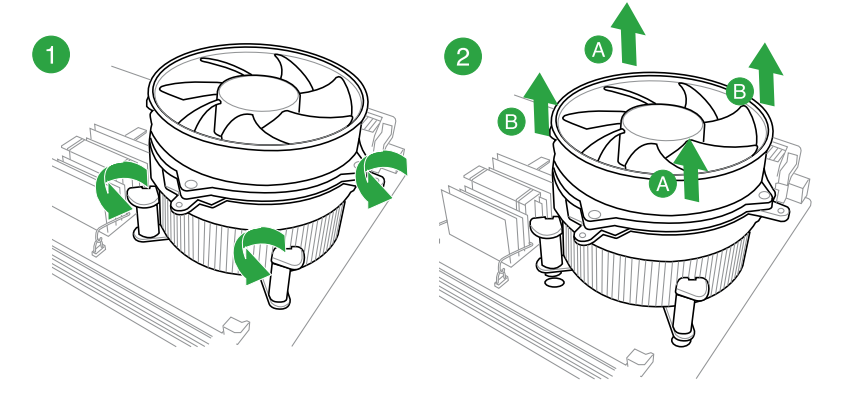

# <span id="page-17-0"></span>**1.4 Systemspeicher**

# **1.4.1 Übersicht**

Dieses Motherboard ist mit vier Double Data Rate 3 (DDR3) Dual Inline Memory Module (DIMM)-Steckplätzen ausgestattet.

Ein DDR3-Modul sind anders gekerbt als DDR- oder DDR2-Module. Installieren Sie KEINEN DDR- oder DDR2-Speichermodul auf einem DDR3-Steckplatz.

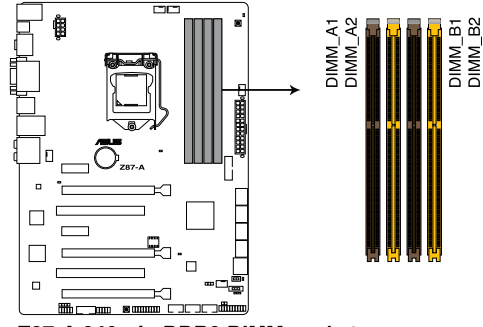

Z87-A 240-pin DDR3 DIMM socket

#### **Empfohlene Speicherkonfigurationen**

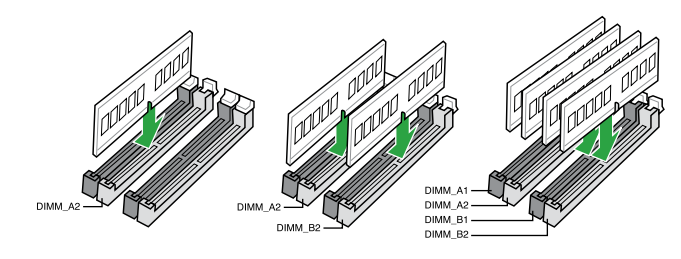

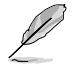

Zum Single-Channel-Betrieb installieren Sie ein Speichermodul in Steckplatz A2.

# **1.4.2 Speicherkonfigurationen**

Sie können 2GB, 4GB und 8GB ungepufferte und nicht-ECC DDR3 DIMMs in den DIMM-Steckplätzen installieren.

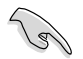

- Sie können in Kanal A und Kanal B verschiedene Speichergrößen installieren. Das System bildet die Gesamtgröße des kleineren Kanals für die Dual-Channel-Konfiguration ab. Überschüssiger Speicher wird dann für den Single-Channel-Betrieb abgebildet.
- Entsprechend der Intel CPU-Spezifikationen wird eine DIMM-Spannung von weniger als 1,65V empfohlen, um den Prozessor zu schützen.
- Installieren Sie immer DIMMs mit gleicher CAS-Latenzzeit. Für optimale Kompatibilität wird empfohlen, nur Speichermodule eines Herstellers zu verwenden.
- Aufgrund der Speicheradressenbeschränkung in 32-Bit Windows-Systemen kann der nutzbare Speicher bei auf dem Motherboard installierten 4GB oder mehr nur 3GB oder weniger betragen. Für eine effektive Speichernutzung empfehlen wir eine der folgenden Möglichkeiten:
	- a Installieren Sie nur maximal 3GB Systemspeicher, wenn Sie ein 32-Bit Windows benutzen.
	- b) Installieren Sie ein 64-Bit Windows-Betriebssystem, wenn Sie 4GB oder mehr Speicher auf dem Motherboard installieren wollen.
	- c) Für mehr Details beziehen Sie sich auf die Microsoft®-Support-Seite unter http://support.microsoft.com/kb/929605/de.
- Dieses Motherboard unterstützt keine Speichermodule mit 512Mb (64MB) Chips oder weniger (Speicherchipkapazitäten werden in Megabit angegeben, 8 Megabit/Mb = 1 Megabyte/MB).

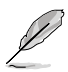

- Die Standard-Betriebsfrequenz für Arbeitsspeicher hängt von dessen SPD ab. Im Ausgangszustand arbeiten einige übertaktete Speichermodule mit einer niedrigeren Frequenz als vom Hersteller angegeben. Um mit einer höheren Frequenz zu arbeiten, stellen Sie die Frequenz selbst ein, wie im Abschnitt **2.5 Ai Tweaker-Menü** beschrieben.
- Die Speichermodule benötigen evtl. bei der Übertaktung und bei der Nutzung unter voller Systemlast (mit vier DIMMs) ein besseres Kühlsystem, um die Systemstabilität zu gewährleisten.
- Speichermodule mit Frequenzen höher als 2133MHz und deren entsprechendes Timing oder die geladenen XMP-Profile sind kein JEDEC-Speicherstandard. Die Stabilität und Kompatibilität der Speichermodule hängt von den CPU-Fähigkeiten und anderen installierten Geräten ab.
- Installieren Sie immer DIMMs mit gleicher CAS-Latenzzeit. Für optimale Kompatibilität wird empfohlen, nur Speichermodule der gleichen Version eines Herstellers zu verwenden. Befragen Sie dazu Ihren Händler, um die korrekten Speichermodule zu erhalten.

#### **Z87-A Motherboard Liste qualifizierter Anbieter (QVL)**

#### **DDR3 2800(O.C.) MHz**

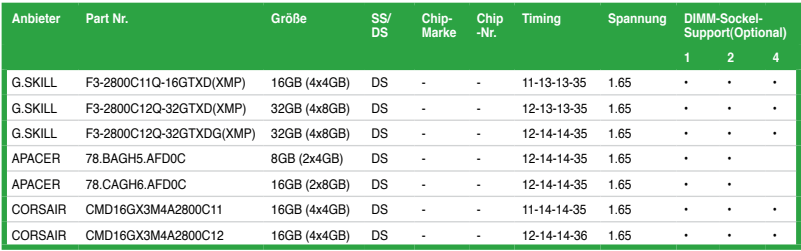

#### **DDR3 2666(O.C.) MHz**

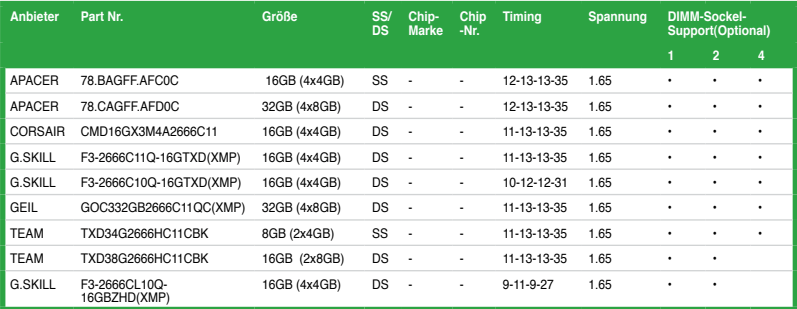

#### **DDR3 2600(O.C.) MHz**

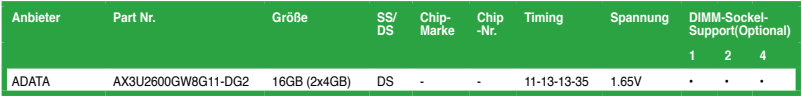

#### **DDR3 2500(O.C.) MHz**

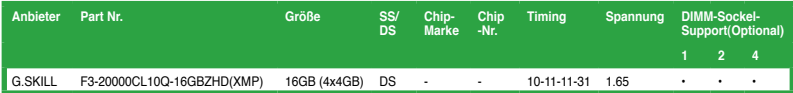

#### **DDR3 2400(O.C.) MHz**

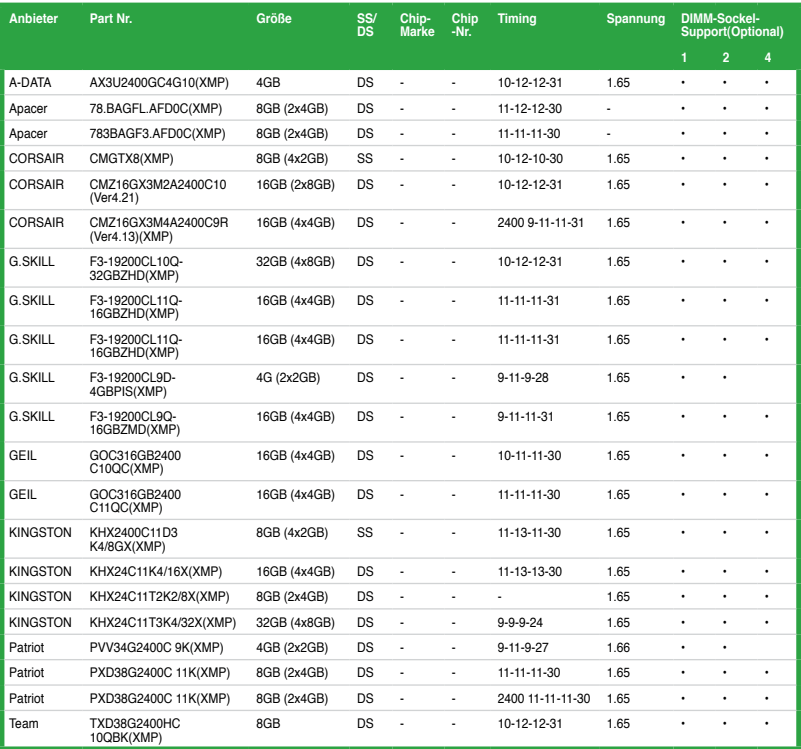

#### **DDR3 2200(O.C.) MHz**

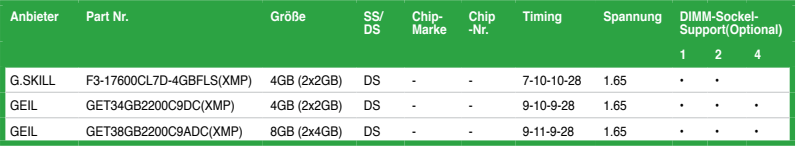

#### **DDR3 2133(O.C.) MHz**

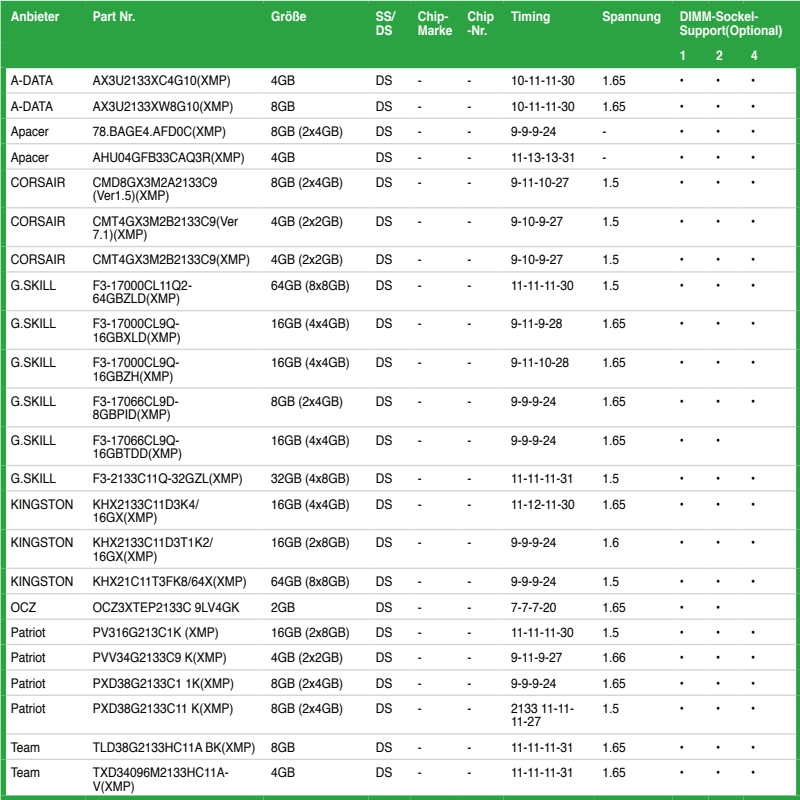

#### **DDR3 2000(O.C.) MHz**

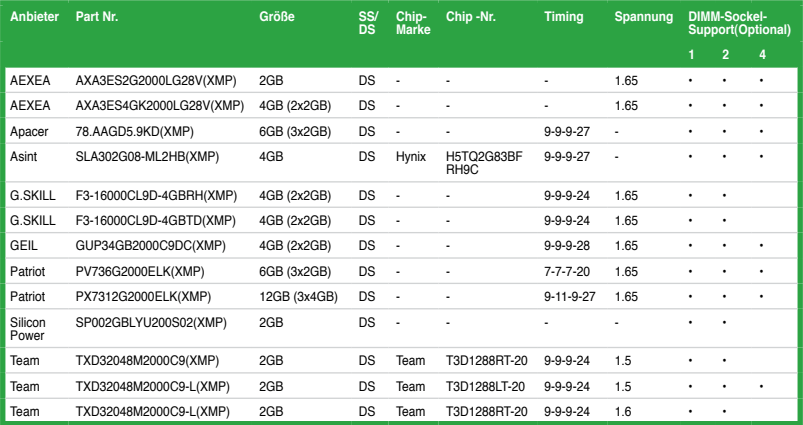

#### **DDR3 1866(O.C.) MHz**

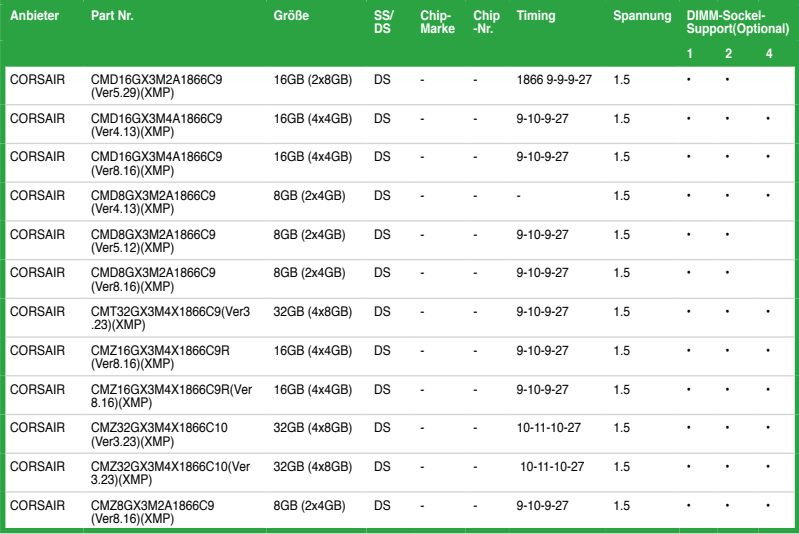

#### **DDR3 1866(O.C.) MHz**

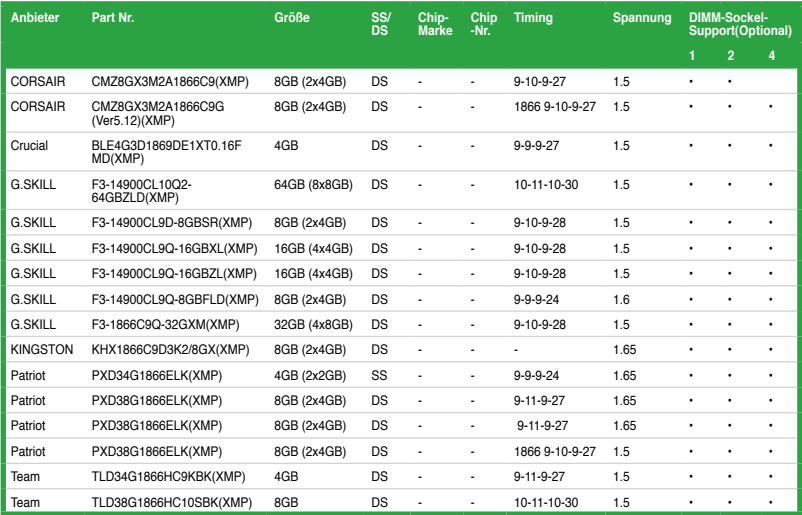

#### **DDR3 1800(O.C.) MHz**

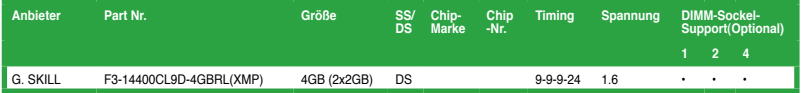

#### **DDR3 1600 MHz**

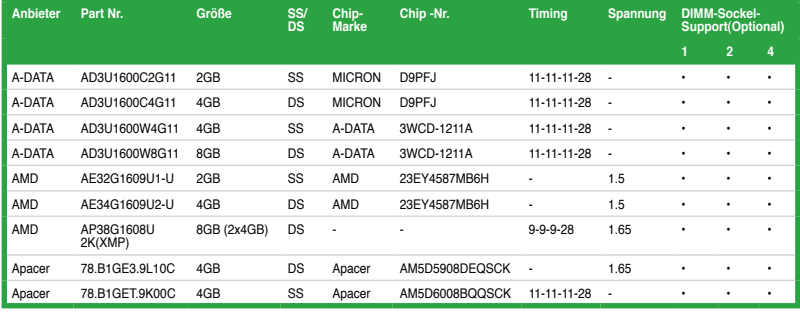

#### **DDR3 1600 MHz**

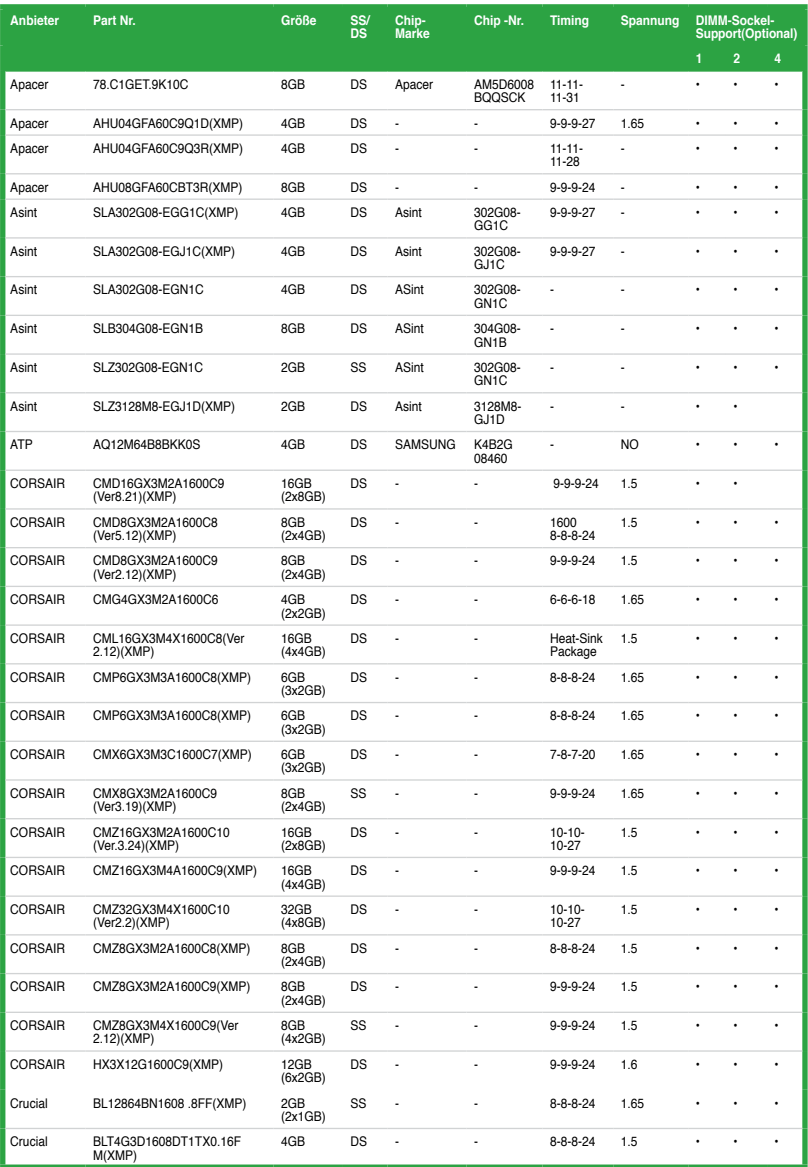

#### **DDR3 1600 MHz**

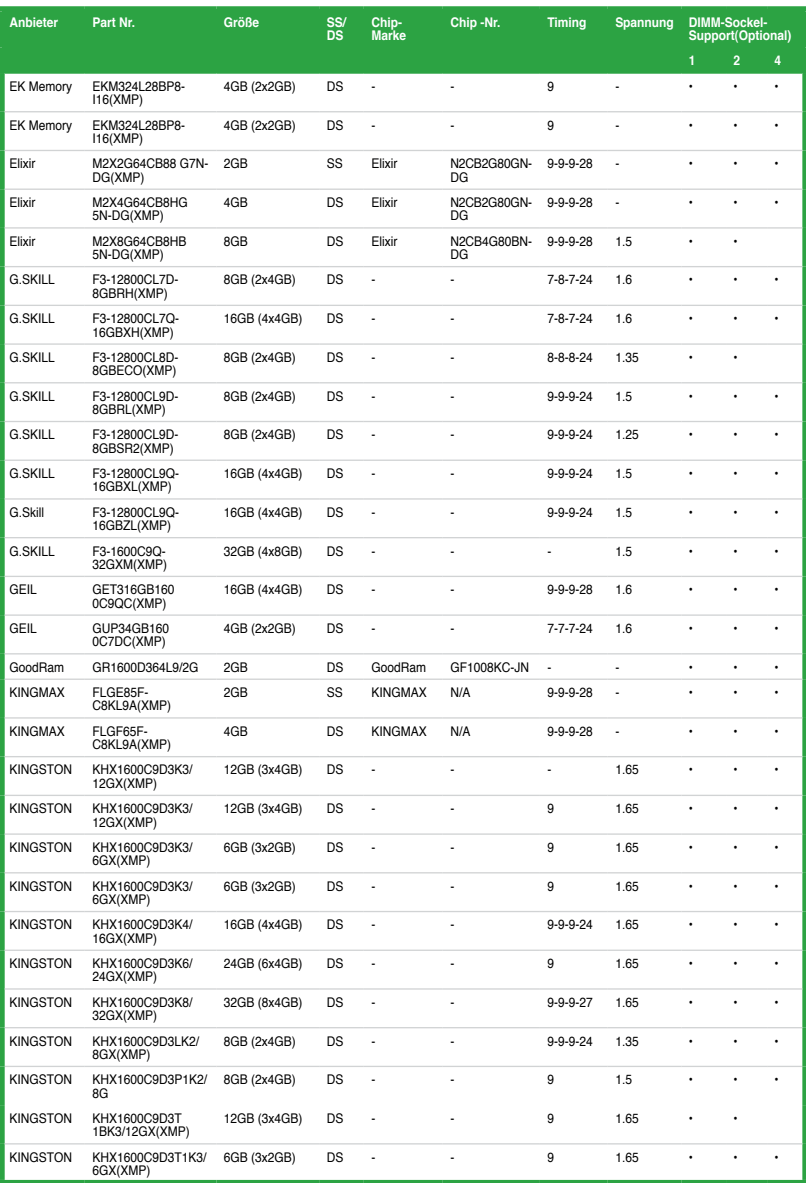

### **DDR3 1600 MHz**

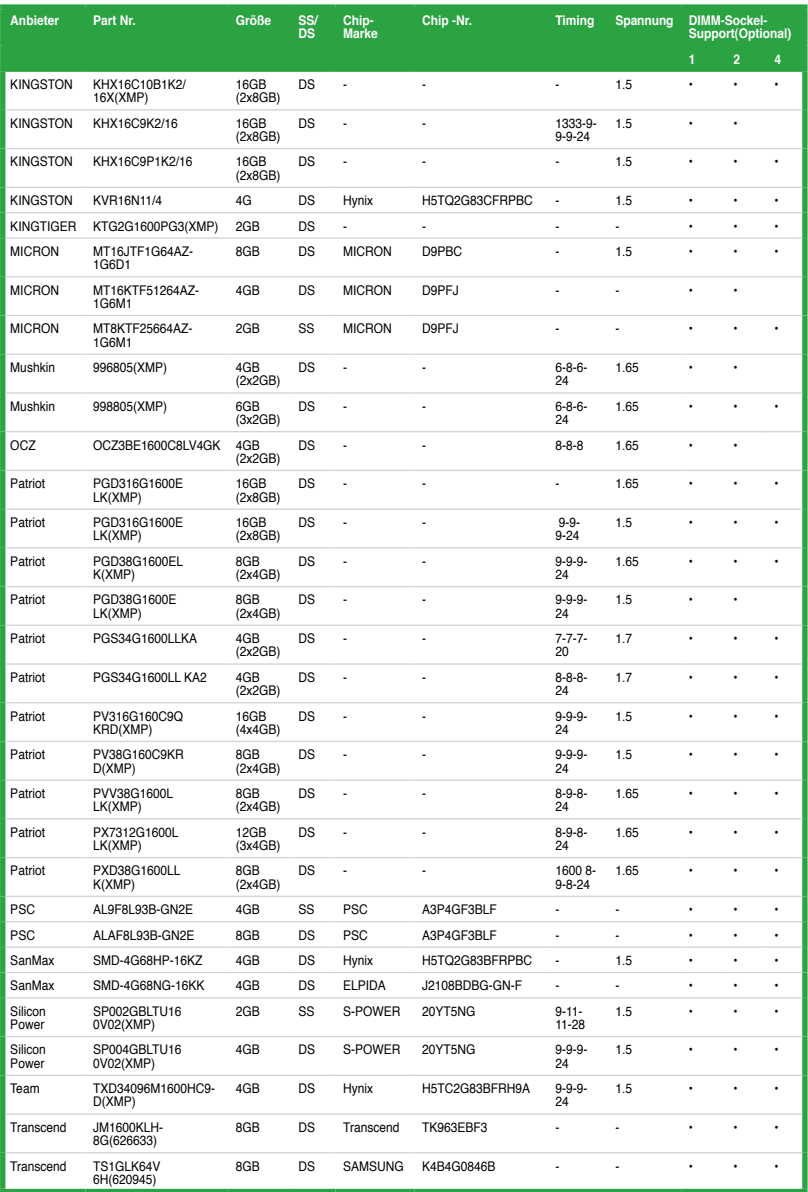

#### **DDR3 1333 MHz**

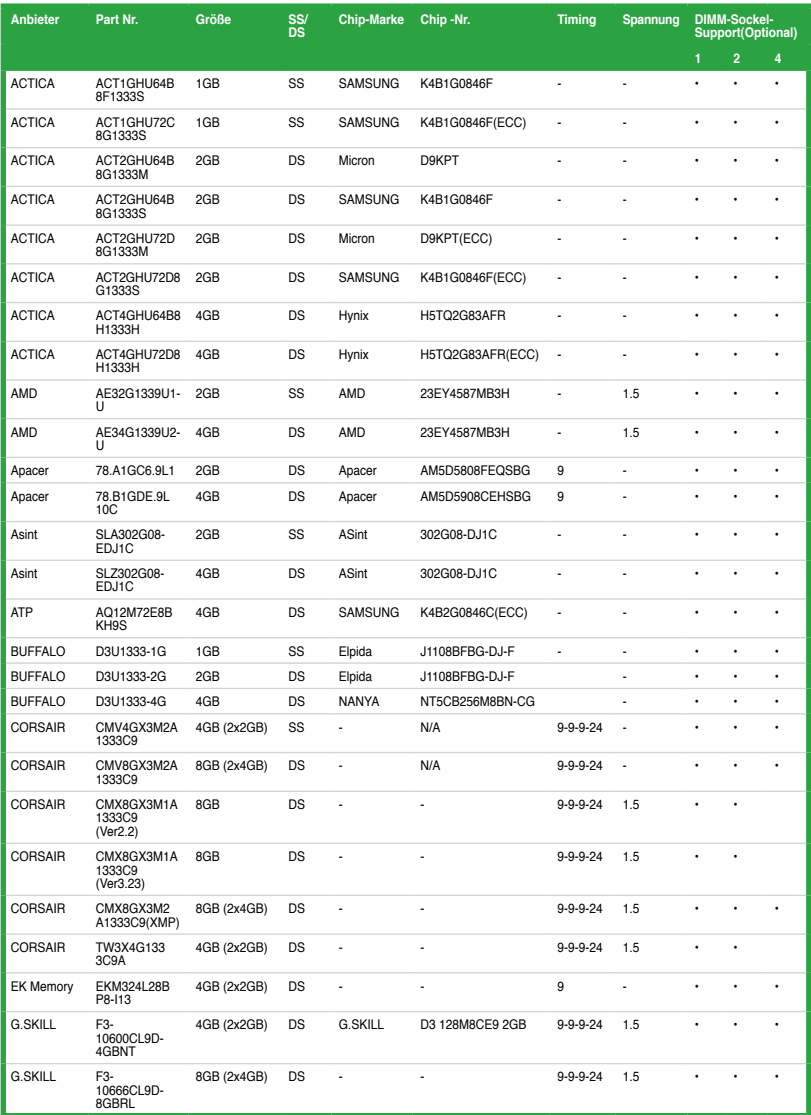

#### **DDR3 1333 MHz**

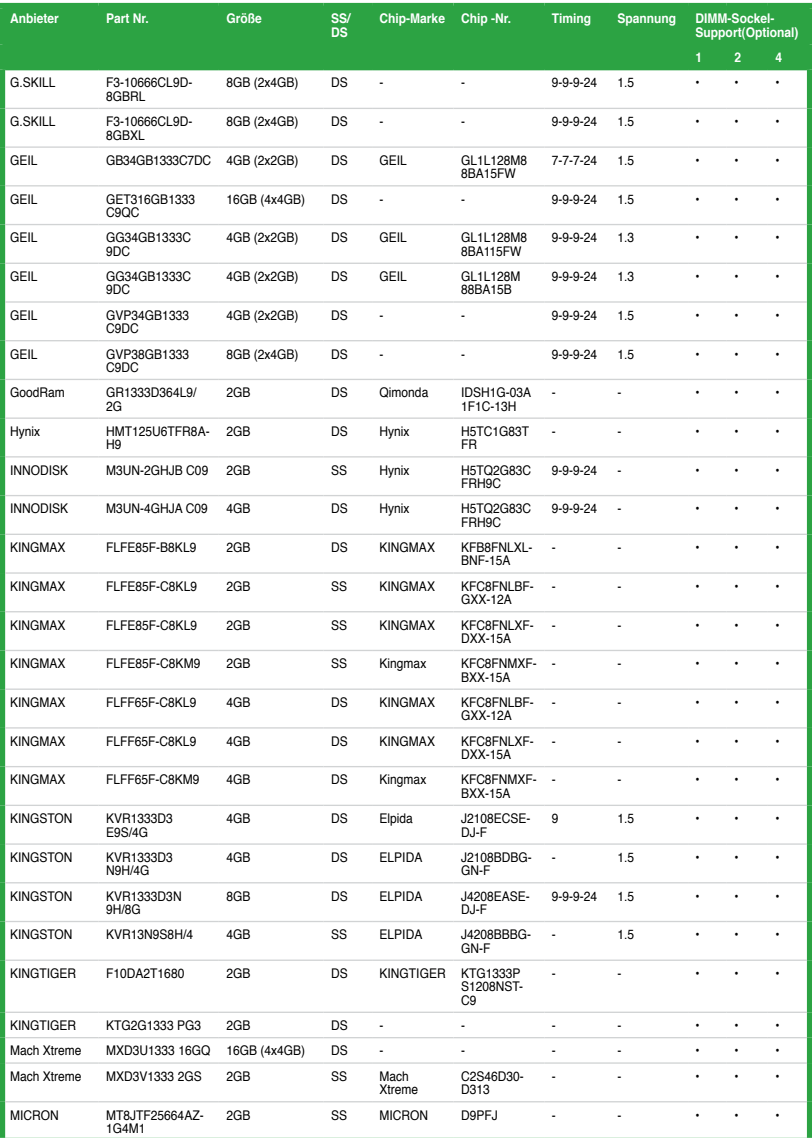

#### **DDR3 1333 MHz**

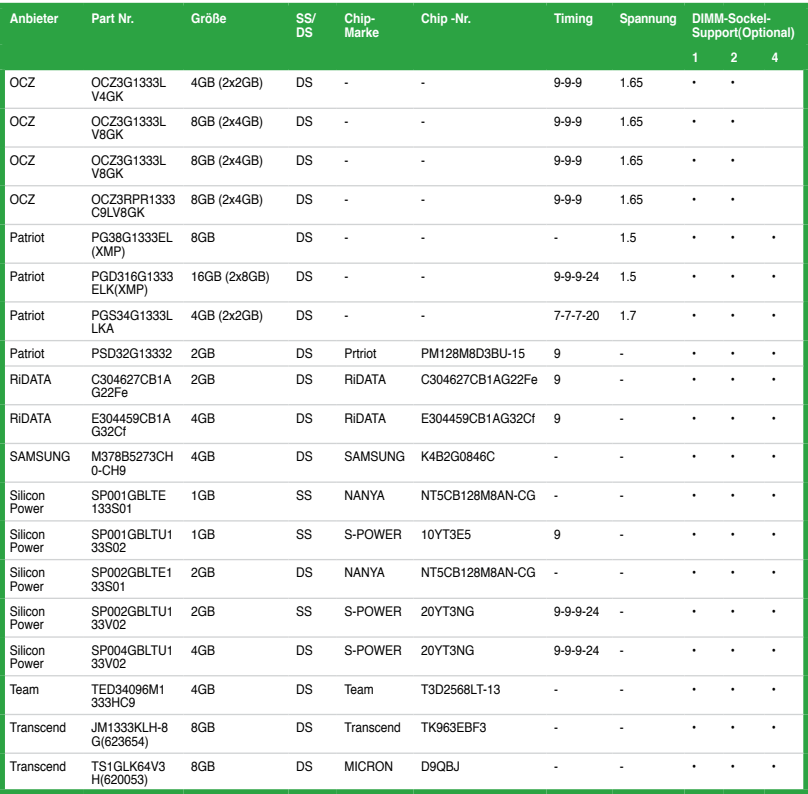

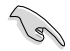

Seite(n): SS - Einseitig DS - Doppelseitig DIMM-Unterstützung:

- (1) Unterstützt ein (1) Modul, das in einer Single-Channel-Speicherkonfiguration in einen beliebigen Steckplatz gesteckt wird. Es wird dennoch empfohlen, das Modul auf den Steckplatz A2 zu stecken.
- (2) Unterstützt zwei (2) Module, die in den beiden gelben oder den beiden dunkelbraunen Steckplätzen installiert sind als ein Paar einer Dual-Channel-Speicherkonfiguration. Es wird dennoch empfohlen, die Modulen in die Steckplätze A2 und B2 zu stecken.
- (4) Unterstützt vier (4) Module, die in den gelben und dunkelbraunen Steckplätzen installiert sind als zwei Paare einer Dual-Channel-Speicherkonfiguration.

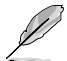

- ASUS bietet die exklusive Unterstützung der Hyper-DIMM-Funktion.
- Hyper-DIMM-Unterstützung basiert auf den physikalischen Eigenschaften der entsprechenden CPUs. Um Hyper DIMM zu unterstützen, laden Sie in BIOS die Einstellungen für X.M.P. oder D.O.C.P.
- Die neueste QVL finden Sie auf der ASUS-Webseite.

#### **2.3.4 Installieren eines DIMMs**

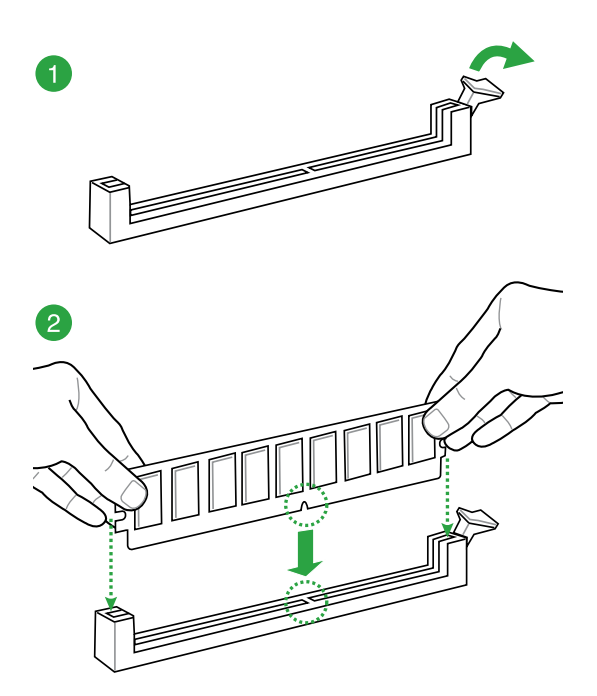

<span id="page-31-0"></span>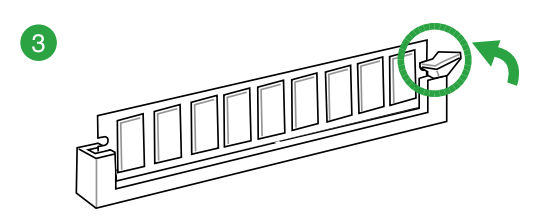

#### **So entfernen Sie ein DIMM**

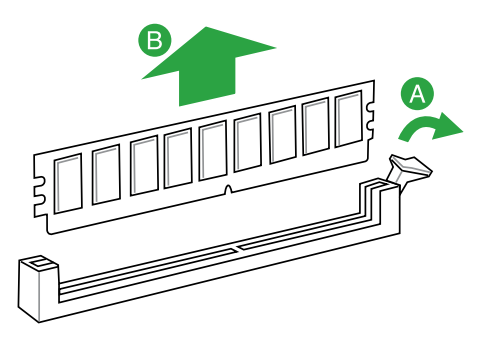

# **1.5 Erweiterungssteckplätze**

Später wollen Sie eventuell Erweiterungskarten installieren. Folgende Unterabschnitte beschreiben diese Steckplätze und die von ihnen unterstützen Erweiterungskarten.

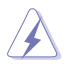

Das Netzkabel muss unbedingt vor der Installation oder dem Entfernen der Erweiterungskarten ausgesteckt werden. Ansonsten können Sie sich verletzen und die Motherboardkomponenten beschädigen.

#### **1.5.1 Installieren einer Erweiterungskarte**

So installieren Sie eine Erweiterungskarte:

- 1. Lesen Sie vor dem Installieren der Erweiterungskarte die beigefügte Dokumentation durch, und nehmen Sie die notwendigen Hardwareeinstellungen vor.
- 2. Entfernen Sie die Abdeckung des Systemgehäuses (wenn das Motherboard bereits in einem Gehäuse installiert ist).
- 3. Entfernen Sie das Abdeckblech am Ende des zu verwendenden Steckplatzes. Bewahren Sie die Schraube für späteren Gebrauch auf.
- 4. Richten Sie den Kartenanschluss auf den Steckplatz aus, und drücken Sie die Karte hinein, bis sie festsitzt.
- 5. Befestigen Sie die Karte mit der zuvor entfernten Schraube am Gehäuse.
- 6. Bringen Sie die Abdeckung des Systemgehäuses wieder an.

# **1.5.2 • Konfigurieren einer Erweiterungskarte**

Nach dem Installieren der Erweiterungskarte müssen Sie diese mit einer Software konfigurieren.

- 1. Schalten Sie das System ein, und ändern Sie ggf. die BIOS-Einstellungen. Kapitel 2 informiert Sie über das BIOS-Setup.
- 2. Weisen Sie der Karte ein IRQ zu.
- 3. Installieren Sie die Softwaretreiber für die Erweiterungskarte.

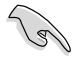

Achten Sie darauf, dass bei Verwenden von PCI-Karten in gemeinsam verwendeten Steckplätzen die Treiber die Option "IRQ gemeinsam verwenden" unterstützen oder die Karten keine IRQ-Zuweisung brauchen. Ansonsten kommt es zu Konflikten zwischen den beiden PCI-Gruppen, das System wird instabil und die Karte unbrauchbar.

# **1.5.3 PCI Express x1-Steckplatz**

Dieses Motherboard unterstützt PCI Express x1-Netzwerkkarten, SCSI-Karten und andere Karten, die den PCI Express-Spezifikationen entsprechen.

# **1.5.4 PCI Express x16-Steckplätze**

Dieses Motherboard hat zwei PCI Express 3.0/2.0 x16-Steckplätze für PCI Express 3.0/2.0 x16-Grafikkarten, die den PCI Express-Speizifikationen entsprechen.

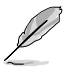

Um die beste Grafikleistung zu erzielen, benutzen Sie bei der Verwendung einer einzelnen PCI Express x16-Grafikkarte zuerst den PCIe 3.0/2.0 x16\_1-Steckplatz (gelb).

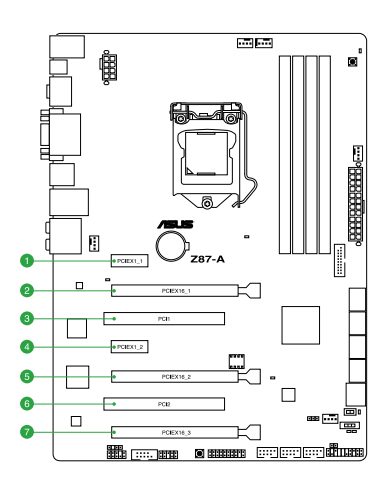

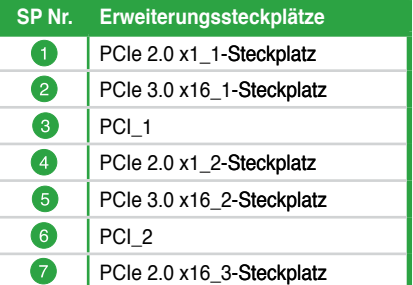

#### <span id="page-33-0"></span>**IRQ-Zuweisungen für dieses Motherboard**

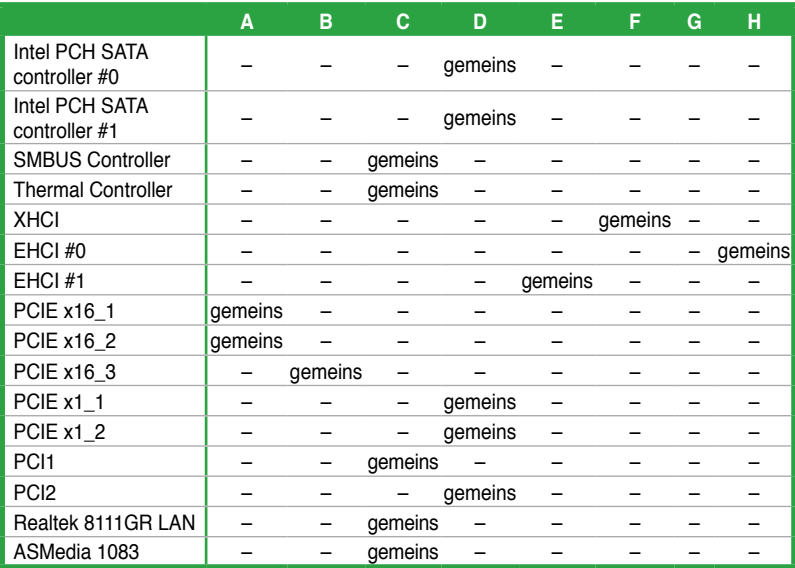

# **1.6 Onboard-Schalter**

Die Onboard-Schalter ermöglichen Ihnen die Feineinstellung der Leistung während der Arbeit an einem offenen System oder einem Testaufbau. Dies ist ideal für Übertakter und Spieler, die ständig die Einstellungen ändern, um die Systemleistung zu verbessern.

#### **1. MemOK!-Taste**

Installieren von DIMMs, die nicht mit dem Motherboard kompatibel sind, kann zu Boot-Fehlern führen und lässt die DRAM\_LED in der Nähe der MemOK!-Taste dauerhaft leuchten. Drücken und halten Sie die MemOK!-Taste, bis die DRAM\_LED mit blinken beginnt, um die automatische Speicherkompatibilitätseinstellung für einen erfolgreichen Systemstart zu beginnen.

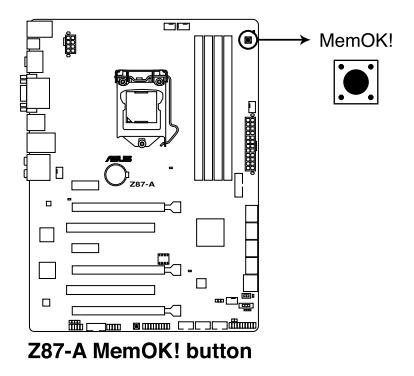

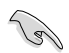

- Beziehen Sie sich auf Abschnitt **1.7 Onboard-LEDs** für die exakte Position der DRAM\_LED.
- Die DRAM\_LED leuchtet auch auf, wenn das DIMM nicht richtig installiert wurde. Schalten Sie das System aus und bauen Sie das DIMM ordnungsgemäß ein, bevor Sie die MemOK!-Funktion benutzen.
- Die MemOK!-Taste funktioniert unter der Windows®-Umgebung nicht.
- Während des Einstellungsvorgangs lädt das System die ausfallsicheren Speichereinstellungen. Das System benötigt für den Test einer Gruppe von ausfallsicheren Einstellungen ca. 30 Sekunden. Wenn der Test fehlschlägt startet das System neu und testet die nächste Gruppe von ausfallsicheren Einstellungen. Die Blinkgeschwindigkeit der DRAM\_LED erhöht sich, um die verschiedenen Testvorgänge anzuzeigen.
- Aufgrund der Speichereinstellungsanforderungen startet das System automatisch neu, nachdem jedes Timing-Set getestet wurde. Wenn die installierten DIMMs nach den kompletten Einstellungsvorgang immer noch nicht funktionieren, leuchtet die DRAM\_LED dauerhaft. Tauschen Sie die DIMMs mit Modellen, die in der QVL (Qualified Vendors Lists) in diesem Handbuch oder auf der ASUS-Webseite unter www.asus.com empfohlen werden aus.
- Wenn Sie den Computer während des Einstellungsvorgangs ausschalten und die DIMMs austauschen, fährt das System nach dem Einschalten des Computers mit der Speichereinstellung fort. Um die Speichereinstellung zu stoppen, schalten Sie den Computer aus und ziehen Sie den Stecker für ca. 5-10 Sekunden aus der Steckdose.
- Wenn Ihr System wegen der BIOS-Übertaktung nicht hochfährt, drücken Sie die MemOK!-Taste, um das System zu starten und die BIOS-Standardwerte zu laden. Während des POST erscheint eine Meldung, um Sie daran zu erinnern, dass das BIOS auf seine Standardwerte zurückgesetzt wurde.
- Wir empfehlen Ihnen, dass Sie, nachdem Sie die MemOK!-Funktion benutzt haben, die neuste BIOS-Version von der ASUS-Webseite unter www.asus.com herunterladen und Ihr BIOS damit aktualisieren.

#### **2. DirectKey-Taste (DirectKey)**

Diese Funktion ermöglicht Ihnen den Aufruf des BIOS Setups mit einem einzigen Tastendruck. Mit DirectKey können Sie das BIOS jederzeit aufrufen, ohne beim Selbsttest (POST) die <Entf>-Taste drücken zu müssen. Zusätzlich können Sie Ihr System damit ein- und ausschalten und beim Systemstart bequem ins BIOS wechseln.

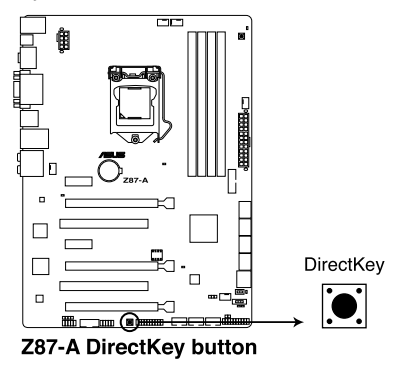

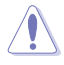

Sichern Sie unbedingt Ihre Daten, bevor Sie die DirectKey-Taste drücken.

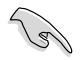

- Wenn Sie die DirectKey im laufenden Betrieb betätigen, wird das System heruntergefahren. Zum Neustart und zum direkten Aufrufen des BIOS drücken Sie die DirectKey-Taste noch einmal oder betätigen die Ein-/Austaste.
- Wenn Ihr System nach dem Neustart den regulären Selbsttest durchlaufen soll (ohne ins BIOS zu wechseln) schalten Sie das System mit der Ein-/Austaste ab.
- Detaillierte Hinweise zum Festlegen der DirectKey-Standardfunktion finden Sie im Abschnitt **2.8 Systemstart-Menü**..

#### **3. TPU-Schalter**

Mit zweistufigen Anpassungsfunktionen ermöglicht Ihnen die TPU, CPU-Verhältnis und CPU-Takt automatisch für optimale Systemleistung anzugleichen.

- Betätigen Sie diesen Schalter bei abgeschaltetem System.
- Wenn der TPU-Schalter auf Aktiviert (CPU-Verhältnis erhöhen) eingestellt ist, sorgt das System durch automatische Anpassung des CPU-Verhältnisses für eine verbesserte Systemleistung.
- Wenn der TPU-Schalter auf Aktiviert (CPU-BCLK und CPU-Verhältnis erhöhen) eingestellt ist, sorgt das System durch automatische Anpassung von Basistaktfrequenz (BCLK) und CPU-Verhältnis für eine optimale Systemleistung.

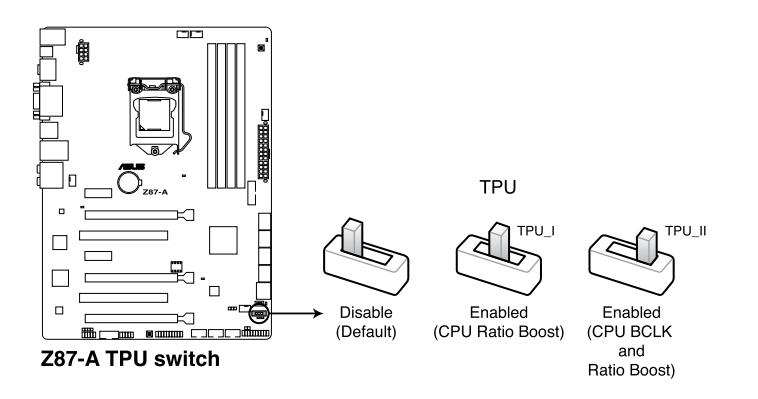

- 
- Die TPU LED (TPU\_LED) in der Nähe des TPU-Schalters leuchtet, wenn der Schalter auf **Enable** eingestellt ist. Beziehen Sie sich auf Abschnitt **1.7 Onboard-LEDs** für die exakte Position der TPU LED.
- Wenn Sie die Schaltereinstellungen beim laufenden Betriebssystem auf **Enable** stellen, wird die TPU-Funktion beim nächsten System(neu)start aktiviert.
- Sie können die vierfachen Optimierungs- und TPU-Funktionen der AI Suite 3 nutzen, Übertaktung in BIOS-Setupprogramm nutzen und den TPU-Schalter aktivieren. Jedoch wird das System die letzten von Ihnen vorgenommenen Einstellungen übernehmen.
### **4. EPU-Schalter**

Das Einstellen dieses Schalters zu **Enable** wird die automatische Erkennung der Systemauslastung aktivieren und den Energieverbrauch intelligent regeln.

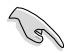

Um gute Systemleistungen zu erhalten, stellen Sie den Schalter bei augeschalteten System auf **Enable**.

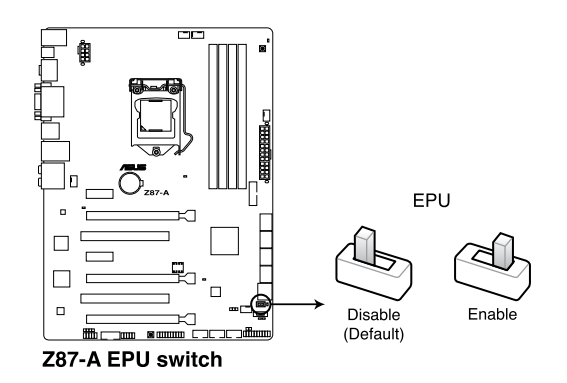

- 
- Die EPU LED (OLED2) in der Nähe des EPU-Schalters leuchtet, wenn der Schalter auf **Enable** eingestellt ist. Beziehen Sie sich auf Abschnitt **1.7 Onboard-LEDs** für die exakte Position der EPU LED.
- Wenn Sie die Schaltereinstellungen im laufenden Betrieb auf **Enable** stellen, wird die TPU-Funktion beim nächsten System(neu)start aktiviert.
- Sie können zur gleichen Zeit die EPU-Einstellungen in der Software-Anwendung oder BIOS-Setupprogramm ändern und die EPU-Funktion aktivieren. Jedoch wird das System die letzten von Ihnen vorgenommenen Einstellungen übernehmen.

### **1.7 Onboard LEDs**

### **1. EPU LED**

Die EPU LED leuchtet, wenn der EPU-Schalter auf **Enable** gestellt ist.

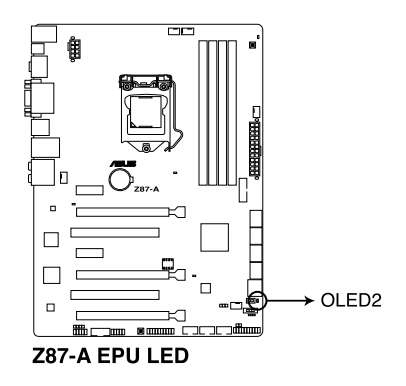

### **2. TPU LED**

Die TPU LED leuchtet, wenn der TPU-Schalter auf **Enable** gestellt ist.

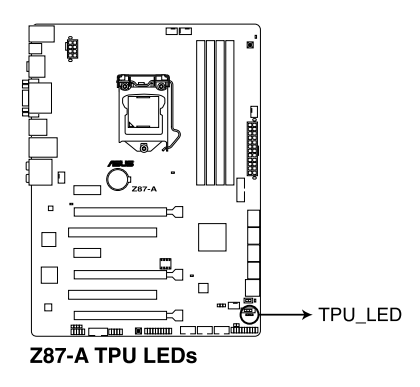

#### **3. POST State LEDs**

Die POST State LEDs zeigen Ihnen während des POST (Power-On-Self Test) den Status dieser Schlüsselkomponenten an: CPU, Speichermodule, VGA-Karte und Festplatte(n). Falls ein Fehler auftritt leuchtet die LED dieser kritischen Komponente so lange, bis das Problem behoben wurde.

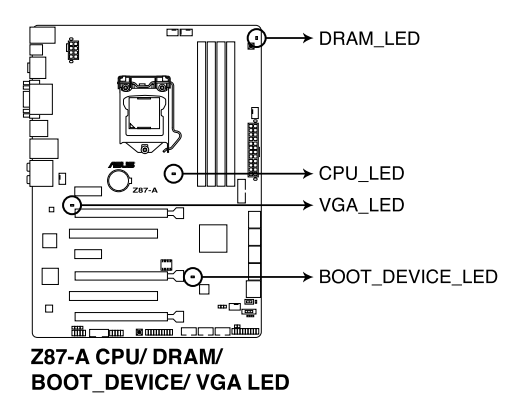

### **1.8 Jumpers**

### **RTC RAM löschen (3-pol. CLRTC)**

Mit diesem Jumper können Sie das Echtzeituhr- (RTC) RAM im CMOS löschen. Sie können die Einstellung des Datums und der Zeit sowie die Systemsetup-Parameter im CMOS löschen, indem Sie die CMOS RTC RAM-Daten löschen. Die RAM-Daten im CMOS, die Systemeinstellungsinformationen wie z.B. Systemkennwörter einbeziehen, werden mit einer integrierten Knopfbatterie aufrecht erhalten.

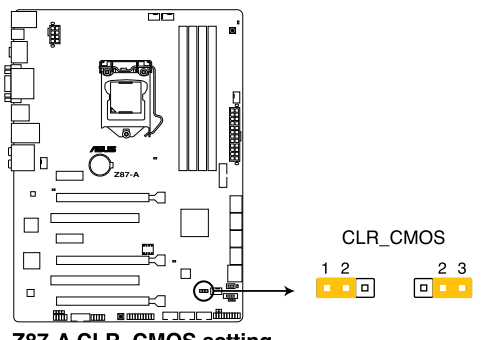

Z87-A CLR CMOS setting

So wird das RTC-RAM gelöscht:

- 1. Schalten Sie den Computer aus und trennen Sie ihn vom Netz.
- 2. Stecken Sie die Jumpersteckbrücke für 5 bis 10 Sekunden von 1-2 (Standardeinstellung) zu 2-3 um, und dann wieder in die ursprüngliche Position 1-2 zurück.
- 3. Schließen Sie das Netzkabel an und schalten den Computer ein.
- 4. Halten Sie die Taste <Entf> während des Startvorgangs gedrückt und rufen Sie das BIOS auf, um Daten neu einzugeben.

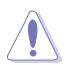

Entfernen Sie die Steckbrücke von der Standardposition am CLRTC-Jumper nur, wenn Sie das RTC RAM löschen. Ansonsten wird ein Systembootfehler hervorgerufen!

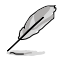

- Falls die oben beschriebenen Schritte ergebnislos ausfallen, entfernen Sie die integrierte Batterie und stecken Sie den Jumper um, um die CMOS RTC RAM Daten zu löschen. Installieren Sie daraufhin die Batterie erneut.
- Sie müssen das RTC nicht löschen, wenn das System wegen Übertaktung hängt. Verwenden Sie die C.P.R. (CPU Parameter Recall)-Funktion, wenn ein Systemfehler wegen Übertaktung auftritt. Sie müssen nur das System ausschalten und neu starten, das BIOS stellt automatisch die Standardwerte für die Parametereinstellungen wieder her.
- Aufgrund von Chipsatzbeschränkungen muss das Netzteil abgeschaltet werden, bevor Sie die C.P.R.-Funktion nutzen. Schalten Sie das Netzteil ab oder ziehen Sie das Kabel ab, bevor Sie das System neu starten.

### **1.9 Anschlüsse**

### **1.9.1 Rücktafelanschlüsse**

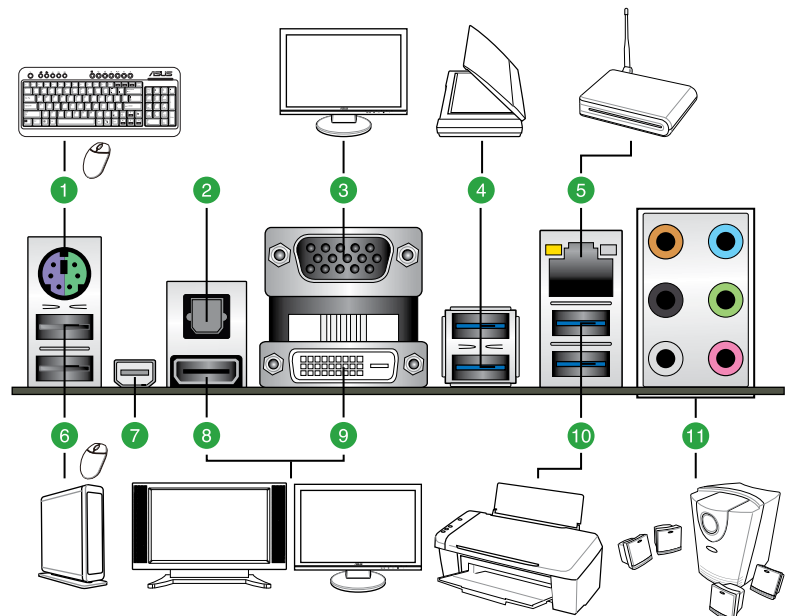

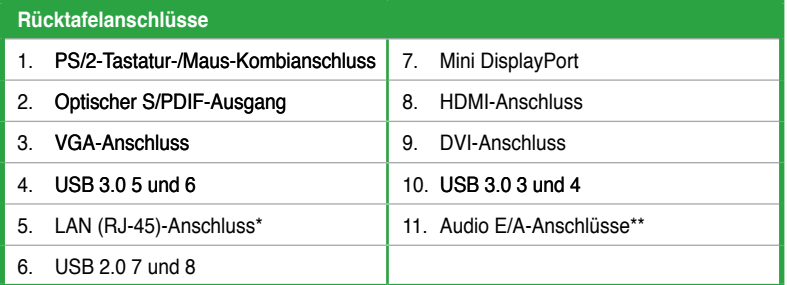

**\* und \*\*: Beziehen Sie sich für die Definitionen der LAN-Anschluss LED, und Audioanschlüsse auf die Tabellen auf der nächsten Seite.**

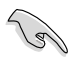

• Angeschlossene USB-3.0-Geräte können je nach Betriebssystemeinstellungen im xHCI- oder EHCI-Modus betrieben werden.

- USB 3.0-Geräte können nur als Datenspeicher verwendet werden.
- Wir empfehlen Ihnen, für eine schnellere Datenübertragung und bessere Leistung alle USB 3.0-Geräte mit den USB 3.0-Anschlüssen zu verbinden.
- Aufgrund der Eigenschaften des Intel®-Chipsatzes der Serie 8 werden sämtliche an die USB-2.0- und USB-3.0-Ports angeschlossenen USB-Geräte vom xHCI-Controller gesteuert. Bei bestimmten älteren USB-Geräten muss die Firmware zur besseren Kompatibilität aktualisiert werden.

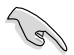

Der Multi-VGA-Ausgang unterstützt bis zu drei Anzeigegeräte unter Windows®, zwei Anzeigegeräte im BIOS und ein Anzeigegerät in der DOS-Umgebung.

- Die Intel-Anzeigearchitektur unterstützt die folgenden maximal unterstützten Pixeltakte (Pixeltakt = H gesamt x V gesamt x Wiederholfrequenz (Bildschirmaktualisierungsrate)):
	- Mini DisplayPort: 533 MHz
	- DVI-D: 165 MHz
	- RGB: 180 MHz
	- HDMI-Anschluss: 300 MHz

#### **\* LED-Anzeigen am LAN-Anschluss**

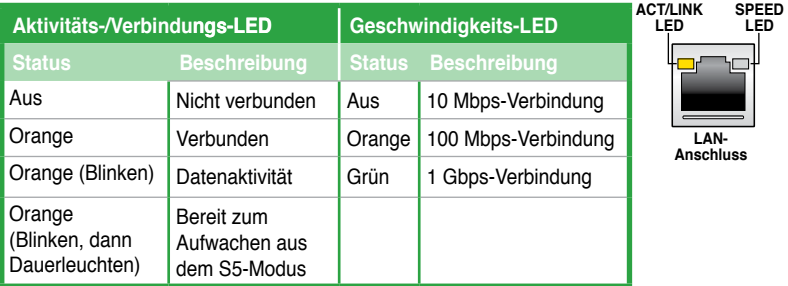

### **\*\* Audio 2, 4, 6, oder 8-Kanalkonfigurationen**

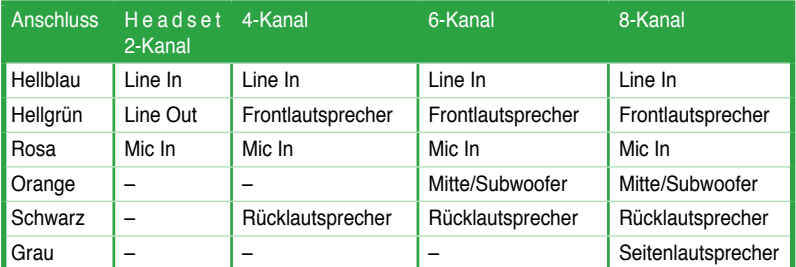

- **1. Line In-Anschluss (hellblau).** Dieser Anschluss verbindet mit Tonband-, CD- oder DVD-Playern und anderen Audiogeräten.
- **2. Line Out-Anschluss (hellgrün).** Dieser Anschluss verbindet mit Kopfhörern oder Lautsprechern. In 4-Kanal-, 6-Kanal- und 8-Kanalkonfigurationen wird dieser Anschluss zum Frontlautsprecherausgang.
- **3. Mikrofonanschluss (rosa).** Dieser Anschluss nimmt ein Mikrofon auf.
- **4. Mitte/Subwoofer-Anschluss (orange)**. Dieser Anschluss verbindet mit den Mitte-/ Subwoofer-Lautsprechern.
- **5. Hinterer Lautsprecherausgang (schwarz)**. Dieser Anschluss verbindet in einer 4- Kanal-, 6-Kanal- oder 8-Kanal-Audiokonfiguration mit den hinteren Lautsprechern.
- **6. Seitenlautsprecherausgang (grau)**. Dieser Anschluss verbindet in einer 8-Kanal-Audiokonfiguration mit den Seitenlautsprechern.

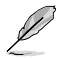

#### **Konfiguration der 8-Kanal Audioausgabe**

Für 8-Kanal Audioausgabe nehmen Sie ein Gehäuse mit einem HD-Audiomodul auf der Vorderseite.

### **1.9.2 Interne Anschlüsse**

### **1. ATX-Stromanschlüsse (24-pol. EATXPWR; 8-pol. EATX12V)**

Diese Anschlüsse sind für die ATX-Stromversorgungsstecker vorgesehen. Sie sind so aufgebaut, dass sie mit den Steckern in nur einer Richtung zusammenzupassen. Drücken Sie den Stecker in der korrekten Ausrichtung fest auf den Anschluss, bis er komplett eingerastet ist.

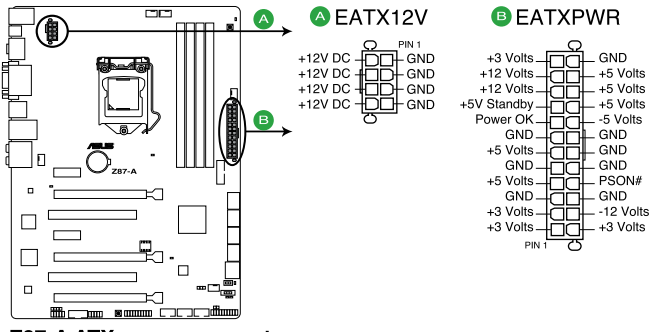

Z87-A ATX power connectors

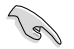

- Für ein voll konfiguriertes System empfehlen wir Ihnen, dass Sie ein Netzteil benutzen, dass die ATX 12 V-Spezifikation 2.0 (oder neuere Version) erfüllt und eine Mindestleistung von 350W liefern kann.
- Vergessen Sie nicht, den 4-pol. / 8-pol. EATX +12 V Stromstecker anzuschließen. Andernfalls lässt sich das System nicht starten.
- Wir empfehlen Ihnen, ein Netzteil mit einer höheren Ausgangsleistung zu verwenden, wenn Sie ein System mit vielen stromverbrauchenden Geräten einrichten. Das System wird möglicherweise instabil oder kann nicht booten, wenn die Stromversorgung nicht ausreicht.
- Wenn Sie zwei oder mehr High-End-PCI Express x16-Karten benutzen wollen, benutzen Sie ein Netzteil mit 1000W oder mehr, um die Systemstabilität zu gewährleisten.
- Wenn Sie sich über die Mindeststromanforderungen Ihres Systems nicht sicher sind, hilft Ihnen evtl. der **Leistungsrechner** unter http://support.asus.com/PowerSupplyCalculator/PSCalculator.aspx?SLanguage=de-de. **Liste empfohlener Netzteile**

### **2. Intel® Z87 Serial ATA 6.0 Gb/s-Anschlüsse (7-pol. SATA6G\_1/6 [gelb])**

Diese Anschlüsse sind für Serial ATA 6.0Gb/s-Signalkabel der Serial ATA 6.0 Gb/s-Festplatten vorgesehen.

Wenn Sie SATA-Festplatten installieren, können Sie mit der Intel® Rapid Storage-Technologie über den integrierten Intel® Z87-Chipsatz eine RAID 0, 1, 5 und 10- Konfiguration erstellen.

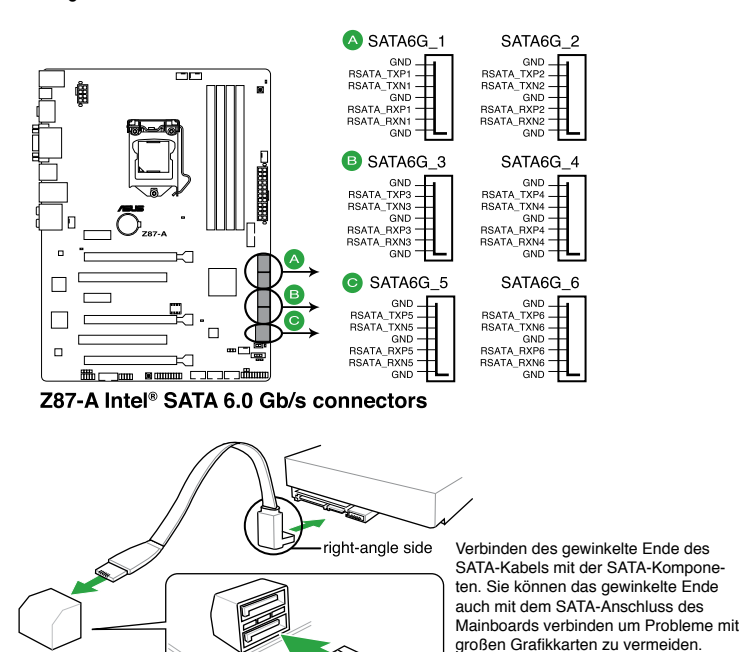

#### **3. CPU-, Gehäuse- und Netzteillüfteranschlüsse**

#### **(4-pol. CPU\_FAN; 4-pol. CPU\_OPT; 4-pol. CHA\_FAN1-3)**

Verbinden Sie die Lüfterkabel mit den Lüfteranschlüssen am Motherboard, wobei der schwarze Leiter jedes Kabels zum Erdungsstift des Anschlusses passen muss.

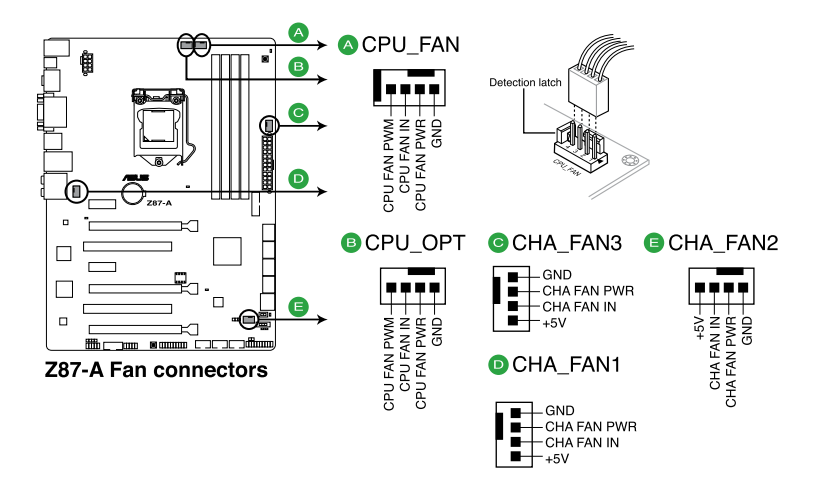

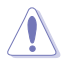

- Vergessen Sie nicht, die Lüfterkabel mit den Lüfteranschlüssen zu verbinden. Eine unzureichende Belüftung innerhalb des Systems kann die Motherboard-Komponenten beschädigen. Dies sind keine Jumper! Setzen Sie KEINE Jumpersteckbrücke auf die Lüfteranschlüsse!
- Vergewissern Sie sich, dass der CPU-Lüfter mit dem CPU-Lüfterstecker installiert wird.

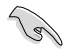

- Der Anschluss CPU\_FAN arbeitet mit einem CPU-Lüfter mit max. 1A (12W) Leistung.
- Die Anschlüsse CPU\_FAN und CHA\_FAN unterstützen die ASUS Fan Xpert 2- Funktion.

### **4. USB 3.0-Anschlüsse (20-1 pol. USB3\_12)**

An diesen Anschluss können Sie ein USB-3.0-Modul für weitere USB-3.0-Ports an der Front- oder Rückseite anschließen. Wenn ein USB-3.0-Modul installiert wurde, können Sie sämtliche USB-3.0-Vorteile genießen – einschließlich schnellerer Datenübertragung bis 5 Gb/s, schnellerem Aufladen von Geräten mit USB-Ladeanschluss, optimiertem Energieverbrauch und Abwärtskompatibilität mit USB 2.0.

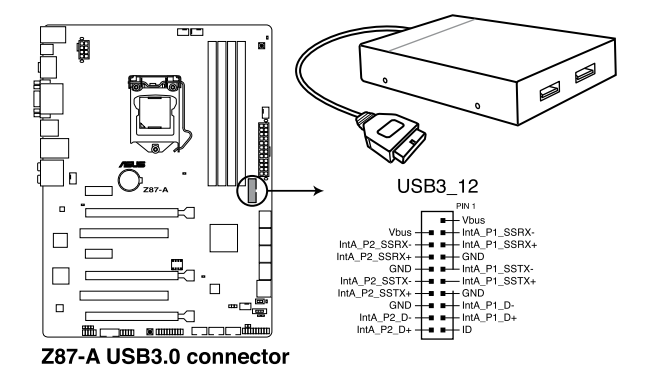

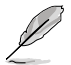

#### Das USB 3.0-Modul muss separat erworben werden.

- Diese Anschlüsse wurden gemäß xHCI-Spezifikation ausgeführt. Wir empfehlen, den zugehörigen Treiber zu installieren, um die USB-3.0-Ports unter Windows® 7 uneingeschränkt nutzen zu können.
- Angeschlossene USB-3.0-Geräte können je nach Betriebssystemeinstellungen im xHCI- oder EHCI-Modus betrieben werden.

#### **5. TPM-Anschluss (20-1 pol. TPM)**

Dieser Anschluss unterstützt ein Trusted Platform Module (TPM). Damit können Sie Sicherheitsschlüssel, digitale Zertifikate, Kennwörter und Daten schützen. Ein TPM-System hilft auch dabei, die digitale Identität zu schützen und die Plattformintegrität sicherzustellen.

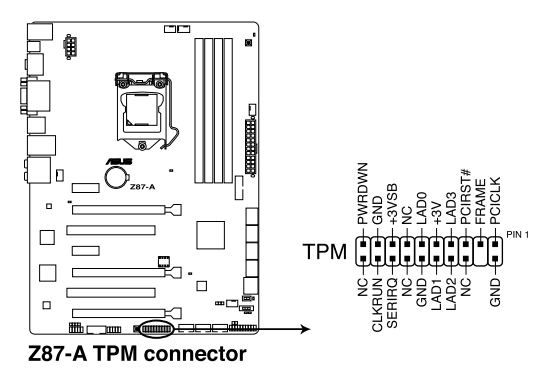

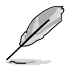

TPM-Modul muss separat erworben werden.

#### **6. USB 2.0-Anschlüsse (10-1 pol. USB1112; USB1314)**

Diese Anschlüsse dienen den USB 2.0-Modulen. Verbinden Sie das USB-Modulkabel mit einem dieser Anschlüsse und befestigen Sie das Modul anschließend an einer Steckplatzaussparung an der Rückseite des Computergehäuses. Diese USB-Anschlüsse entsprechen der USB 2.0-Spezifikation, welche Verbindungen mit einer Geschwindigkeit von bis zu 480 MBps ermöglicht.

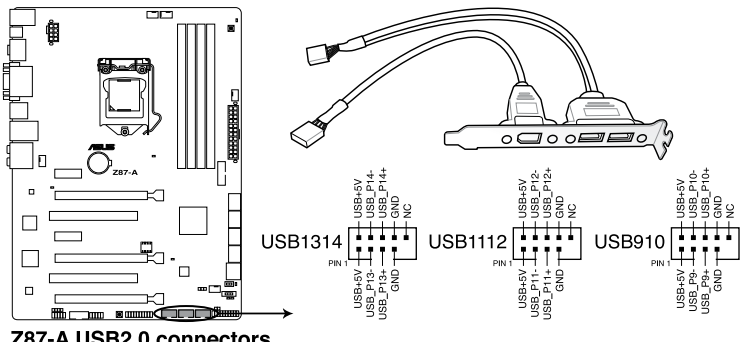

Z87-A USB2.0 connectors

Verbinden Sie niemals ein 1394-Kabel mit den USB-Anschlüssen, sonst wird das Motherboard beschädigt!

Verbinden Sie zuerst ein USB-Kabel mit dem ASUS Q-Connector (USB, blau), und verbinden Sie dann den Q-Connector (USB) mit dem USB-Anschluss auf dem Motherboard, falls das Gehäuse Front USB-Anschlüsse vorsieht.

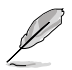

#### Das USB 2.0-Modul muss separat erworben werden.

• Diese Anschlüsse wurden gemäß xHCI-Spezifikation ausgeführt. Wir empfehlen, den zugehörigen Treiber zu installieren, um die USB-2.0-Ports unter Windows® 7 uneingeschränkt nutzen zu können.

### **7. Serieller Anschluss (10-1 pol. COM1)**

Dieser Anschluss ist für ein serielles (COM-) Modul gedacht. Verbinden Sie das serielle Anschlussmodulkabel mit diesem Sockel und befestigen Sie das Modul anschließend an einer Steckplatzaussparung an der Rückseite des Computergehäuses.

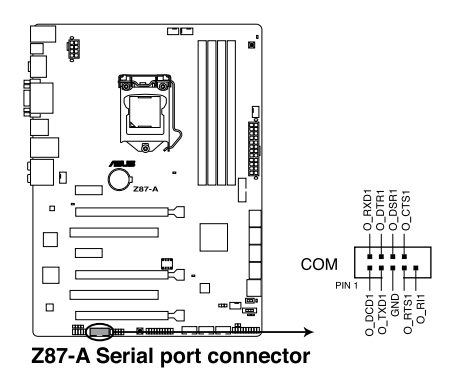

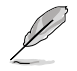

Das serielle (COM)-Modul muss separat erworben werden.

#### **8. Digitaler Audioanschluss (4-1 pol. SPDIF\_OUT)**

Dieser Anschluss ist für zusätzliche Sony/Philips Digital Interface (S/PDIF)-Anschlüsse vorgesehen. Verbinden Sie das S/PDIF-Ausgangsmodulkabel mit diesen Anschluss und installieren Sie das Modul anschließend an einer Steckplatzaussparung an der Rückseite des Computergehäuses.

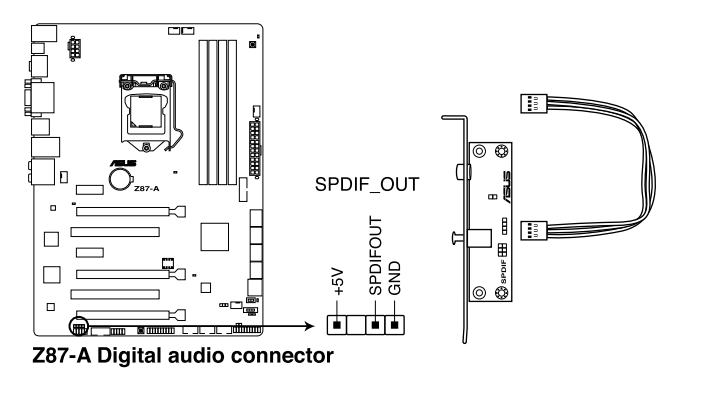

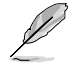

Das S/PDIF-Modul muss separat erworben werden.

#### **9. Fronttafelaudioanschluss (10-1 pol. AAFP)**

Dieser Anschluss dient zum Verbinden eines Fronttafel-Audio E/A-Moduls, das an der Fronttafel des Computers befestigt wird und entweder HD Audio oder den herkömmlichen AC '97 Audiostandard unterstützt. Verbinden Sie das Ende des Fronttafel-Audiokabels mit diesem Anschluss.

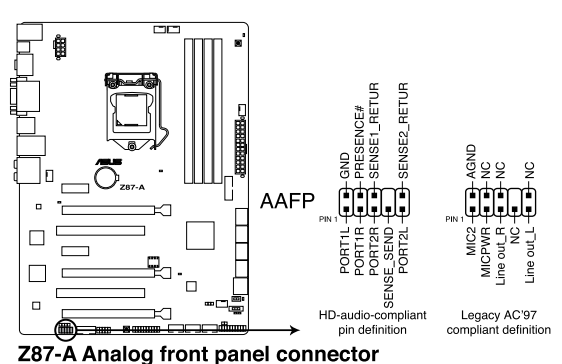

- Es wird empfohlen, ein High-Definition Fronttafel Audio E/A-Modul mit diesem Anschluss zu verbinden, um die High-Definition Audiofunktionen dieses Motherboards nutzen zu
	- können. • Wenn Sie an diesen Anschluss ein HD- oder AC'97-Fronttafelaudiomodul anschließen
	- wollen, setzen Sie im BIOS das Element Front Panel Type auf [**HD**] oder [**AC97**].

#### **10. Direct-Anschluss (DRCT, 2-polig)**

Mit diesem Anschluss verbinden Sie eine Hardwaretaste am Gehäuse, mit der die DirectKey-Funktion aufgerufen wird. Schließen Sie die Kabel der Taste, die Sie als DirectKey verwenden möchten, an diesen Anschluss des Motherboards an.

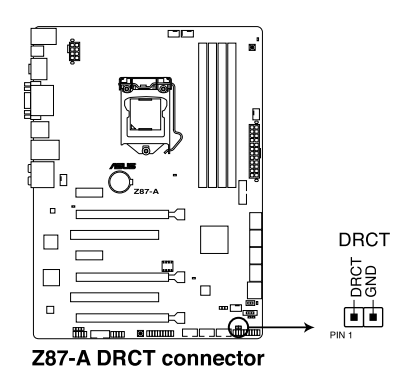

Achten Sie darauf, dass Ihr Gehäuse mit einer Hardwaretaste ausgestattet ist, die als DirectKey eingesetzt werden kann. Details dazu finden Sie in der mit dem Gehäuse gelieferten Dokumentation.

### **11. Systemtafelanschluss (20-8 pol. PANEL)**

Dieser Anschluss unterstützt mehere gehäusegebundene Funktionen.

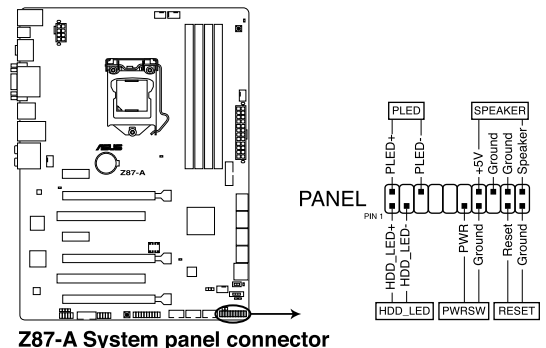

#### **• Systemstrom-LED (2-pol. PLED)**

Dieser 2-pol. Anschluss wird mit der Systemstrom-LED verbunden. Verbinden Sie das Strom-LED-Kabel vom Computergehäuse mit diesem Anschluss. Die Systemstrom-LED leuchtet, wenn Sie das System einschalten. Sie blinkt, wenn sich das System im Energiesparmodus befindet.

#### **• Festplattenaktivitäts-LED (2-pol. HDD\_LED)**

Dieser 2-pol. Anschluss wird mit der HDD Aktivitäts-LED verbunden. Verbinden Sie das HDD Aktivitäts-LED-Kabel mit diesem Anschluss. Die IDE LED leuchtet auf oder blinkt, wenn Daten auf der Festplatte gelesen oder auf die Festplatte geschrieben werden.

#### **• Systemlautsprecher (4-pol. SPEAKER)**

Dieser 4-pol. Anschluss wird mit dem am Gehäuse befestigten System-Lautsprecher verbunden. Über diesen Lautsprecher hören Sie Systemsignale und Warntöne.

#### **• ATX-Stromschalter/Soft-Aus-Schalter (2-pol. PWRSW)**

Dieser Anschluss wird mit dem Systemstromschalter verbunden. Durch Drücken des Netzschalters wird das System eingeschaltet oder wechselt das System in den Energiesparmodus oder Soft-Aus-Modus, je nach den Einstellungen im BIOS. Ist das System eingeschaltet und halten Sie den Netzschalter länger als 4 Sekunden gedrückt, wird das System ausgeschaltet.

#### **• Reset-Schalter (2-pol. RESET)**

Verbinden Sie diesen 2-pol. Anschluss mit einem am Gehäuse befestigten Reset-Schalter, um das System ohne Ausschalten neu zu starten.

### **ASUS Q-Connector**

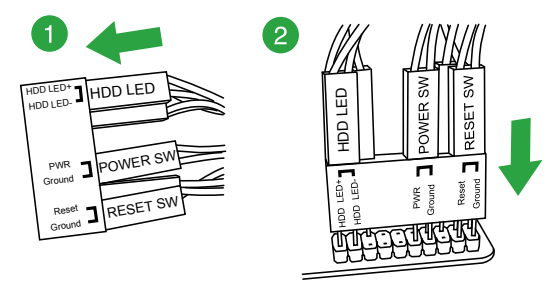

### **1.10 Software-Unterstützung**

### **1.10.1 Installieren eines Betriebssystems**

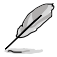

- Dieses Motherboard unterstützt 32-Bit/64-Bit Windows® 7 und 32-Bit/64-Bit Windows® 8-Betriebssysteme.
- Motherboard-Einstellungen und Hardware-Optionen variieren. Benutzen Sie die hier beschriebenen Einstellungsprozeduren nur als eine Referenz. Beziehen Sie sich auf die Dokumentation Ihres Betriebssystems für detaillierte Informationen.

### **1.10.2 Support-DVD-Informationen**

Die mitgelieferte Support-DVD enthält die Treiber, Anwendungs-Software und Hilfsprogramme, die Sie installieren können, um alle Motherboard-Funktionen nutzen zu können.

Der Inhalt der Support-DVD kann jederzeit und ohne Ankündigung geändert werden. Bitte besuchen Sie für Updates die ASUS-Webseite www.asus.com.

### **Ausführen der Support-DVD**

Legen Sie die Support-DVD in das optische Laufwerk. Die DVD zeigt automatisch das Treibermenü an, wenn Autorun auf ihrem Computer aktiviert ist. Klicken Sie auf die Menübereiche und wählen Sie die Elemente aus, die Sie installieren wollen.

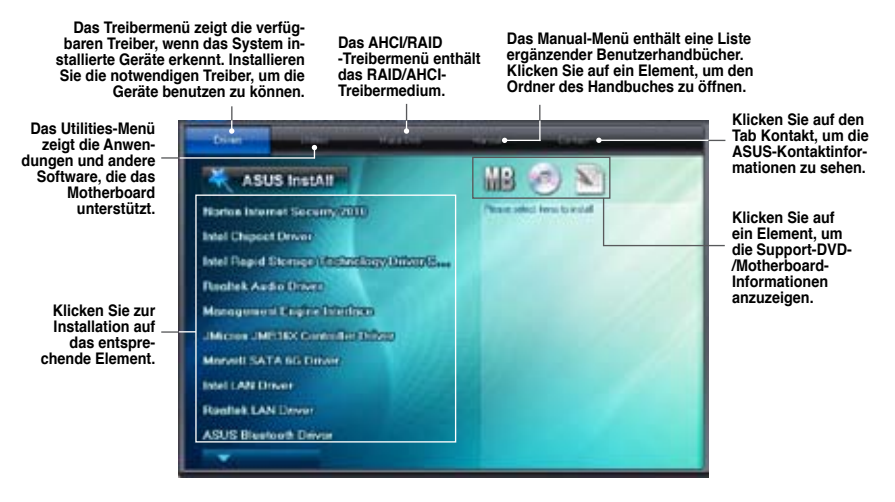

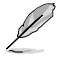

Wenn Autorun NICHT aktiviert ist, durchsuchen Sie den Inhalt der Support-DVD, um die Datei ASSETUP.EXE im BIN-Verzeichnis zu finden. Doppelklicken Sie auf ASSETUP.EXE, um die DVD auszuführen.

# **Kapitel 2 BIOS-Informationen**

### **2.1 Aktualisieren des BIOS**

Die ASUS-Webseite veröffentlicht die neusten BIOS-Versionen, um Verbesserungen der Systemstabilität, der Kompatibilität oder der Leistung zur Verfügung zu stellen. Trotzdem ist die Aktualisierung des BIOS ein potentielles Risiko. Wenn mit der derzeitigen BIOS-Version keine Probleme auftauchen, aktualisieren Sie bitte das BIOS **NICHT** manuell. Falsche oder unangebrachte BIOS-Aktualisierungen können zu schweren Systemstartfehlern führen. Folgen Sie gewissenhaft den Anweisungen in diesem Kapitel, um Ihr BIOS zu aktualisieren, wenn dies nötig wird.

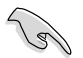

Besuchen Sie die ASUS-Webseite unter www.asus.com, um die neueste BIOS-Datei für Ihr Motherboard herunterzuladen.

Die folgenden Dienstprogramme helfen Ihnen, das Basic Input/Output System (BIOS)-Setup des Motherboards zu verwalten und zu aktualisieren.

- 1. **ASUS Update:** Aktualisiert das BIOS in einer Windows®-Umgebung.
- 2. **ASUS EZ Flash 2:** Aktualisiert das BIOS im DOS über ein USB-Flashlaufwerk.
- 3. **ASUS CrashFree BIOS 3:** Aktualisiert das BIOS über ein USB-Flashlaufwerk / die Motherboard Support-DVD, wenn die BIOS-Datei fehlerhaft geworden ist.
- 4. **ASUS BIOS Updater:** Aktualisiert und sichert das BIOS in der DOS-Umgebung, mit Hilfe der Motherboard Support-DVD und einen USB-Flashlaufwerk (Speicherstick).

### **2.1.1 EZ Update**

Das EZ Update-Programm gestattet Ihnen das Motherboard BIOS in der Windows®- Umgebung zu aktualisieren.

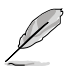

- EZ Update benötigt eine Internetverbindung über ein Netzwerk oder einen Internetdienstanbieter (ISP).
- Das Programm befindet sich auf der dem Motherboardpaket beigelegten Support-DVD.

### **2.1.2 ASUS EZ Flash 2**

Mit ASUS EZ Flash 2 können Sie das BIOS mühelos aktualisieren, ohne eine Startdiskette oder ein auf dem Betriebssystem basierendes Programm verwenden zu müssen.

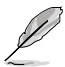

Bevor Sie dieses Programm benutzen, besuchen Sie bitte die ASUS-Webseite unter www.asus.com, um die neueste BIOS-Datei für Ihr Motherboard herunterzuladen.

- 1. Stecken Sie ein USB-Flashlaufwerk mit der neusten BIOS-Datei in einen freien USB-Anschluss.
- 2. Gehen Sie im BIOS-Setupprogramm zu **Advanced Mode (Erweiterter Modus)**. Gehen Sie zum Menü **Tool (Extras)**, wählen Sie **ASUS EZ Flash Utility** und drücken Sie die <Fingabetaste>, um es zu aktivieren.
- 3. Drücken Sie auf <Tab>, um zum Feld **Drive (Laufwerk)** zu navigieren.
- 4. Drücken sie die Auf/Ab-Pfeiltasten, um das USB-Flashlaufwerk mit der neuesten BIOS-Datei zu finden und drücken Sie die <Eingabetaste>.
- 5. Drücken Sie auf <Tab>, um zum Feld **Folder Info (Ordnerinfo)** zu navigieren.
- 6. Drücken sie die Auf/Ab-Pfeiltasten, um die BIOS-Datei zu finden und drücken Sie die <Eingabetaste>, um den Aktualisierungsprozess durchzuführen. Wenn abgeschlossen, starten Sie das System wieder neu.

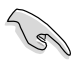

• Diese Funktion unterstützt nur USB-Flashlaufwerke im FAT 32/16-Format und einer **Partition** 

• Das System darf während der Aktualisierung des BIOS NICHT ausgeschaltet oder neu gestartet werden! Ein Systemstartfehler kann die Folge sein!

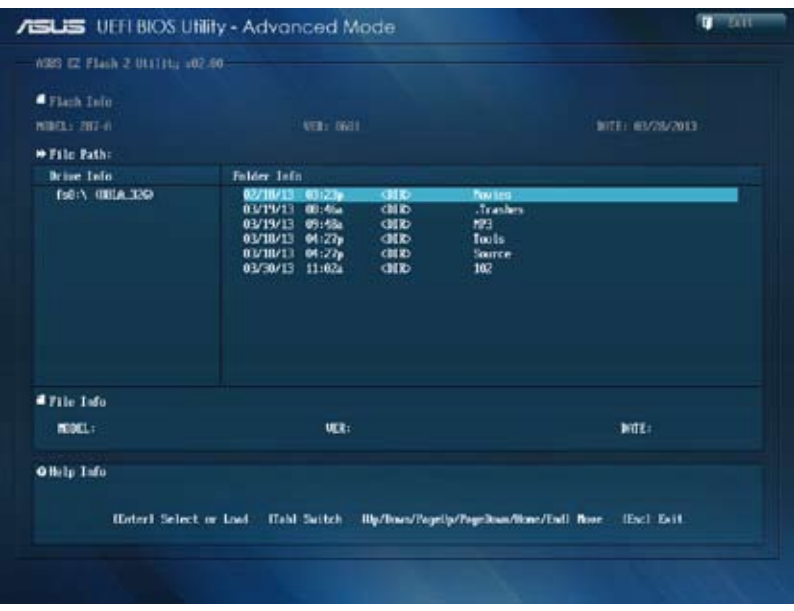

### **2.1.3 ASUS CrashFree BIOS 3 utility**

ASUS CrashFree BIOS 3 ist ein Auto-Wiederherstellungs-Dienstprogramm, das Ihnen erlaubt, die BIOS-Datei wiederherzustellen, falls sie versagt oder während des Aktualisierungsvorgangs beschädigt wurde. Sie können eine beschädigte BIOS-Datei über die Motherboard Support-DVD oder einen USB-Flashlaufwerk mit der aktuellen BIOS-Datei aktualisieren.

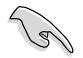

- Bevor Sie dieses Programm verwenden, sollten Sie die BIOS-Datei auf dem Wechseldatenträger zu **Z87A.CAP** umbenennen.
- Die BIOS-Datei auf der Motherboard Support-DVD ist eventuell älter als die auf der offiziellen ASUS-Webseite. Falls Sie die neuere BIOS-Datei verwenden möchten, laden Sie diese von support.asus.com und speichern diese auf ein USB-Flashlaufwerk.

### **Wiederherstellen des BIOS**

- 1. Schalten Sie das System ein.
- 2. Legen Sie die Support-DVD in das optische Laufwerk ein oder stecken Sie ein USB-Flashlaufwerk mit der BIOS-Datei in einen USB-Anschluss.
- 3. Die Anwendung durchsucht die Geräte automatisch nach der BIOS-Datei. Wenn gefunden, liest die Anwendung die BIOS-Datei und lädt automatisch die ASUS EZ Flash 2-Anwendung.
- 4. Sie müssen im BIOS-Setupprogramm die BIOS-Einstellungen wiederherstellen. Um die Systemstabilität und -Kompatibilität zu gewährleisten, empfehlen wir Ihnen, dass Sie auf die Taste <F5> drücken, um die BIOS-Standardwerte zu laden.

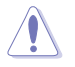

Das System darf während der Aktualisierung des BIOS NICHT ausgeschaltet oder neu gestartet werden! Ein Systemstartfehler kann die Folge sein!

### **2.1.4 ASUS BIOS Updater**

Der ASUS BIOS-Updater erlaubt Ihnen das BIOS in der DOS-Umgebung zu aktualisieren. Mit dem Programm können Sie auch eine Kopie der aktuellen BIOS-Datei erstellen, falls Sie diese bei BIOS-Fehlern oder Störungen beim Aktualisierungsprozess als Backup nutzen möchten.

Die folgenden Programm-Abbildungen sind nur zur Referenz gedacht. Die tatsächlichen Programmfenster können sich unterscheiden.

### **Bevor Sie BIOS aktualisieren**

- 1. Bereiten Sie die Support-DVD und ein USB-Flashlaufwerk im FAT32/16-Format und einzelner Partition vor.
- 2. Laden Sie die neueste BIOS-Datei und den BIOS-Updater von der ASUS-Webseite herunter: http://support.asus.com und speichern diese auf den USB-Datenträger.

- NTFS wird in der DOS-Umgebung nicht unterstützt. Falls Sie BIOS Updater auf Festplattenlaufwerke oder USB-Flashlaufwerke speichern, dann nicht im NTFS-Format.
- Speichern Sie das BIOS aus Platzgründen nicht auf eine Diskette (Floppy-Disk).
- 3. Schalten Sie ihren Computer aus und trennen Sie alle SATA-Festplattenlaufwerke (nicht unbedingt erforderlich).

#### **Das System im DOS-Modus hochfahren**

- 1. Stecken Sie das USB-Flashlaufwerk zusammen mit der neusten BIOS-Datei und BIOS-Updater in einen USB-Anschluss.
- 2. Starten Sie ihren Computer. Wenn das ASUS-Logo erscheint, drücken Sie <F8>, um das Menü **BIOS Boot Device Select (BIOS Startgerätauswahl)** anzuzeigen. Legen Sie die Support-DVD in das optische Laufwerk und wählen Sie das optische Laufwerk als Boot-Gerät.

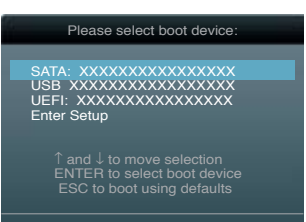

- 3. Wenn das **Make Disk**-Menü erscheint, wählen Sie das **FreeDOS command prompt**-Element, indem Sie die Elementnummer eingeben.
- 4. Sobald die FreeDOS-Aufforderung erscheint, tippen Sie **d:** und drücken Sie die <Eingabetaste>, um das Laufwerk von Drive C (optisches Laufwerk) zu Drive D (USB-Flashlaufwerk) zu ändern.

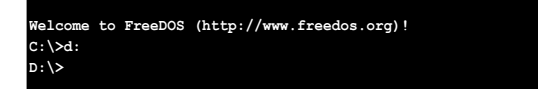

### **Die BIOS-Datei aktualisieren**

So aktualisieren Sie die BIOS-Datei mit dem BIOS-Updater.

1. In der FreeDOS-Eingabeaufforderung, geben Sie **bupdater /pc /g** ein und drücken die <Eingabetaste>

**D:\>bupdater /pc /g**

2. Das BIOS-Updater-Fenster erscheint, wie folgend.

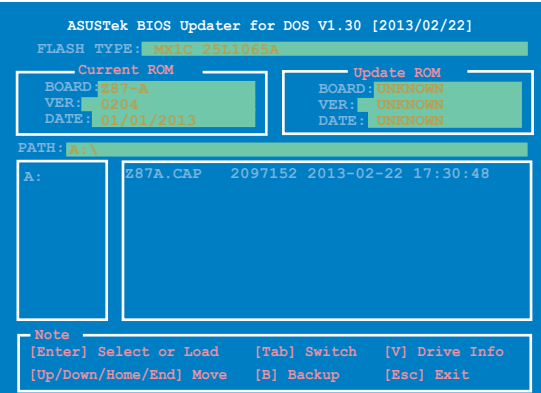

3. Drücken Sie die Taste <Tab>, um zwischen den Unterfenstern zu wechseln und wählen Sie die BIOS-Datei mit den <Bild auf/Bild ab/Pos 1/Ende>-Tasten: anschließend drücken Sie die <Eingabetaste>. BIOS Updater prüft die gewählte BIOS-Datei und fordert Sie auf, das BIOS-Update zu bestätigen.

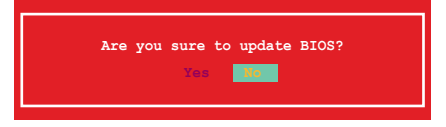

4. Wählen Sie Sie **Yes** und drücken die <Eingabetaste>. Wenn die BIOS-Aktualisierung abgeschlossen ist, drücken Sie <ESC>, um BIOS-Updater zu verlassen. Starten Sie ihren Computer wieder neu.

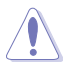

Um Systemstartfehler zu vermeiden, sollten Sie während des BIOS-Update den Computer NICHT ausschalten oder die Reset-Taste drücken.

- Bei BIOS Updater Version 1.30 oder neuer wird das Programm nach dem BIOS-Update automatisch zur DOS-Eingabeaufforderung zurückkehren.
- Stellen Sie sicher, dass Sie aus Systemkompatibilitäts und Stabilitätsgründen die BIOS-Standardeinstellungen laden. Dazu wählen Sie das Element **Load Optimized Defaults (Optimierte Standardwerte laden)** im Exit-Menü.
- Falls Sie SATA-Festplattenlaufwerke getrennt haben, sollten Sie nicht vergessen, diese nach der BIOS-Aktualisierung wieder anzuschließen.

### **2.2 BIOS Setupprogramm**

Verwenden Sie das BIOS-Setup, um das BIOS zu aktualisieren oder seine Parameter zu konfigurieren. Der BIOS-Bildschirm enthält Navigationshilfen und kurze Bildschirmhilfen für die Verwendung des BIOS-Setup-Programms.

### **Beim Start BIOS aufrufen**

So gehen Sie beim Systemstart in das BIOS:

• Drücken Sie während des POST die Taste <Entf>. Wenn Sie nicht auf <Entf> drücken, wird der Startvorgang fortgesetzt.

### **Nach dem POST das BIOS aufrufen**

So gehen Sie nach dem POST in das BIOS:

- Drücken Sie gleichzeitig auf die Tasten <Strg>+<Alt>+<Entf>.
- Drücken Sie die Reset-Taste am Gehäuse.
- Drücken Sie auf die Stromtaste, um das System auszuschalten, um es danach wieder einzuschalten. Wenden Sie diese Option nur an, wenn Sie nicht in der Lage waren, eine der beiden ersten Optionen zu benutzen.
	- Die in diesem Abschnitt angezeigten BIOS-Setup-Bildschirme dienen nur als Referenz und können u.U. von dem, was Sie auf dem Bildschirm sehen, abweichen.
	- Falls Sie eine Maus für die Navigation im BIOS-Setupprogramm verwenden möchten, sollten Sie eine USB-Maus an das Motherboard anschließen.
	- Laden Sie bitte die Standardeinstellungen, wenn das System nach Änderung der BIOS-Einstellungen unstabil geworden ist. Wählen Sie hierzu das Element **Load Optimized Defaults (Optimierte Standardwerte laden)** im Exit-Menü oder Drücken der <F5>-Taste. Siehe Abschnitt **2.9 Exit-Menü**.
	- Wenn das System nach der Änderung der BIOS-Einstellungen nicht mehr startet, versuchen Sie den CMOS zu löschen und das Motherboard auf die Standardeinstellungen zurück zu setzen. Siehe Abschnitt **1.8 Jumpers** für Informationen zum Löschen des RTC-RAM über die Clear-RTC-RAM.
	- Das BIOS-Setupprogramm unterstützt keine Bluetooth-Geräte.

### **BIOS-Menü-Bildschirm**

Das BIOS-Setupprogramm kann in zwei Modi ausgeführt werden: **EZ Mode** and **Advanced Mode (Erweiterter Modus)**. Sie können im **Exit**-Menü oder durch die Schaltfläche **Exit/ Advanced Mode** des Fensters **EZ Mode/Advanced Mode** zwischen den Modi schalten.

### **2.2.1 EZ Mode**

Standardmäßig wird beim Aufrufen des BIOS-Setupprogramms das **EZ-Mode**-Fenster geladen. **EZ Mode** bietet Ihnen einen Überblick über die Grundsysteminfos und ermöglicht die Auswahl der Sprache, Systembetriebsmodus und Bootpriorität der Geräte. Um in den **Advanced Mode (Erweiterten Modus)** zu gelangen, klicken Sie auf **Exit/Advanced Mode** und wählen Sie **Advanced Mode (Erweiterter Modus)**.

> Das Standardfester beim Aufrufen des BIOS-Setupprogramms kann geändert werden. Für Details beziehen Sie sich auf das Element **Setup Mode** in **2.7 Boot-Menü**.

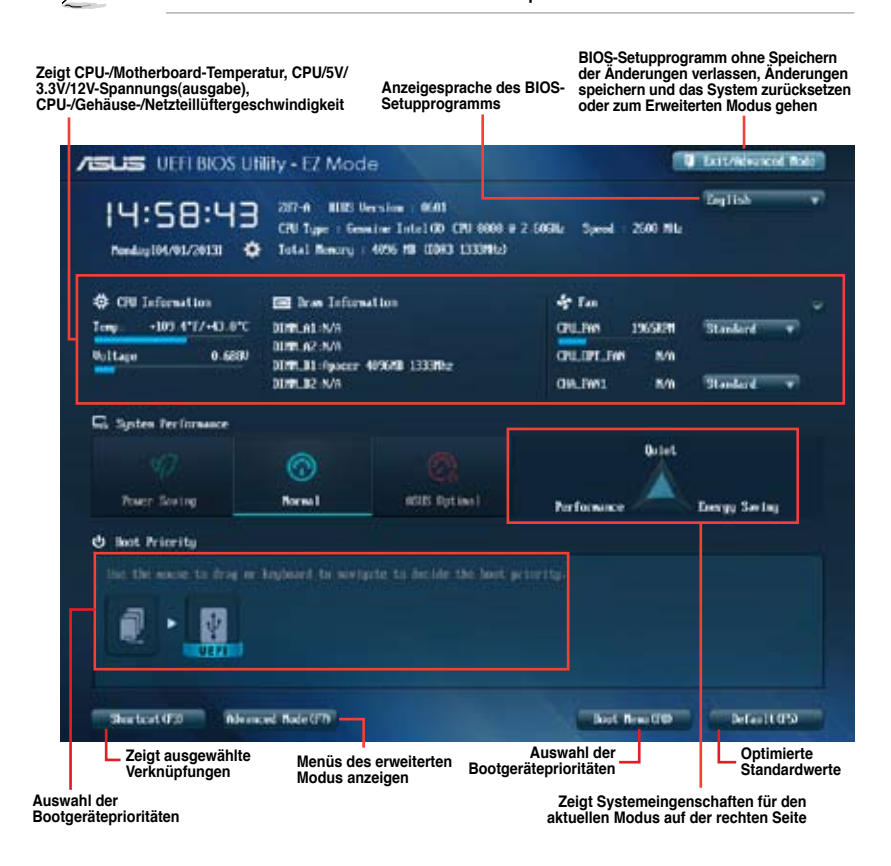

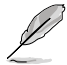

• Die Auswahl der Boot-Geräte variiert je nach den Geräten, die installiert wurden.

• Die Schaltfläche **Boot Menu (Boot-Menü; F8)** ist nur bei installierten Boot-Geräten verfügbar.

### **2.2.2 Advanced Mode (Erweiterter Modus)**

**Advanced Mode (Erweiterter Modus)** bietet erfahrenen Benutzern fortgeschrittene Auswahlmöglichkeiten in den BIOS-Einstellungen. Ein Beispiel für den **Advanced Mode** wird in der nachfolgenden Abbildung dargestellt. Für genaue Konfigurationsmöglichkeiten beziehen Sie sich auf die folgenden Abschnitte.

Um in den Advanced Mode zu gelangen, klicken Sie auf **Exit** und wählen Sie **Advanced Mode** oder drücken Sie die F7-Taste.

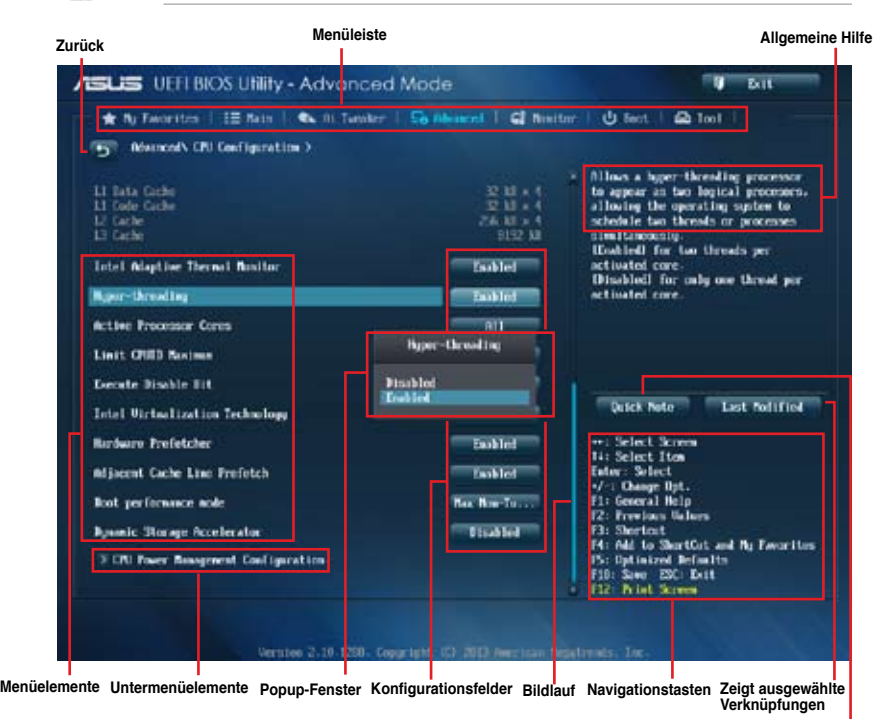

**Schnellnotiz**

### **Menüleiste**

Oben im Bildschirm gibt es eine Menüleiste mit folgenden Optionen:

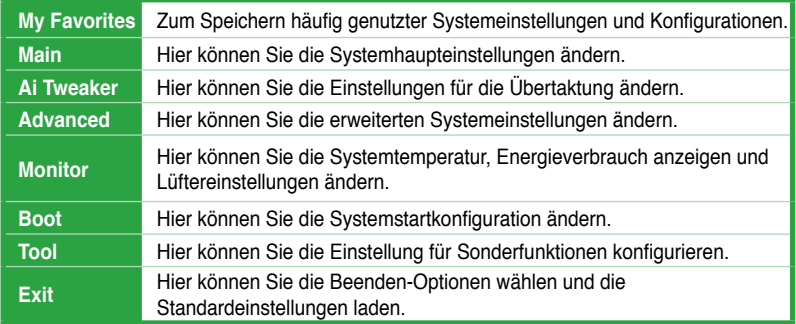

### **Menüelemente**

Wenn ein Element auf der Menüleiste markiert ist, werden die speziellen Elemente für dieses Menü angezeigt. Wenn Sie z.B. **Main** gewählt haben, werden die Elemente des Main-Menüs angezeigt.

Die anderen Elemente (Ai Tweaker, Advanced, Monitor, Boot, Tools und Exit) auf der Menüleiste haben ihre eigenen Menüelemente.

### **Rücktaste**

Diese Taste erscheint, sobald Sie ein Untermenü betreten. Drücken Sie <Esc> oder verwenden Sie zum klicken dieser Taste die USB-Maus, um zum vorherigen Fenster zu gelangen.

### **Untermenüelemente**

Ein größer als-Zeichen (>) vor einem Element auf dem Menübildschirm bedeutet, dass dieses Element ein Untermenü enthält. Wählen Sie das gewünschte Element aus und drücken dann die <Eingabetaste>, um sein Untermenü anzeigen zu lassen.

### **Popup-Fenster**

Ein Popup-Fenster mit den jeweiligen Konfigurationsoptionen erscheint, wenn Sie ein Menüelement wählen und dann die <Eingabetaste> drücken.

### **Bildlaufleiste**

Eine Bildlaufleiste befindet sich an der rechten Seite eines Menübildschirms, wenn es Elemente außerhalb des Bildschirms gibt. Drücken Sie die Oben-/Unten-Pfeiltasten oder Bild auf-/Bild ab-Tasten, um die weiteren Elemente auf dem Bildschirm anzeigen zu lassen.

#### **Navigationstasten**

In der rechten-unteren Ecke des Menüfensters befinden sich die Navigationstasten für das BIOS-Setupprogramm. Verwenden Sie die Navigationstasten für die Auswahl der Menüelemente und für Änderungen der Einstellungen.

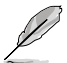

Falls Sie sämtliche Verknüpfungen aus der F3-Verknüpfungsliste löschen, werden beim nächsten Systemstart wieder die Standardverknüpfungen angezeigt.

### **Allgemeine Hilfe**

In der oberen rechten Ecke des Menübildschirms steht eine Kurzbeschreibung des gewählten Elements. Benutzen Sie die F12-Taste, um ein BIOS-Bildschirmfoto aufzunehmen und es auf einen Wechseldatenträger zu speichern.

### **Konfigurationsfelder**

In diesen Feldern stehen die Werte der Menüelemente. Sie können den Wert in dem Feld neben einem Element ändern, wenn das Element benutzereinstellbar ist. Sie können kein Element, das nicht benutzereinstellbar ist, wählen.

Ein einstellbarer Wert wird hervorgehoben, wenn das entsprechende Element gewählt wird. Um den Wert innerhalb eines Feldes zu ändern, wählen Sie bitte das entsprechende Element und drücken dann die <Eingabetaste>, um eine Liste von Optionen anzeigen zu lassen.

### **Schnellnotiz-Schaltfläche**

Über diese Schaltfläche können Sie Notizen zu Ihren BIOS-Aktivitäten aufzeichnen.

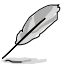

- Folgende Tastaturfunktionen sind bei der Schnellnotiz-Funktion nicht möglich: Löschen, Ausschneiden, Kopieren und Einfügen.
- Für Ihre Notizen können Sie lediglich alphanumerische Zeichen verwenden.

### **Letzte-Änderung-Schaltfläche**

Diese Schaltfläche zeigt die Elemente, die zuletzt geändert und im BIOS-Setup gespeichert wurden.

### **2.3 Meine Favoriten**

Unter Meine Favoriten können Sie Ihre bevorzugten BIOS-Elemente ganz einfach speichern und abrufen.

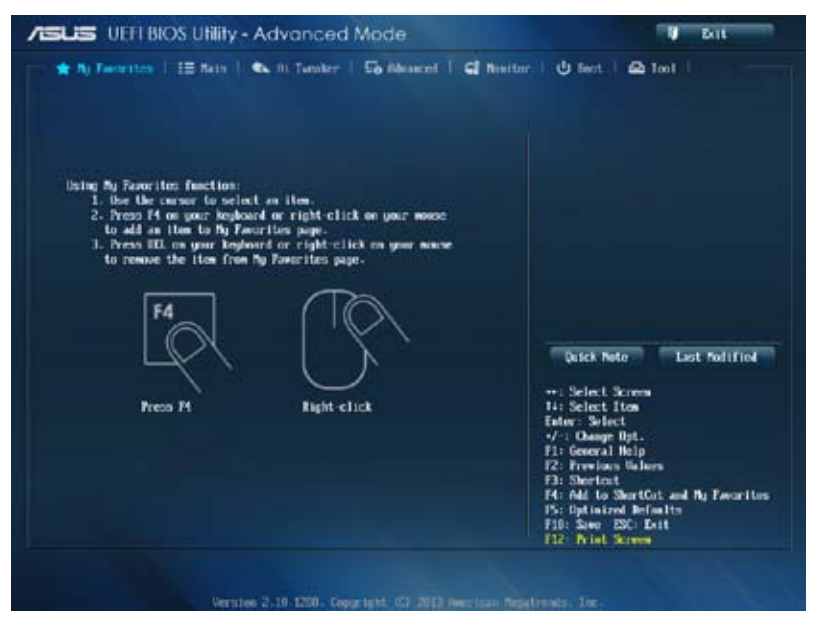

### **Elemente zu Meine Favoriten zufügen**

So fügen Sie häufig genutzte BIOS-Elemente zu Meine Favoriten hinzu:

- 1. Wählen Sie mit den Pfeiltasten ein Element aus, das Sie hinzufügen möchten. Wenn Sie mit einer Maus arbeiten, setzen Sie den Mauszeiger auf das gewünschte Element.
- 2. Zum Zufügen des Elements zur Meine-Favoriten-Seite drücken Sie die F4-Taste oder die rechte Maustaste.

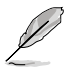

Die folgenden Elemente können nicht zur Meine-Favoriten-Seite zugefügt werden:

- Elemente mit Untermenüoptionen
- Benutzer-verwaltete Elemente wie Sprache und Systemstartreihenfolge
- Konfigurationselemente wie SPD-Speicherdaten, Systemzeit und Datum

## **2.4 Hauptmenü**

Beim öffnen des Advanced Mode im BIOS-Setupprogramm erscheint das Hauptmenü. Das Hauptmenü verschafft Ihnen einen Überblick über die grundlegenden Systeminfos und ermöglicht die Einstellung des Systemdatums, der Zeit, der Menüsprache und der Sicherheitseinstellungen.

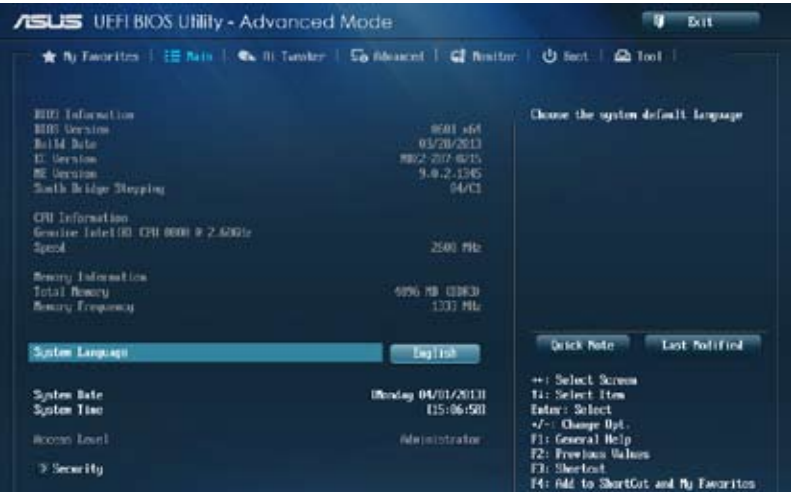

### **2.4.1 System Language [English]**

Ermöglicht die Auswahl der Menüsprache aus einer Liste von Optionen.

Konfigurationsoptionen [English] [Français] [Español] [Deutsch] [Русский] [日本語] [繁體中

文][简体中文]

### **2.4.2 System Date**

Hier können Sie das Systemdatum einstellen.

### **2.4.3 System Time**

Hier können Sie die Systemzeit einstellen.

### **2.4.4 Security**

Die Elemente im Sicherheitsmenü gestatten Ihnen, die Systemsicherheitseinstellungen zu ändern.

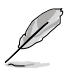

- Falls Sie das BIOS-Kennwort vergessen haben, können Sie das CMOS Real Time Clock (RTC) RAM löschen und das Motherboard auf seine Standardwerte zurückzusetzen. Siehe Abschnitt **1.8 Jumpers** für Details.
- Die Elemente **Administrator** oder **User Password** oben im Fenster zeigen Standardmäßig **Not Installed** an. Die Elemente zeigen **Installed** an, nachdem Sie ein Kennwort eingerichtet haben.

#### **Administrator Password**

Falls Sie ein Administrator-Kennwort eingerichtet haben, sollten Sie für den vollen Systemzugriff das Kennwort eingeben. Andernfalls lässt Sie das BIOS-Setupprogramm nur bestimmte Elemente einsehen bzw. ändern.

#### **So richten Sie ein Administrator-Kennwort ein:**

- 1. Wählen Sie das Flement Administrator Password und drücken Sie die <Fingabetaste>
- 2. Geben Sie im Feld **Create New Password** ein Kennwort ein und drücken Sie die <Eingabetaste>.
- 3. Bestätigen Sie bei der Aufforderung das Kennwort.

#### **So ändern Sie das Administrator-Kennwort:**

- 1. Wählen Sie das Element **Administrator Password** und drücken Sie die <Eingabetaste>.
- 2. Geben Sie im Feld **Enter Current Password** das aktuelle Kennwort ein und drücken Sie die <Eingabetaste>.
- 3. Geben Sie im Feld **Create New Password** ein neues Kennwort ein und drücken Sie die <Eingabetaste>.
- 4. Bestätigen Sie bei der Aufforderung das Kennwort.

Um das Administrator-Kennwort zu entfernen, folgen Sie den Schritten zur Änderung des Administrator-Kennworts, drücken Sie aber bei der Aufforderung zur Passworteingabe/-bestätigung die <Eingabetaste>, damit das Feld leer bleibt. Nachdem Sie das Kennwort entfernt haben, zeigt das Element **Administrator Password** oben im Fenster **Not Installed** an.

#### **User Password**

Falls Sie ein User-Kennwort eingerichtet haben, müssen Sie das User-Kennwort eingeben, um auf das System zugreifen zu können. Das Element **User Password** oben im Bildschirm zeigt die Werkseinstellung **Not Installed** an. Das Element zeigt **Installed** an, nachdem Sie ein Kennwort eingerichtet haben.

#### **So richten Sie ein User-Kennwort ein:**

- 1. Wählen Sie das Element **User Password** und drücken Sie die <Eingabetaste>.
- 2. Geben Sie im Feld **Create New Password** ein Kennwort ein und drücken Sie die <Eingabetaste>.
- 3. Bestätigen Sie bei der Aufforderung das Kennwort.

So ändern Sie das User-Kennwort:

- 1. Wählen Sie das Element **User Password** und drücken Sie die <Eingabetaste>.
- 2. Geben Sie im Feld **Enter Current Password** das aktuelle Kennwort ein und drücken Sie die <Eingabetaste>.
- 3. Geben Sie im Feld **Create New Password** ein neues Kennwort ein und drücken Sie die <Eingabetaste>.
- 4. Bestätigen Sie bei der Aufforderung das Kennwort.

Um das User-Kennwort zu entfernen, folgen Sie den Schritten zur Änderung des User-Kennworts, drücken Sie aber bei der Aufforderung zur Passworteingabe/-bestätigung die <Eingabetaste>, damit das Feld leer bleibt. Nachdem Sie das Kennwort entfernt haben, zeigt das Element **User Password** oben im Fenster **Not Installed** an.

### **2.5 Ai Tweaker-Menü**

Im **Ai Tweaker**-Menü können Sie die Übertaktungs-bezogenen Einstellungen konfigurieren.

Beim Einstellen der AI Tweaker-Menüelemente ist Vorsicht geboten. Falsche Werte können Systemfehler hervorrufen.

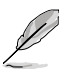

Die Konfigurationsoptionen in diesem Abschnitt sind von den im System installierten DIMMs und des CPU-Modells abhängig.

Scrollen Sie nach unten, um auch die anderen Elemente anzuzeigen:

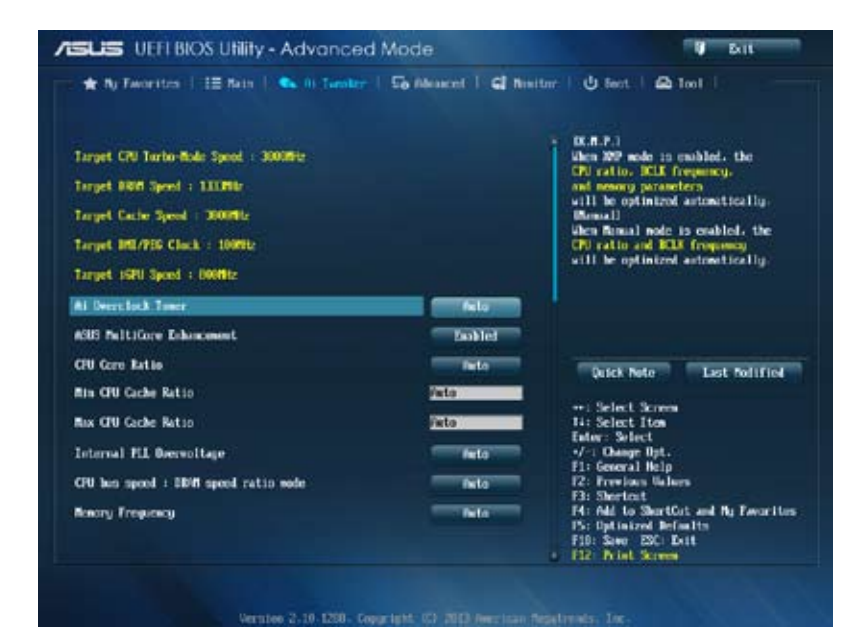

### **2.5.1 Ai Overclock Tuner [Auto]**

Hier können Sie die CPU-Übertaktungsoptionen auswählen, um eine gewünschte interne CPU-Frequenz zu bestimmen. Wählen Sie eine der voreingestellten Übertaktungskonfigurationsoptionen aus.

Lädt automatisch die optimalen Systemeinstellungen. **FAutol** 

Lässt Sie die Parameter für die Übertaktung selbst festlegen. **Manual**]

[X.M.P.] Wenn Sie Speichermodule installieren, welche die eXtreme Memory Profile (X.M.P.) Technologie unterstützen, wählen Sie dieses Element, um das Profil einzustellen, welches von Ihren Speichermodulen unterstützt wird, um die Systemleistung zu optimieren.

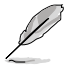

Das folgende Element erscheint nur, wenn Ai Overclocking Tuner auf [Manual] gesetzt wurde.

### **Filter PLL [Auto]**

Ermöglicht die Auswahl eines BCLK-Modus (Basistakt), wenn Sie mit einem hohen oder niedrigen BCLK arbeiten.

Konfigurationsoptionen: [Auto] [Low BCLK Mode] [High BCLK Mode]

### **BCLK Frequency [100.0]**

Erlaubt die Einstellung der BCLK-Frequenz, um die Systemleistung zu steigern. Für die Einstellung der Werte verwenden Sie die Tasten <+> und <->. Die Werte liegen zwischen 80.0MHz und 300.0MHz.

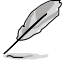

Das folgende Element erscheint nur, wenn Ai Overclocking Tuner auf **[X.M.P.]** gesetzt wurde

### **eXtreme Memory Profile**

Ermöglicht Ihnen, den von Ihren Speichermodulen unterstützten X.M.P.-Modus auszuwählen. Konfigurationsoptionen: [Profile #1] [Profile #2]

### **2.5.2 ASUS MultiCore Enhancement [Enabled]**

[Enabled] Standardmäßig auf [Enabled] für maximale Leistung unter XMP/Manual/ Benutzer-definierter Speicherfrequenzmodus eingestellt.

[Disabled] Hier können Sie die Standard-Kern-Verhältnis-Einstellungen konfigurieren.

### **2.5.3 CPU Core Ratio [Sync All Cores]**

Ermöglicht das Festlegen von CPU-Verhältnis sowie automatische Synchronisierung entweder pro Kern oder bei sämtlichen Kernen.

Konfigurationsoptionen: [Auto] [Sync All Cores] [Per Core]

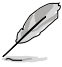

Wenn CPU Core Ratio auf [Per Core] gesetzt wurde, erscheint das folgende Element:

### **1-Core Ratio Limit [Auto]**

Wählen Sie [Auto] zur Anwendung der CPU-Turboverhältnis-Standardeinstellung oder weisen Sie einen 1-Kern-Limitierungswert zu – dieser muss mindestens dem 2-Kern-Verhältnislimit entsprechen.

### **2-Core Ratio Limit [Auto]**

Wählen Sie [Auto] zur Anwendung der CPU-Turboverhältnis-Standardeinstellung oder weisen Sie einen 2-Kern-Limitierungswert zu – dieser muss mindestens dem 3-Kern-Verhältnislimit entsprechen.

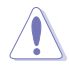

Wenn Sie einen Wert für 2-Kern-Verhältnislimit zuweisen, stellen Sie 1-Kern-Verhältnislimit nicht auf [Auto] ein.

### **3-Core Ratio Limit [Auto]**

Wählen Sie [Auto] zur Anwendung der CPU-Turboverhältnis-Standardeinstellung oder weisen Sie einen 3-Kern-Limitierungswert zu – dieser muss mindestens dem 4-Kern-Verhältnislimit entsprechen.

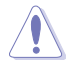

Wenn Sie einen Wert für 3-Kern-Verhältnislimit zuweisen, stellen Sie 1-Kern-Verhältnislimit und 2-Kern-Verhältnislimit nicht auf [Auto] ein.

### **4-Core Ratio Limit [Auto]**

Wählen Sie [Auto] zur Anwendung der CPU-Turboverhältnis-Standardeinstellung oder weisen Sie einen 4-Kern-Limitierungswert zu – dieser muss mindestens dem 3-Kern-Verhältnislimit entsprechen.

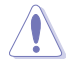

Wenn Sie einen Wert für 4-Kern-Verhältnislimit zuweisen, stellen Sie 1-Kern-Verhältnislimit , 2-Kern-Verhältnislimit und 3-Kern-Verhältnislimit nicht auf [Auto] ein.

### **2.5.4 Min CPU Cache Ratio [Auto]**

Ermöglicht das Festlegen des minimal möglichen Verhältnisses des Uncore-Prozessorteils. Nutzen Sie die Tasten <+> / <-> zum Anpassen des Wertes. Die Werte hängen von der installierten CPU ab.

### **2.5.5 Max CPU Cache Ratio [Auto]**

Ermöglicht das Festlegen des maximal möglichen Verhältnisses des Uncore-Prozessorteils (Kernperipherie). Nutzen Sie die Tasten <+> / <-> zum Anpassen des Wertes. Die Werte hängen von der installierten CPU ab.

### **2.5.6 Internal PLL Overvoltage [Auto]**

Ermöglicht die Aktivierung der internen PLL-Überspannung für K-SKU-CPUs und ermöglicht extreme Übertaktungsmöglichkeiten.

Konfigurationsoptionen: [Auto] [Enabled] [Disabled]

### **2.5.7 CPU bus speed : DRAM speed ratio mode [Auto]**

Hier können Sie die CPU-Bus-Geschwindigkeit zum DRAM-Geschwindigkeitsratiomodus einstellen.

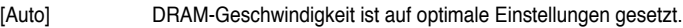

- [100:133] Die CPU-Bus-Geschwindigkeit zum DRAM-Geschwindigkeitsratiomodus ist auf 100:133 eingestellt.
- [100:100} Die CPU-Bus-Geschwindigkeit zum DRAM-Geschwindigkeitsratiomodus ist auf 100:100 eingestellt.

### **2.5.8 Memory Frequency [Auto]**

Hier können Sie die Speicherbetriebsfrequenz einstellen. Die Konfigurationsoptionen hängen von den Einstellungen für **BCLK/PCIE Frequency** ab.

### **2.5.9 CPU Graphics Max. Ratio [Auto]**

- [Auto] Ermöglicht eine automatische Optimierung des CPU-Grafikverhältnisses abhängig von der Systemauslastung.
- [Manual] Ermöglicht das Festlegen eines Wertes zur Optimierung des CPU-Grafikverhältnisses. Nutzen Sie die Tasten <+> / <-> zum Anpassen des CPU-Grafikverhältnisses. Der Minimalwert hängt von der installierten CPU ab.

### **2.5.10 OC Tuner [As Is]**

Der OC Tuner erhöht Frequenz und Spannung von CPU und DRAM zur Verbesserung der Systemleistung automatisch und beschleunigt die iGPU-Leistung je nach Auslastung der integrierten Grafikkarte extrem.

Konfigurationsoptionen: [As Is] [Ratio Only] [BCLK First]

### **2.5.11 EPU Power Saving Mode [Disabled]**

Erlaubt die Aktivierung/Deaktivierung der EPU-Energiesparfunktion.

Konfigurationsoptionen: [Disabled] [Enabled]

### **2.5.12 DRAM Timing Control**

Die Unterelemente dieses Menüs erlauben Ihnen die Auswahl der DRAM-Taktkontrollfunktionen. Für die Einstellung der Werte verwenden Sie die Tasten <+> und <->. Um die Standardeinstellungen zu laden, tippen Sie mit Hilfe der Tastatur [auto] ein und drücken Sie die <Eingabetaste>.

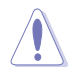

Wertänderungen in diesem Menü können Systeminstabilitäten hervorrufen! Wenn dies auftritt, holen Sie bitte die Standardeinstellungen zurück.

### **2.5.13 DIGI+ VRM**

### **CPU Load-Line Calibration [Auto]**

Load-line ist in den Intel® VRM-Spezifikationen enthalten und beeinflusst die CPU-Spannung. Die Betriebsspannung der CPU wird proportional zur Betriebslast der CPU abnehmen. Höhere Kalibrierung von load-line könnte die Spannung erhöhen und gute Übertaktungsleistungen liefern, gleichzeitig aber auch die Wärmeerzeugung der CPU und VRM beschleunigen.

Zur Anpassung der CPU-Versorgungsspannung von 0 % bis 100 % wählen Sie unter den Stufen 1 bis 8.

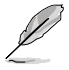

Die tatsächliche Leistungssteigerung kann je nach CPU-Spezifikationen variieren.

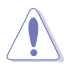

Entfernen Sie NICHT das Thermalmodul. Die thermischen Bedingungen müssen überwacht werden.

### **CPU Voltage Frequency [Auto]**

Frequenzwechsel werden die kurzfristige VRM-Reaktion und die thermale Komponenten beeinflussen. Höhere Frequenz führt zu schnellerer, kurzfristiger Reaktion.

Konfigurationsoptionen: [Auto] [Manual]

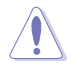

Entfernen Sie NICHT das Thermalmodul wenn Sie in den manuellen Modus umschalten. Die thermischen Bedingungen müssen überwacht werden.

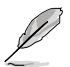

Das folgende Element erscheint nur, wenn CPU-Spannungsfrequenz auf **[Manual** gesetzt wurde.

### **CPU Fixed Frequency [300]**

Mit dieser Einstellung können Sie eine feste CPU-Spannungsfrequenz festlegen. Benutzen Sie die Tasten <+> und <->, um die Werte einzustellen. Die Werte reichen von 300kHz bis 500kHZ in 50kHZ-Schritten.

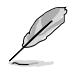

Das folgende Element erscheint nur, wenn CPU-Spannungsfrequenz auf **[Auto]** gesetzt wurde.

### **VRM Spread Spectrum [Disabled]**

Dieses Element ermöglicht die Aktivierung von Spread Spectrum, um die Systemstabilität zu verbessern. Konfigurationsoptionen: [Disabled] [Enabled]

### **Active Frequency Mode [Disabled]**

Zur besseren Energieeinsparung beim Umschalten von Frequenzen stellen Sie dieses Element auf Aktiviert ein. Während höhere Frequenzen das VRM-Einschwingverhalten beschleunigen, wirken sich Frequenzumschaltungen auf die thermischen VRM-Komponenten aus.

Konfigurationsoptionen: [Disabled] [Enabled]

### **CPU Power Phase Control [Auto]**

Ermöglicht die Einstellung der CPU-Leistungsphasenregelung.

Konfigurationsoptionen: [Auto] [Standard] [Optimized] [Extreme] [Manual Adjustment]

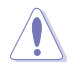

Entfernen Sie NICHT das Thermalmodul wenn Sie in den Extreme-Modus umschalten. Die thermischen Bedingungen müssen überwacht werden.

### **CPU Power Duty Control [T.Probe]**

Die DIGI + VRM Duty Control regelt den Strom der einzelnen VRM-Phasen und die thermischen Bedingungen der einzelnen Phasenkomponenten.

[T. Probe] Thermales VRM-Gleichgewicht wird aufrechterhalten.

[Extreme] Gleichgewicht der VRM-Stromzufuhr wird aufrechterhalten.

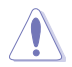

Entfernen Sie NICHT das Thermalmodul. Die thermischen Bedingungen müssen überwacht werden.

### **CPU Current Capability [Auto]**

DIGI+ VRM CPU Current Capability (CPU-Leistungsbereich) ermöglicht einen breiteren Gesamtleistungsbereich für die Übertaktung. Ein höherer Leistungswert führt zur einer höheren VRM-Leistungsaufnahme. Verringern Sie die Phasenanzahl bei niedriger Systembelastung, um die VRM-Effizienz zu steigern.

Konfigurationsoptionen: [Auto] [100%] [110%] [120%] [130%] [140%]

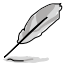

Wählen Sie beim Übertakten oder unter hoher CPU-Belastung für einen zusätzlichen Leistungsschub einen höheren Wert.

### **CPU Power Thermal Control [130]**

Ein höherer Wert resultiert in einen breiteren thermischen CPU-Leistungsbereich und erweitert gleichzeitig den Übertaktungsfrequenzbereich. Benutzen Sie die Tasten <+> and <->, um die Werte einzustellen. Die Werte hängen von der installierten CPU ab.

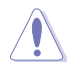

Entfernen Sie NICHT das Thermalmodul. Die thermischen Bedingungen müssen überwacht werden.

### **2.5.14 CPU Power Management**

Die Unterelemente in diesem Menü erlauben Ihnen die Einstellung des CPU-Ratio (Multiplikator) und dessen Funktionen.

### **Enhanced Intel SpeedStep Technology [Enabled]**

Das Betriebssystem kann die Prozessorspannung und -kernfrequenz dynamisch anpassen, was zu niedrigeren Gesamtenergieverbrauch sowie Hitzeerzeugung führen kann.

Konfigurationsoptionen: [Disabled] [Enabled]

### **Turbo Mode [Enabled]**

Ermöglicht eine Erhöhung der Kern-Prozessorgeschwindigkeit über die Grundfrequenz hinaus, wenn Betriebsleistung, Strom und Temperatur unterhalb der Grenzwerte liegen. Konfigurationsoptionen: [Disabled] [Enabled]

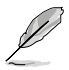

Die folgenden Elemente werden nur angezeigt, wenn der Turbo-Modus auf **[Enabled]**  eingestellt wurde.

#### **Turbo Mode Parameters**

#### **Long Duration Package Power Limit [Auto]**

Ermöglicht für maximale Leistung die Begrenzung der Turboverhältnis-Zeitdauer, welche die TDP (Thermodesignleistung) überschreitet. Benutzen Sie die Tasten <+> and <- >, um die Werte einzustellen. Die Werte reichen von 1W bis 4096W.

#### **Package Power Time Window [Auto]**

Diese Option ist auch als Leistungslimit 1 bekannt und ermöglicht die Unterhaltung des Zeitfensters des Turboverhältnisses über TDP (Thermodesignleistung). Benutzen Sie die Tasten <+> and <->, um die Werte einzustellen. Die möglichen Werte (in Sekunden) reichen von 1 bis 127.

#### **Short Duration Package Power Limit [Auto]**

Diese Option ist auch als Leistungslimit 2 bekannt und ermöglicht einen schnellen Schutz, wenn die Paketleistung das Leistungslimit 1 überschreitet. Benutzen Sie die Tasten <+> and <->, um die Werte einzustellen. Die Werte reichen von 1W bis 4096W.

### **CPU Integrated VR Current Limit [Auto]**

Ermöglicht das Festlegen eines höheren Stromlimits, um ein Abregeln von Frequenz und Leistung beim Übertakten zu verhindern. Benutzen Sie die Tasten <+> und <->, um die Werte einzustellen. Die Werte reichen von 0.125 bis 1023.875 in 0.125- **Schritten** 

#### **CPU Internal Power Switching Frequency**

### **Frequency Tuning Mode [Auto]**

Ermöglicht das Erhöhen und Vermindern der Schaltfrequenz des internen Reglers. Geringere Werte vermindern den Energieverbrauch, höhere Werte verbessern die Spannungsstabilität. Wenn diese Einstellung auf [+] oder [-] eingestellt wird, erscheint der Frequenzabstimmungsoffset, den Sie auf Werte einstellen können.

#### **CPU Internal Power Fault Control**

#### **Thermal Feedback [Auto]**

Ermöglicht Vorsichtsmaßnahmen der CPU, wenn die Temperatur des externen Reglers den Schwellenwert überschreitet. Konfigurationsoptionen: [Auto] [Disabled] [Enabled]

### **CPU Integrated VR Fault Management [Auto]**

Deaktivieren verhindert Auslösung des integrierten Spannungsreglers bei überhöhter Spannung. Wir empfehlen, dieses Element beim Übertakten zu deaktivieren. Konfigurationsoptionen: [Auto] [Disabled] [Enabled]

### **CPU Internal Power Configuration**

### **CPU Integrated VR Efficiency Management [Auto]**

Ermöglicht eine verbesserte Energieersparnis bei geringer Prozessorauslastung. Deaktivieren sorgt dafür, dass der interne Spannungsregler grundsätzlich mit Hochleistung arbeitet.

Konfigurationsoptionen: [Auto] [High Performance] [Balanced]

### **Power Decay Mode [Auto]**

Ermöglicht dem System eine Verbesserung des Energiesparmodus des integrierten Spannungsreglers, wenn der Prozessor mit geringem Strom arbeitet. Konfigurationsoptionen: [Auto] [Disabled] [Enabled]

### **Idle Power-in Response [Auto]**

Ermöglicht das Festlegen der Anstiegsgeschwindigkeit des integrierten Spannungsreglers beim Wechsel in den Manuell-übergehen-Modus. Konfigurationsoptionen: [Auto] [Regular] [Fast]

### **Idle Power-out Response [Auto]**

Ermöglicht das Festlegen der Anstiegsgeschwindigkeit des integrierten Spannungsreglers beim Verlassen des Manuell-übergehen-Modus. Konfigurationsoptionen: [Auto] [Regular] [Fast]

### **Power Current Slope [Auto]**

Ermöglicht das Festlegen des Gradienten des Hochgeschwindigkeits-Aktivphasenstromausgleichs bei Lastübergängen zur Beseitigung von Stromdifferenzen, die bei Stromoszillationen nahe der Schaltfrequenz entstehen können.

Konfigurationsoptionen: [Auto] [LEVEL -4] - [LEVEL 4]

### **Power Current Offset [Auto]**

Ermöglicht eine Erhöhung oder Verminderung des von der CPU erkannten Ausgangsstroms. Dabei wird ein optimaler Regelungsausgleich unterhalb des Stromschwellenwertes erreicht.

Konfigurationsoptionen: [Auto] [100%] [87.5%] [75.0%] [62.5%] [50.0%] [37.5%] [25.0%] [12.5%] [0%] [-12.5%] [-25.0%] [-37.5%] [-50.0%] [-62.5%] [-75.0%] [-87.5%] [-100%]

### **Power Fast Ramp Response [Auto]**

Ermöglicht eine erweiterte Reaktion des Spannungsreglers bei Lastübergängen. Konfigurationsoptionen: [Auto] [0.00] - [1.50]

### **CPU Internal Power Saving Control**

### **Power Saving Level 1 Threshold [Auto]**

Geringere Werte sorgen für eine ausreichende Übertaktungstoleranz zur Erweiterung des Übertaktungspotenzials. Höhere Werte ermöglichen effektiveres Energiesparen. Benutzen Sie die Tasten <+> und <->, um die Werte einzustellen. Die Werte können in 1-A-Schritten von 0 A bis 80 A eingestellt werden.

#### **Power Saving Level 2 Threshold [Auto]**

Geringere Werte sorgen für eine ausreichende Übertaktungstoleranz zur Erweiterung des Übertaktungspotenzials. Höhere Werte ermöglichen effektiveres Energiesparen. Benutzen Sie die Tasten <+> und <->, um die Werte einzustellen. Die Werte können in 1-A-Schritten von 0 A bis 50 A eingestellt werden.

#### **Power Saving Level 3 Threshold [Auto]**

Geringere Werte sorgen für eine ausreichende Übertaktungstoleranz zur Erweiterung des Übertaktungspotenzials. Höhere Werte ermöglichen effektiveres Energiesparen. Benutzen Sie die Tasten <+> und <->, um die Werte einzustellen. Die Werte können in 1-A-Schritten von 0 A bis 30 A eingestellt werden.

### **2.5.15 Extreme OV [Disabled]**

Dieses Element ist standardmäßig auf [Disabled] eingestellt, um die CPU vor Überhitzung zu schützen. Setzen Sie das Element auf [Enabled], um eine höhere Spannung für die Übertaktung zu wählen. Dies kann allerdings zu einer kürzeren CPU-Lebensdauer führen.

Konfigurationsoptionen: [Disabled] [Enabled]

### **2.5.16 CPU Core Voltage [Auto]**

Ermöglicht die Spannungskonfigurationen der Prozessorkerne. Erhöhen Sie die Spannung, wenn Sie eine hohe Kernfrequenz einstellen.

Konfigurationsoptionen: [Auto] [Manual Mode] [Offset Mode] [Adaptive Mode]

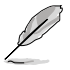

Das folgende Element erscheint nur, wenn CPU-Kernspannung auf [Manual] gesetzt wurde.

### **CPU Core Voltage Override [Auto]**

Ermöglicht ein Übergehen der CPU-Kernspannung. Benutzen Sie die Tasten <+> und <->, um die Werte einzustellen. Die Werte reichen von 0.001V bis 1.920V in 0.001V-Schritten.

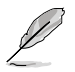

Das folgende Element erscheint nur, wenn CPU-Kernspannung auf [Offset Mode] gesetzt wurde.

### **Offset Mode Sign [+]**

- [+] Offset der Spannung durch einen positiven Wert.
- [–] Offset der Spannung durch einen negativen Wert.

#### **CPU Core Voltage Offset**

Benutzen Sie die Tasten <+> und <->, um die Werte einzustellen. Die Werte reichen von 0.001V bis 0.999V in 0.001V-Schritten.

### **2.5.17 CPU Cache Voltage [Auto]**

Ermöglicht die Konfiguration der Spannung, die der Prozessor-Kernperipherie (Uncore) einschließlich Cache zugeführt wird. Erhöhen Sie die Spannung, wenn Sie die Ringsfrequenz steigern.

Konfigurationsoptionen: [Auto] [Manual Mode] [Offset Mode] [Adaptive Mode]

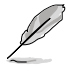

Das folgende Element wird nur angezeigt, wenn die CPU-Cache-Spannung auf [Manuell] eingestellt wurde.

### **CPU Cache Voltage Override [Auto]**

Ermöglicht ein Übergehen der CPU-Cache-Spannung. Per Vorgabe nimmt dieses Element den Standardwert der installierten CPU an. Benutzen Sie die Tasten <+> und <->, um die Werte einzustellen. Die Werte reichen von 0.001V bis 1.920V in 0.001V-Schritten.

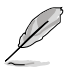

Das folgende Element wird nur angezeigt, wenn die CPU-Kernspannung auf **[Offset Mode]** eingestellt wurde.

### **Offset Mode Sign [+]**

- [+] Offset der Spannung durch einen positiven Wert.
- [-] Offset der Spannung durch einen negativen Wert.

#### **CPU Cache Voltage Offset**

Ermöglicht das Festlegen des CPU-Cache-Spannungsoffsets. Per Vorgabe nimmt dieses Element den Standardwert der installierten CPU an. Benutzen Sie die Tasten <+> und <->, um die Werte einzustellen. Die Werte reichen von 0.001V bis 0.999V in 0.001V-Schritten.

### **2.5.18 CPU Graphics Voltage [Auto]**

Ermöglicht die Spannungskonfigurationen der integrierten Grafikkarte (iGPU). Erhöhen Sie die Spannung, wenn Sie eine hohe iGPU-Frequenz einstellen.

Konfigurationsoptionen: [Auto] [Manual Mode] [Offset Mode] [Adaptive Mode]

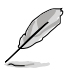

Das folgende Element wird nur angezeigt, wenn die CPU-Kernspannung auf [Manuell] eingestellt wurde.

### **CPU Graphics Voltage Override [Auto]**

Ermöglicht ein Übergehen der CPU-Grafik-Spannung. Per Vorgabe nimmt dieses Element den Standardwert der installierten CPU an. Benutzen Sie die Tasten <+> und <->, um die Werte einzustellen. Die Werte reichen von 0.001V bis 1.920V in 0.001V-Schritten.

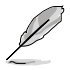

Das folgende Element wird nur angezeigt, wenn die CPU-Kernspannung auf [Offset Mode] eingestellt wurde.

### **Offset Mode Sign [+]**

#### [+] Offset der Spannung durch einen positiven Wert.

[–] Offset der Spannung durch einen negativen Wert.

#### **CPU Graphics Voltage Offset**

Per Vorgabe nimmt dieses Element den Standardwert der installierten CPU an. Benutzen Sie die Tasten <+> und <->, um die Werte einzustellen. Die Werte reichen von 0.001V bis 0.999V in 0.001V-Schritten.

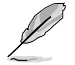

Das folgende Element wird nur angezeigt, wenn die CPU-Kernspannung auf **[Adaptive Mode]** eingestellt wurde.

#### **Additional Turbo Mode CPU Graphics Voltage [Auto]**

Mit diesem Element können Sie die Spannung der Turbomodus-CPU-Grafik erhöhen. Per Vorgabe nimmt dieses Element den Standardwert der installierten CPU an. Benutzen Sie die Tasten <+> und <->, um die Werte einzustellen. Die Werte reichen von 0.001V bis 1.920V in 0.001V-Schritten.

#### **Total Adaptive Mode CPU Graphics Voltage [Auto]**

Dieses Element summiert die Spannungen der Optionen CPU-Grafikspannungsoffset und Zusätzliche Turbomodus-CPU-Grafikspannung.

### **2.5.19 CPU System Agent Voltage Offset Mode Sign [+]**

- [+] Offset der Spannung durch einen positiven Wert.
- [–] Offset der Spannung durch einen negativen Wert.

### **CPU System Agent Voltage Offset [Auto]**

Ermöglicht die Konfiguration der Spannung, die dem Systemagent des Prozessors einschließlich PCIe-Controller und Leistungsregelung zugeführt wird. Erhöhen Sie die Spannung, wenn Sie die DRAM-Frequenz steigern.

Benutzen Sie die Tasten <+> und <->, um die Werte einzustellen. Die Werte reichen von 0.001V bis 0.999V in 0.001V-Schritten.

### **2.5.20 CPU Analog I/O Voltage Offset Mode Sign [+]**

- [+] Offset der Spannung durch einen positiven Wert.
- [–] Offset der Spannung durch einen negativen Wert.

### **CPU Analog I/O Voltage Offset [Auto]**

Ermöglicht die Konfiguration der Spannung, die dem analogen I/O-Teil des Prozessors zugeführt wird. Per Vorgabe nimmt dieses Element den Standardwert der installierten CPU an. Erhöhen Sie die Spannung, wenn Sie die DRAM-Frequenz steigern.

Benutzen Sie die Tasten <+> und <->, um die Werte einzustellen. Die Werte reichen von 0.001V bis 0.999V in 0.001V-Schritten.
# **2.5.21 CPU Digital I/O Voltage Offset Mode Sign [+]**

#### [+] Offset der Spannung durch einen positiven Wert.

[–] Offset der Spannung durch einen negativen Wert.

#### **CPU Digital I/O Voltage Offset [Auto]**

Ermöglicht die Konfiguration der Spannung, die dem analogen I/O-Teil des Prozessors zugeführt wird. Per Vorgabe nimmt dieses Element den Standardwert der installierten CPU an. Erhöhen Sie die Spannung, wenn Sie die DRAM-Frequenz steigern.

Benutzen Sie die Tasten <+> und <->, um die Werte einzustellen. Die Werte reichen von 0.001V bis 0.999V in 0.001V-Schritten.

# **2.5.22 SVID Support [Auto]**

Beim Übertakten stellen Sie dieses Element auf **[Aktiviert]** ein. Das Deaktivieren dieses Elementes unterbricht die Kommunikation zwischen Prozessor und externen Spannungsregler.

Konfigurationsoptionen: [Auto] [Disabled] [Enabled]

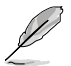

Das folgende Element erscheint nur, wenn SVID-Unterstützung auf **[Aktiviert]** eingestellt wurde.

#### **SVID Voltage Override [Auto]**

Ermöglicht ein Übergehen der SVID-Spannung. Per Vorgabe nimmt dieses Element den Standardwert der installierten CPU an. Benutzen Sie die Tasten <+> und <->, um die Werte einzustellen. Die Werte reichen von 0.001V bis 2.440V in 0.001V-Schritten.

# **2.5.23 Extreme OV [Disabled]**

Dieses Element ist standardmäßig auf [Disabled] eingestellt, um die CPU vor Überhitzung zu schützen. Setzen Sie das Element auf [Enabled], um eine höhere Spannung für die Übertaktung zu wählen. Dies kann allerdings zu einer kürzeren CPU-Lebensdauer führen.

Konfigurationsoptionen: [Enabled] [Disabled]

# **2.5.24 CPU Input Voltage [Auto]**

Ermöglicht das Festlegen einer Prozessor-Eingangsspannung seitens des externen Spannungsreglers. Per Vorgabe nimmt dieses Element den Standardwert der installierten CPU an. Benutzen Sie die Tasten <+> und <->, um die Werte einzustellen. Die Werte reichen von 0.800V bis 2.7V in 0.010V-Schritten

# **2.5.25 DRAM Voltage [Auto]**

Hier können Sie die DRAM-Spannung einstellen. Benutzen Sie die Tasten <+> und <->, um die Werte einzustellen. Die Werte reichen von 1.20V bis 1.92V in 0.01V-Schritten.

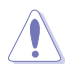

Entsprechend der Intel ®-CPU-Spezifikationen können DIMMs mit Spannungsanforderungen von 1,65V die CPU dauerhaft beschädigen. Wir empfehlen Ihnen DIMMs mit Spannungsanforderungen von weniger als 1,65V zu installieren.

# **2.5.26 PCH VLX Voltage [Auto]**

Ermöglicht das Festlegen der E/A-Spannung am PCH (Platform Controller Hub). Benutzen Sie die Tasten <+> und <->, um die Werte einzustellen. Die Werte reichen von 1.2000V bis 2.0000V in 0.0125V-Schritten.

# **2.5.27 PCH Voltage [Auto]**

Hier können Sie die Platform Controller Hub-Spannung einstellen. Benutzen Sie die Tasten < + > und < >, um die Werte einzustellen. Die zulässigen Werte reichen von 0.70 V bis zur Maximalspannung der installierten DRAMs, die Schrittweite beträgt 0,0125 V.

- Die Werte von CPU PLL Voltage, CPU Manual Voltage, CPU Offset Voltage, iGPU Manual Voltage, iGPU Offset Voltage, DRAM Voltage, VCCSA Voltage, VCCIO Voltage und PCH Voltage sind in verschiedenen Farben markiert, die den Risikobereich der hohen Spannungseinstellungen anzeigt.
	- Das System benötigt eventuell ein besseres Kühlsystem, um unter den hohen Spannungseinstellungen stabil arbeiten zu können.

# **2.5.28 DRAM CTRL REF Voltage [Auto]**

Dieses Element ist die DRAM-Referenzspannung der Steuerleitungen vom Speicherbus. Benutzen Sie die Tasten <+> und <->, um die Werte einzustellen. Die Werte reichen von 0.3950x bis 0.6300x in 0.0050x-Schritten.

# **2.5.29 DRAM DATA REF Voltage on CHA/CHB [Auto]**

Dieses Element ist die DRAM-Referenzspannung der Datenleitungen der Kanäle A und B. Benutzen Sie die Tasten <+> und <->, um die Werte einzustellen. Die Werte reichen von 0.395x bis 0.630x in 0.005x-Schritten.

# **2.5.30 Clock Crossing VBoot [Auto]**

Ermöglicht eine Steigerung der Taktübergangsspannungssenke, wenn die ansteigende Flanke von BCLK DN mit der abfallenden Flanke von BCLK DP übereinstimmt. Benutzen Sie die Tasten <+> und <->, um die Werte einzustellen. Die Werte reichen von 0.1V bis 1.9V in 0.00625V-Schritten.

# **2.5.31 Clock Crossing Reset Voltage [Auto]**

Ermöglicht eine Steigerung der Taktübergangrücksetzspannung, wenn die ansteigende Flanke von BCLK DN mit der abfallenden Flanke von BCLK DP übereinstimmt. Benutzen Sie die Tasten <+> und <->, um die Werte einzustellen. Die Werte reichen von 0.1V bis 1.9V in 0.10625V-Schritten.

# **2.5.32 Clock Crossing Voltage [Auto]**

Ermöglicht eine Steigerung der Taktübergangsspannung, wenn die ansteigende Flanke von BCLK DN mit der abfallenden Flanke von BCLK DP übereinstimmt. Benutzen Sie die Tasten <+> und <->, um die Werte einzustellen. Die Werte reichen von 0.1V bis 1.9V in 0.10625V-Schritten.

# **2.5.33 CPU Spread Spectrum [Auto]**

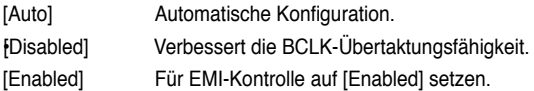

# **2.6 Erweitertes Menü**

Die Elemente im Advanced-Menü gestatten Ihnen, die Einstellung für den Prozessor und andere Systemgeräte zu ändern.

Beim Einstellen der Elemente im Advanced-Menü ist Vorsicht geboten. Falsche Werte

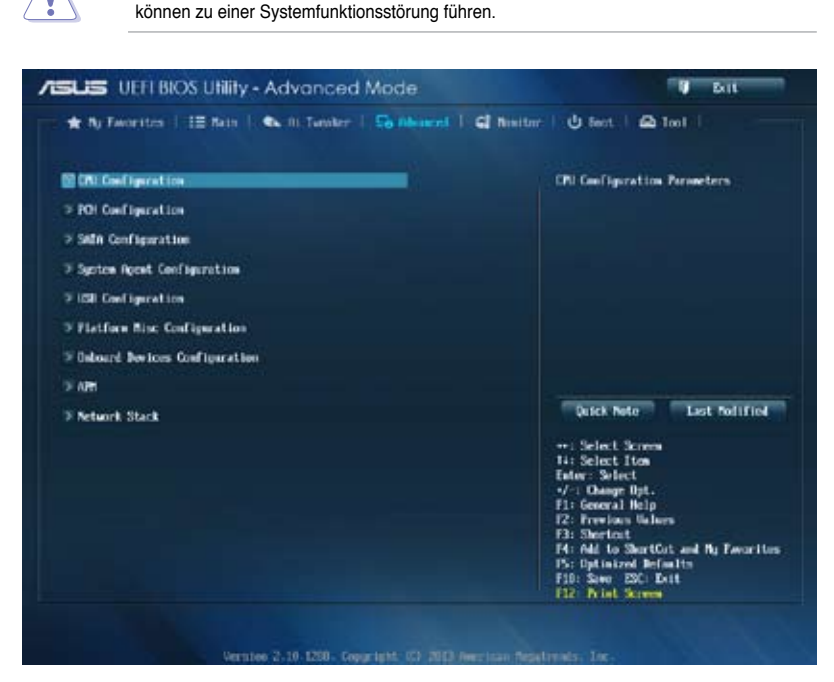

# **2.6.1 CPU-Einstellungen**

Die Werte in diesem Menü zeigen die vom BIOS automatisch erkannten CPU-bezogenen Informationen an.

Die hier gezeigten Elemente sind abhängig vom installierten Prozessor.

#### **Intel Adaptive Thermal Monitor [Enabled]**

[Enabled] Befähigt eine überhitzte CPU den Takt zu drosseln, um abzukühlen. Deaktiviert die thermische CPU-Überwachungsfunktion. *FDisabled1* 

#### **Hyper-threading [Enabled]**

Mit der Intel Hyper-Threading-Technologie können Sie einen Hyper-Threading-Prozessor in einem Betriebssystem wie zwei logische Prozessoren darstellen und dem System damit ermöglichen, zwei Threads oder Prozesse gleichzeitig zu bearbeiten.

[Enabled] Zwei Threads pro aktivierten Kern möglich.

[Disabled] Nur ein Thread pro aktivierten Kern möglich.

#### **Active Processor Cores [All]**

Erlaubt die Auswahl der Anzahl der, in jedem Prozessorpaket zu aktivierenden, CPU-Kerne. Konfigurationsoptionen: [All] [1] [2] [3]

#### **Limit CPUID Maximum [Disabled]**

**[Aktiviert]** ermöglicht den Systemstart älterer Betriebssysteme auch ohne Unterstützung von CPUs mit erweiterten CPUID-Funktionen.

Konfigurationsoptionen: [Enabled] [Disabled]

#### **Execute Disable Bit [Enabled]**

Ausführung deaktivieren kann in Kombination mit unterstützten Betriebssystemen (SuSE Linux 9.2, Red Hat Enterprise 3 Update 3) bestimmte Arten bösartiger Pufferüberlauf-Attacken verhindern.

Konfigurationsoptionen: [Disabled] [Enabled]

#### **Intel Virtualization Technology [Disabled]**

Wenn **[Aktiviert]**, kann ein VMM zusätzliche, von Vanderpool Technology zur Verfügung gestellte Hardwarefähigkeiten nutzen.

Konfigurationsoptionen: [Disabled] [Enabled]

#### **Hardware Prefetcher [Enabled]**

Aktiviert oder deaktiviert den Mid Level Cache (L2)-Streamer-Prefetcher. Konfigurationsoptionen: [Disabled] [Enabled]

#### **Adjacent Cache Line Prefetch [Enabled]**

Aktiviert oder deaktiviert das Mid Level Cache (L2)-Prefetching benachbarter Cacheleitungen. Konfigurationsoptionen: [Disabled] [Enabled]

#### **Boot Performance Mode [Max Non-Tu...]**

Ermöglicht die Auswahl des Betriebsstatus, den das BIOS vor der Betriebssystemübergabe einnimmt.

Konfigurationsoptionen: [Max Non-Turbo Performance] [Max Battery] [Turbo Performance]

#### **Dynamic Storage Accelerator [Disabled]**

Ermöglicht das Aktivieren oder Deaktivieren der Dynamischen Speicherbeschleunigung (Dynamic Storage Accelerator) zur C-Zustand-Konfiguration.

Konfigurationsoptionen: [Enabled] [Disabled]

#### **CPU Power Management Configuration**

Dieses Element ermöglicht Ihnen die CPU-Leistung zu verwalten und zu konfigurieren.

#### **Enhanced Intel SpeedStep Technology [Enabled]**

Ermöglicht dem System die Anpassung an Prozessorspannung und Kernfrequenzen, bewirkt verminderten Stromverbrauch und geringere Wärmeentwicklung.

[Disabled] Die CPU arbeitet mit Standardgeschwindigkeit.

[Enabled] Die CPU-Geschwindigkeit wird vom Betriebssystem gesteuert.

#### **Turbo Mode [Enabled]**

Ermöglicht eine Erhöhung der Kern-Prozessorgeschwindigkeit über die Grundfrequenz hinaus, wenn Betriebsleistung, Strom und Temperatur unterhalb der Grenzwerte liegen. Konfigurationsoptionen: [Enabled] [Disabled]

#### **CPU C States [Auto]**

Ermöglicht das Aktivieren und Deaktivieren der CPU-C-Zustände. Konfigurationsoptionen: [Auto] [Enabled] [Disabled]

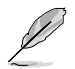

Die folgenden Elemente erscheinen nur dann, wenn die CPU-C-Zustände auf **[Aktiviert]** eingestellt wurden.

#### **Enhanced C1 state [Enabled]**

Ermöglicht dem Prozessor Energieeinsparungen, wenn sich das System im Leerlauf befindet.

Konfigurationsoptionen: [Enabled] [Disabled]

#### **CPU C3 Report [Enabled]**

Erlaubt die Aktivierung oder Deaktivierung des CPU C3-Berichts an das Betriebssystem.

Konfigurationsoptionen: [Enabled] [Disabled]

#### **CPU C6 Report [Enabled]**

Erlaubt die Aktivierung oder Deaktivierung des CPU C6-Berichts an das Betriebssystem.

Konfigurationsoptionen: [Enabled] [Disabled]

#### **C6 Latency [Short]**

Ermöglicht das Festlegen der C6-Latenzdauer im C6-Zustand.

Konfigurationsoptionen: [Short] [Long]

#### **CPU C7 Report [CPU C7s]**

Erlaubt die Aktivierung oder Deaktivierung des CPU C7-Berichts an das Betriebssystem.

Konfigurationsoptionen: [Disabled] [CPU C7] [CPU C7s]

#### **C7 Latency [Long]**

Ermöglicht das Festlegen der C7-Latenzdauer im C7-Zustand.

Konfigurationsoptionen: [Short] [Long]

#### **Package C State Support [Auto]**

Ermöglicht das Festlegen eines C-Zustands gemäß folgenden Konfigurationsoptionen: [Auto] [Enabled] [C0/C1] [C2] [C3] [C6] [CPU C7] [CPU C7s]

#### **2.6.2 PCH-Einstellungen**

#### **PCI Express Configuration**

Ermöglicht die Konfiguration der PCI Express-Steckplätze.

#### **DMI Link ASPM Control [Auto]**

Ermöglicht die Steuerung der ASPM (Active State Power Management, Aktivzustand-Energieverwaltung) sowohl auf Northbridge- als auch Southbridge-Seite des DMI-Links.

Konfigurationsoptionen: [Auto] [Disabled] [Enabled]

#### **ASPM Support [Disabled]**

Ermöglicht das Festlegen der ASPM-Stufe. Konfigurationsoptionen: [Disabled] [Auto] [L0s] [L1] [L0sL1]

#### **PCIe Speed [Auto]**

Ermöglicht die Auswahl der PCI Express-Portgeschwindigkeit Konfigurationsoptionen: [Auto] [Gen1] [Gen2]

#### **Intel Rapid Start Technology [Disabled]**

Erlaubt die Aktivierung oder Deaktivierung der Intel Rapid Start-Technologie. Konfigurationsoptionen: [Enabled] [Disabled]

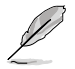

Die folgenden Elemente erscheinen nur, wenn **Intel® Rapid Start Technology** auf **[Enabled]** eingestellt wurde.

#### **Entry on S3 RTC Wake [Enabled]**

Hier können Sie Entry on S3 RTC Wake aktivieren oder deaktivieren. Konfigurationsoptionen: [Enabled] [Disabled]

#### **Entry After [0]**

Ermöglicht das Festlegen des Echtzeituhr-Aufwecktimers (RTC wake-up timer) bei S3-Eintritt. Die möglichen Zeiten reichen von 0 Minuten (sofort) bis 120 Minuten.

#### **Active Page Threshold Support [Enabled]**

Das System versetzt sich selbst automatisch in den Schlafmodus, wenn die Partitionsgröße für die Funktion der Rapid Start Technology nicht ausreicht. Konfigurationsoptionen: [Enabled] [Disabled]

#### **Active Memory Threshold [0]**

Dieses Element unterstützt die Intel Rapid Storage Technology, wenn die Partitionsgröße den Aktive-Seite-Schwellenwert (Active Page Threshold) übersteigt. Wenn auf [0] gesetzt, wird das System automatisch überprüfen, ob die Partitionsgröße für den S3-Eintrag ausreichend ist.

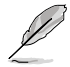

Vergewissern Sie sich, dass die Caching-Partitionsgröße größer als die Gesamtspeichergröße ist.

#### **Hybrid Hard Disk Support [Disabled]**

Ermöglicht das Aktivieren oder Deaktivieren der hybriden Festplattenunterstützung. Konfigurationsoptionen: [Enabled] [Disabled]

#### **Intel Smart Connect Technology**

#### **ISCT Support [Disabled]**

Erlaubt die Aktivierung oder Deaktivierung der Intel® Smart Connect-Technologie. Konfigurationsoptionen: [Enabled] [Disabled]

# **2.6.3 SATA-Einstellungen**

Das BIOS erkennt automatisch die vorhandenen SATA-Geräte, wenn Sie das BIOS-Setupprogramm aufrufen. Die BIOS-Elemente für die SATA-Anschlüsse zeigen **Not Present** an, wenn in dem entsprechenden Anschluss kein SATA-Gerät installiert ist.

### **SATA Mode Selection [AHCI]**

Erlaubt die Auswahl der SATA-Konfiguration.

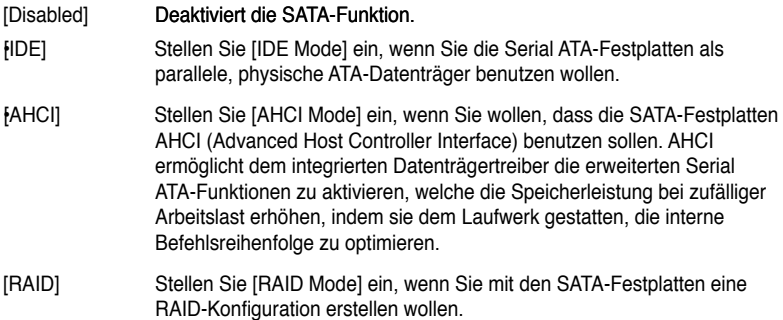

#### **Aggressive LPM Support [Auto]**

Ermöglicht den aggressiven PCH-Eintritt in den Link-Leistungsstatus.

Konfigurationsoptionen: [Disabled] [Enabled] [Auto]

#### **S.M.A.R.T. Status Check [Enabled]**

S.M.A.R.T. (Self-Monitoring, Analysis and Reporting Technology) ist ein Überwachungssystem. Wenn Schreibe-/Lesevorgänge Ihrer Festplatte zu Fehlern führen, erlaubt diese Funktion das Einblenden von Warnmeldungen während POST.

Konfigurationsoptionen: [Enabled] [Disabled]

## **Hot Plug [Disabled] (SATA6G\_1 - SATA6G\_6 [Yellow])**

Dieses Element erscheint nur, wenn Sie **SATA mode** auf [AHCI Mode] oder [RAID Mode] einstellen. Damit können Sie die SATA Hot Plug-Unterstützung aktivieren/deaktiviern. Konfigurationsoptionen: [Disabled] [Enabled]

# **2.6.4 System-Agent-**

## **CPU Audio Devices [Enabled]**

Ermöglicht das Aktivieren und Deaktivieren von CPU-SA-Audiogeräten.

Konfigurationsoptionen: [Enabled] [Disabled]

#### **DVI Port Audio [Disable]**

Ermöglicht das Aktivieren und Deaktivieren des DVI-Audioports. Konfigurationsoptionen: [Disable] [Enable]

#### **Graphics Configuration**

Hier können Sie auswählen ob iGPU, PCIE oder PCI für die primäre Anzeige verwendet werden soll.

#### **Primary Display [Auto]**

Hier können Sie auswählen ob iGPU, PCIE oder PCI für die primäre Anzeige verwendet werden soll.

Konfigurationsoptionen: [Auto] [iGPU] [PCIE] [PCI]

#### **iGPU Memory [Auto]**

Hier können Sie die Größe des Systemspeichers festlegen, der von iGPU-verwendeten DVMT 5.0 zugewiesen werden soll.

Konfigurationsoptionen: [Auto] [32M] [64M] [96M] [128M] [160M] [192M] [224M] [256M] [288M] [320M] [352M] [384M] [416M] [448M] [480M] [512M] [1024M]

#### **Render Standby [Auto]**

Hier können Sie die Intel-Graphics-Render-Standby-Unterstützung aktivieren, um die iGPU-Leistung im Leerlauf zu reduzieren. Konfigurationsoptionen: [Auto] [Disabled] [Enabled]

#### **iGPU Multi-Monitor [Disabled]**

Hier können Sie iGPU Multi-Monitor aktivieren. iGPU hat eine festgesetzte Größe des gemeinsam verwendeten Speichers von 64MB. Konfigurationsoptionen: [Disabled] [Enabled]

#### **DMI Configuration**

Ermöglicht die Steuerung diverser DMI-Funktionen (Desktop Management Interface).

#### **DMI Gen 2 [Auto]**

Ermöglicht das Aktivieren und Deaktivieren von DMI Gen 2. Konfigurationsoptionen: [Auto] [Enabled] [Disabled]

#### **NB PCIe Configuration**

Hier können Sie die NB-PCI-Express-Einstellungen konfigurieren.

#### **PCIEx16\_1/ Link Speed [Auto]**

Ermöglicht die Konfiguration der PCIEx16-Geschwindigkeit. Konfigurationsoptionen: [Auto] [Gen1] [Gen2] [Gen3]

#### **DMI Link ASPM Control [Auto]**

Ermöglicht das Aktivieren oder Deaktivierung der Steuerung des ASPM (Active State Power Management) an der SA-Seite des DMI-Links. Konfigurationsoptionen: [Auto] [Disabled] [L0s] [L1] [L0sL1]

#### **PEG - ASPM [Disabled]**

Ermöglicht die Steuerung der ASPM-Unterstützung des PEG-Gerätes. Konfigurationsoptionen: [Disabled] [Auto] [ASPM L0s] [ASPM L1] [ASPM L0sL1]

#### **Memory Configuration**

Ermöglicht die Konfiguration der Speicherkonfigurationsparameter.

#### **Memory Scrambler [Enabled]**

Ermöglicht das Aktivieren und Deaktivieren der Speicher-Scrambler-Unterstützung. Konfigurationsoptionen: [Enabled] [Disabled]

#### **Memory Remap [Enabled]**

Ermöglicht das Aktivieren der Speicherneuzuweisung oberhalb 4 GB. Konfigurationsoptionen: [Enabled] [Disabled]

# **2.6.5 USB-Einsstellungen**

Die Elemente in diesem Menü gestatten Ihnen, die USB-verwandten Funktionen einzustellen.

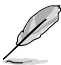

Das Element **USB Devices** zeigt die automatisch ermittelten Werte an. **None** wird angezeigt, wenn kein USB-Gerät erkannt wurde.

### **Legacy USB Support [Enabled]**

[Enabled] Aktiviert die Unterstützung für USB-Geräte bei älteren Betriebssystemen.

[Disabled] USB-Geräte können nur im BIOS-Setupprogramm verwendet werden. Es wird nicht in die Liste mit Systemstartgeräten aufgenommen.

[Auto] Ermöglicht dem System, die Präsenz von USB-Geräten beim Systemstart zu erkennen. Wenn erkannt, wird der USB Controller Legacy-Modus aktiviert. Wenn kein USB-Gerät erkannt wurde, bleibt die USB Legacy-Unterstützung deaktiviert.

#### **Intel xHCI Mode [Smart Auto]**

[Auto] Behält die letzte Ausführung des xHCI-Controllers während des Bootens im Betriebssystem.

- [Smart Auto] Aktiviert den Betrieb des xHCI-Controllers.
- [Enabled] Aktiviert diese Funktion.
- [Disabled] Deaktiviert diese Funktion.

#### **EHCI Hand-off [Disabled]**

[Enabled] Aktiviert die Unterstützung für Betriebssysteme ohne eine EHCI Hand-Off-**Funktion** 

[Disabled] Deaktiviert diese Funktion.

#### **USB Single Port Control**

Ermöglicht das Aktivieren und Deaktivieren eines einzelnen USB-Ports.

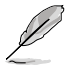

Im Abschnitt **1.2.2 Motherboard-Layout** finden Sie die Lage der USB-Ports.

# **2.6.6 Platform Misc-Einstellungen**

Unter diesem Menüeintrag können Sie Plattformfunktionen konfigurieren.

#### **PCI Express Native Power Management [Disabled]**

Ermöglicht die Erweiterung der PCI Express-Energieverwaltungsfunktionen und ASPM-Operationen im Betriebssystem.

Konfigurationsoptionen: [Disabled] [Enabled]

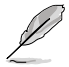

Das folgende Element erscheint nur dann, wenn die Native PCI Express-Energieverwaltung auf **[Aktiviert]** eingestellt wurde.

#### **Native ASPM [Disabled]**

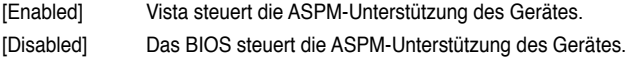

# **2.6.7 Einstellungen der Onboard-Geräte**

Scrollen Sie nach unten, um auch die anderen Elemente anzuzeigen.

#### **HD Audio Controller [Enabled]**

[Enabled] Aktiviert den High-Definition Audio Controller. *FDisabled1* 

Deaktiviert diesen Controller.

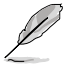

Die folgenden zwei Elemente erscheinen nur, wenn **HD Audio** auf [Enabled] eingestellt ist.

#### **Front Panel Type [HD]**

Hier können Sie den Modus des Fronttafelaudioanschlusses (AAFP) auf Legacy AC'97 oder High-Definition Audio einstellen, je nachdem, welcher Audiostandard vom Fronttafelmodul unterstützt wird.

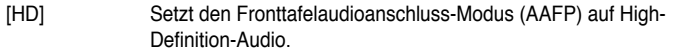

[AC97] Setzt den Fronttafelaudioanschluss-Modus (AAFP) auf das ältere AC'97.

#### **SPDIF Out Type [SPDIF]**

[SPDIF] Für SPDIF-Audioausgabe zu [SPDIF] setzen.

[HDMI] Für HDMI-Audioausgabe zu [HDMI] setzen.

#### **Realtek LAN Controller [Enabled]**

[Enabled] Aktiviert den Realtek® LAN Controller.

[Disabled] Deaktiviert diesen Controller.

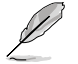

Das folgende Element erscheint nur dann, wenn Realtek-LAN-Controller auf **[Aktiviert]** eingestellt wurde.

#### **Realtek PXE OPROM [Disabled]**

Ermöglicht das Aktivieren oder Deaktivieren des PXE-Option-ROMs des Realtek-LAN-**Controllers** 

Konfigurationsoptionen: [Enabled] [Disabled]

#### **Serial Port Configuration**

Ermöglicht das Festlegen von Parametern der seriellen Ports.

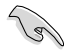

Dieses Element ist nur funktionsfähig, wenn auf dem Motherboard ein Serieller Anschluss (COM1) vorhanden ist.

#### **Serial Port [Enabled]**

Erlaubt die Aktivierung oder Deaktivierung der seriellen Schnittstelle (COM). Konfigurationsoptionen: [Disabled] [Enabled]

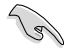

Das folgende Element erscheint nur, wenn der Serielle Port auf **[Aktiviert]** eingestellt wurde.

#### **Change Settings**

Ermöglicht die Auswahl einer optimalen Einstellung des Super I/O-Gerätes.

# **2.6.8 APM**

#### **ErP Ready [Disabled]**

Hier können Sie im S5 einige Energie abschalten, um das System für ErP-Anforderungen vorzubereiten. Wenn auf Enabled gesetzt, werden alle anderen PME-Optionen ausgeschaltet.

Konfigurationsoptionen: [Disabled] [Enabled (S4+S5] [Enabled (S5)]

#### **Restore AC Power Loss [Power Off]**

[Power On] Das System begibt sich nach einem Stromausfall in den Ein-Status. Das System begibt sich nach einem Stromausfall in den Aus-Status. Das System begibt sich nach einem Stromausfall in den Status, in dem es sich zuletzt befunden hat. **FPower Offl ILast Statel** 

#### **Power On By PCIE/PCI [Disabled]**

- [Disabled] Deaktiviert die PCIE/PCI-Geräte zum Erzeugen einer Wake-on-LAN-Funktion des Intel®/Realtek-LAN-Gerätes oder anderer installierter PCIE-LAN-Geräte. [Enabled] Aktiviert die PCIE/PCI-Geräte zum Erzeugen einer Wake-on-LAN-Funktion
- des Intel®/Realtek-LAN-Gerätes oder anderer installierter PCIE-LAN-Geräte.

#### **Power On By Ring [Disabled]**

Ermöglicht das Aktivieren oder Deaktivieren der Wake-on-Modem-Funktion (Aufwecken bei Modemaktivität).

Konfigurationsoptionen: [Disabled] [Enabled]

#### **Power On By RTC [Disabled]**

[Disabled] Deaktiviert RTC, um ein Aufweckereignis zu erzeugen.

[Enabled] Wenn auf [Enabled] gesetzt, werden die Elemente **RTC Alarm Date (Days)** und **Hour/Minute/Second** mit den eingestellten Werten für den Benutzer konfigurierbar.

# **2.6.9 Network Stack**

#### **Network Stack [Disable]**

Hier können Sie den UEFI-Netzwerk-Stack aktivieren/deaktivieren.

Konfigurationsoptionen: [Disable] [Enable]

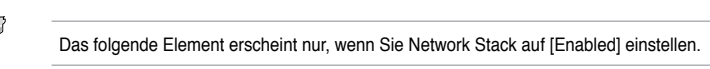

#### **Ipv4/Ipv6 PXE Support [Enabled]**

Hier können Sie die Ipv4/Ipv6-PXE-Boot-Option aktivieren/deaktivieren. Konfigurationsoptionen: [Disabled] [Enabled]

# **2.7 Monitor-Menü**

Das Monitor-Menü zeigt die Systemtemperatur und den Energiestatus an und erlaubt die Anpassung der Lüftereinstellungen.

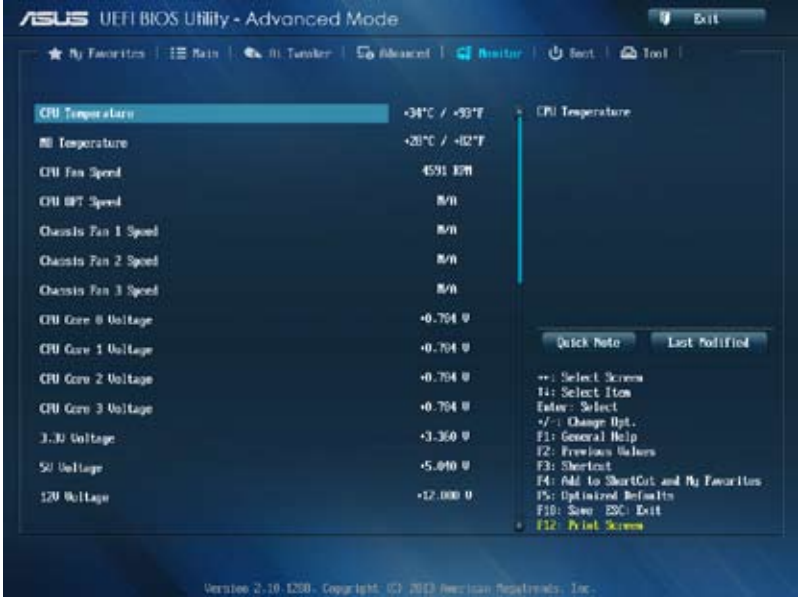

# **2.7.1 CPU Temperature / MB Temperature [xxxºC/xxxºF]**

Die integrierte Hardware-Überwachung erkennt automatisch die Motherboard- und CPU-Temperaturen und zeigt sie an. Wählen Sie **Ignore**, wenn Sie die erkannten Temperaturwerte nicht anzeigen lassen möchten.

# **2.7.2 CPU Fan Speed [Ignore] oder [Monitor] / [N/A], CPU OPT Speed [xxxx RPM] oder [Ignore] / [N/A], Chassis Fan 1/3 Speed [xxxx RPM] oder [Ignore] / [N/A]**

Die integrierte Hardware-Überwachung erkennt automatisch die CPU-, Gehäuse- und Netzteillüfterdrehzahlen und zeigt sie in Umdrehungen pro Minute (RPM) an. Wenn der Lüfter nicht mit dem Lüfteranschluss am Motherboard verbunden ist, wird N/A in dem Feld angezeigt. Wählen Sie Ignore falls die erkannten Lüfterdrehzahlen nicht angezeigt werden sollen.

# **2.7.3 CPU core 0-3 Voltage, 3.3V Voltage, 5V Voltage, 12V Voltage**

Die integrierte Hardware-Überwachung erkennt den Spannungsstatus automatisch über den integrierten Spannungsregler. Wählen Sie **Ignore**, wenn Sie die erkannte Spannung nicht anzeigen lassen möchten.

# **2.7.4 CPU Q-Fan Control [Auto]**

Ermöglicht das Festlegen des CPU-Q-Fan-Betriebsmodus.

Konfigurationsoptionen: [Disabled] [Auto] [Advance Mode]

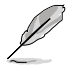

Die folgenden Elemente erscheinen nur, wenn die CPU-Q-Fan-Steuerung auf **[Erweitert]** und **[Auto]** eingestellt wurde.

# **CPU Fan Speed Low Limit [600 RPM]**

Ermöglicht das Festlegen des unteren Warnlimits der CPU-Lüfterdrehzahl.

Konfigurationsoptionen: [Ignore] [200 RPM] [300 RPM] [400 RPM] [500 RPM] [600 RPM]

#### **CPU Fan Profile [Standard]**

Ermöglicht das Festlegen der passenden CPU-Lüfter-Leistungsstufe.

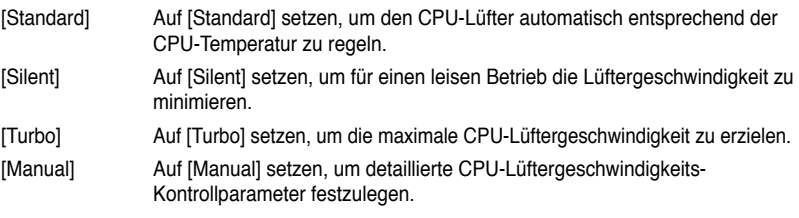

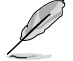

Die folgenden vier Elemente erscheinen nur, wenn Sie das Element **CPU Fan Profile** zu [Manual] setzen.

#### **CPU Upper Temperature [70]**

Verwenden Sie die Tasten <+> und <->, um die Höchstgrenze der CPU-Temperatur festzulegen. Die Werte liegen zwischen 20ºC und 75ºC.

#### **CPU Fan Max. Duty Cycle(%) [100]**

Verwenden Sie die Tasten <+> and <->, um den maximalen CPU-Lüfterarbeitszyklus festzulegen. Die Werte liegen zwischen 20% und 100%. Wenn die CPU-Temperatur die Höchstgrenze erreicht, wird der CPU-Lüfter im maximalen Arbeitszyklus betrieben.

#### **CPU Lower Temperature [20]**

Zeigt die Mindestgrenze der CPU-Temperatur an.

#### **CPU Fan Min. Duty Cycle(%) [20]**

Verwenden Sie die Tasten <+> and <->, um den minimalen CPU-Lüfterarbeitszyklus festzulegen. Die Werte liegen zwischen 0% und 100%. Wenn die CPU-Temperatur 40ºC unterschreitet, wird der CPU-Lüfter im minimalen Arbeitszyklus betrieben.

# **2.7.5 Chassis Q-Fan Control 1/3 [Enabled]**

[Disabled] Deaktiviert die Gehäuse Q-Fan-Kontrollfunktion.

[Enabled] Aktiviert die Gehäuse Q-Fan-Kontrollfunktion.

#### **Chassis Fan Speed Low Limit 1/3 [600 RPM]**

Dieses Element erscheint nur, wenn Sie die Funktion **Chassis Q-Fan Control** aktivieren und erlaubt Ihnen das Deaktivieren / das Einstellen der Warnnachricht für die Gehäuselüftergeschwindigkeit.

Konfigurationsoptionen: [Ignore] [200 RPM] [300 RPM] [400 RPM] [500 RPM] [600 RPM]

#### **Chassis Fan 1/3 Profile [Standard]**

Dieses Element erscheint nur, wenn **Chassis Q-Fan Control** aktiviert wurde und Ihnen die Möglichkeit gibt, einen entsprechenden Leistungspegel für den Gehäuselüfter einzustellen.

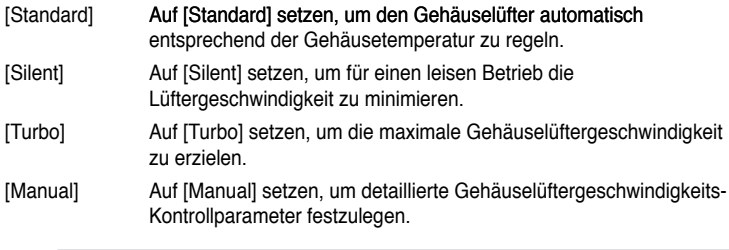

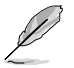

Die folgenden vier Elemente erscheinen nur, wenn Sie das Element **Chassis Fan Profile** zu [Manual] setzen.

#### **Chassis Upper Temperature 1/4 [70]**

Verwenden Sie die Tasten <+> und <->, um die Höchstgrenze der Gehäusetemperatur festzulegen. Die Werte liegen zwischen 40ºC und 90ºC.

#### **Chassis Fan Max. Duty Cycle(%) 1/4 [100]**

Verwenden Sie die Tasten <+> and <->, um den maximalen Gehäuselüfterarbeitszyklus festzulegen. Die Werte liegen zwischen 20% und 100%. Wenn die Gehäusetemperatur die Höchstgrenze erreicht, wird der Gehäuselüfter im maximalen Arbeitszyklus betrieben.

**Chassis Lower Temperature 1/4 [40]** Zeigt die Mindestgrenze der Gehäusetemperatur an.

#### **CPU Fan Min. Duty Cycle(%) 1/4 [60]**

Verwenden Sie die Tasten <+> and <->, um den minimalen Gehäuselüfterarbeitszyklus festzulegen. Die Werte liegen zwischen 0% und 100%. Wenn die CPU-Temperatur 40ºC unterschreitet, wird der Gehäuselüfter im minimalen Arbeitszyklus betrieben.

# **2.7.6 Anti Surge Support [Enabled]**

Erlaubt die Aktivierung oder Deaktivierung der Überspannungs-Schutzfunktion. Konfigurationsoptionen: [Disabled] [Enabled]

# **2.8 Boot-Menü**

Die Elemente im Boot-Menü gestatten Ihnen, die Systemstartoptionen zu ändern.

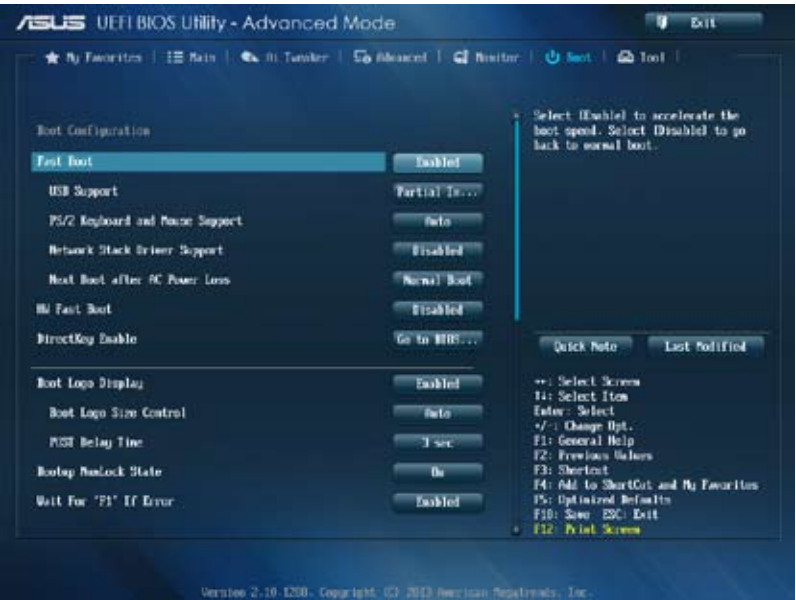

# **Boot Configuration**

# **2.8.1 Fast Boot [Enabled]**

[Disabled] Zurück zum normalen Boot-Modus.

[Enabled] Zum Beschleunigen der Boot-Geschwindigkeit auswählen.

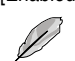

Die folgenden vier Elemente erscheinen nur, wenn Fast Boot auf [Enabled].

## **USB Support [Partial In...]**

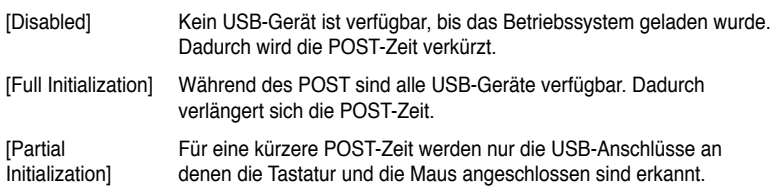

#### **PS/2 Keyboard and Mouse Support [Auto]**

Wählen Sie eine dieser Einstellungen, wenn Sie eine PS/2-Tastatur und -Maus angeschlossen haben. Diese Einstellungen werden nur angewendet, wenn Fast Boot aktiviert ist.

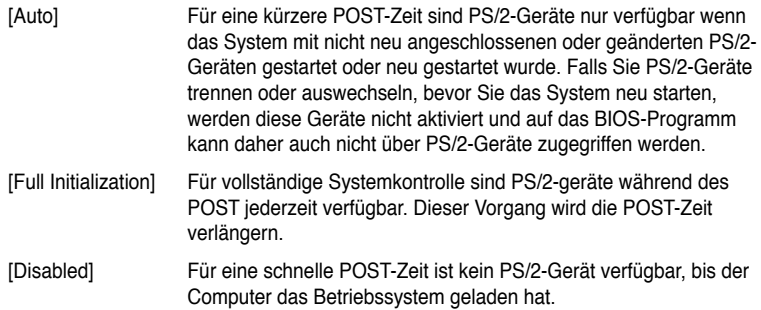

#### **Network Stack Driver Support [Disabled]**

[Disabled] Hier können Sie das Laden des Network-Stack-Treibers während des POST deaktivieren.

[Enabled] Network-Stack-Treiber wird während des POST geladen.

#### **Next Boot after AC Power Loss [Normal Boot]**

- [Normal Boot] Nach einer Stromunterbrechung wird beim nächsten Starten Normal Boot ausgeführt.
- [Fast Boot] Verkürzt die Ladegeschwindigkeit beim nächsten Starten des Computers nach einer Stromunterbrechung.

# **2.8.9 HW Fast Boot [Disabled]**

Ermöglicht das Aktivieren oder Deaktivieren des schnellen HW-Systemstarts.

Konfigurationsoptionen: [Disabled] [Enabled]

# **2.8.10 DirectKey Enable [Go to BIOS...]**

- [Disabled] Deaktiviert die Funktion DirectKey. Das System wird beim Drücken der DirectKey-Taste nur ein oder ausgeschaltet.
- [Go to BIOS Setup] Das System kann eingeschaltet werden und direkt das BIOS aufrufen, wenn Sie die DirectKey-Taste drücken.

# **2.8.11 Boot Logo Display [Enabled]**

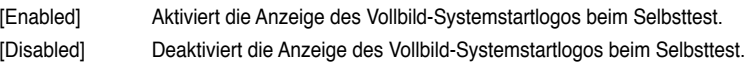

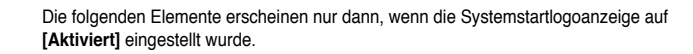

#### **Boot Logo Size Control [Auto]**

[Auto] Automatische Anpassung an Windows®-Vorgaben. [Full Screen] Maximale Systemstartlogogröße.

## **Post Delay Time [3 sec]**

Dieses Element ermöglicht Ihnen die gewünschte zusätzliche POST-Wartezeit auszuwählen, um einfacher ins BIOS zu gelangen. Sie können die POST-Wartezeit nur unter Normal Boot ausführen. Die Werte reichen von 1 bis 10 Sekunden.

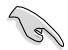

Diese Funktion kann nur unter Normal Boot angewendet werden.

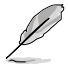

Die folgenden Elemente erscheinen nur dann, wenn die Systemstartlogoanzeige auf **[Deaktiviert]** eingestellt wurde.

#### **Post Report [5 sec]**

Dieses Element ermöglicht Ihnen die Auswahl der gewünschten Post-Report-Wartezeit. Konfigurationsoptionen: [1 sec] - [10 sec] [Until Press ESC]

# **2.8.12 Bootup NumLock State [On]**

[On] Setzt den Startstatus von NumLock auf [On].

[Off] Setzt den Startstatus von NumLock auf [Off].

# **2.8.13 Wait For 'F1' If Error [Enabled]**

[Disabled] Deaktiviert diese Funktion.

Das System wartet beim Auftreten von Fehlern auf das Drücken der Taste  $\epsilon$ F<sub>1</sub> $>$ **FEnabled1** 

# **2.8.14 Option ROM Messages [Force BIOS]**

[Force BIOS] Die ROM-Meldungen dritter Parteien werden während des Boot-Vorgangs zwangsweise angezeigt.

[Keep Current] Die ROM-Meldungen dritter Parteien werden während des Boot-Vorgangs nur angezeigt, wenn dies vom Hersteller speziell vorgesehen wurde.

# **2.8.15 Interrupt 19 Capture [Disabled]**

Ermöglicht das Abfangen von Interrupt 19 durch Option-ROMs.

Konfigurationsoptionen: [Disabled] [Enabled]

# **2.8.16 Setup Mode [EZ Mode]**

[Advanced Mode] Ermöglicht den Wechsel zum Erweiterten Modus des BIOS nach dem Selbsttest.

[EZ Mode] Ermöglicht den Wechsel zum EZ Mode des BIOS nach dem Selbsttest.

# **2.8.17 CSM (Compatibility Support Module)**

Hier können Sie die CSM (Compatibility Support Module) -Elemente konfigurieren, um für eine bessere Kompatibilität verschiedene Grafikkarten, boot-fähige Geräte und Zusatzgeräte zu konfigurieren.

#### **Launch CSM [Enabled]**

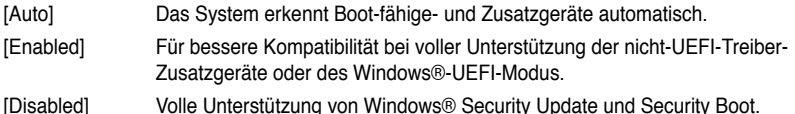

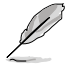

Die folgenden vier Elemente erscheinen nur, wenn Sie Launch CSM auf [Enabled] eingestellt haben.

#### **Boot Devices Control [UEFI and Legacy OpROM]**

Hier können Sie die Art der Geräte auswählen, die Sie booten wollen. Konfigurationsoptionen: [UEFI and Legacy OpROM] [Legacy OpROM only] [UEFI only]

#### **Boot from Network Devices [Legacy OpROM first]**

Hier können Sie die Art der Netzwerkgeräte auswählen, die Sie starten wollen. Konfigurationsoptionen: [Legacy OpROM first] [UEFI driver first] [Ignore]

#### **Boot from Storage Devices [Legacy OpROM first]**

Hier können Sie die Art der Datenträger auswählen, die Sie starten wollen. Konfigurationsoptionen: [Both, Legacy OpROM first] [Both, UEFI first] [Legacy OpROM first] [UEFI driver first] [Ignore]

#### **Boot from PCIe/PCI Expansion Devices [Legacy OpROM first]**

Hier können Sie die Art der PCIe/PCI-Erweiterungsgeräte auswählen, die Sie starten wollen.

Konfigurationsoptionen: [Legacy OpROM first] [UEFI driver first]

## **2.8.18 Secure Boot**

Hier können Sie die Einstellungen für Windows® Secure Boot konfigurieren und seine Schlüssel verwalten, damit das System während des POST vor unbefugter Benutzung und Malware geschützt ist.

#### **OS Type [Windows UEFI mode]**

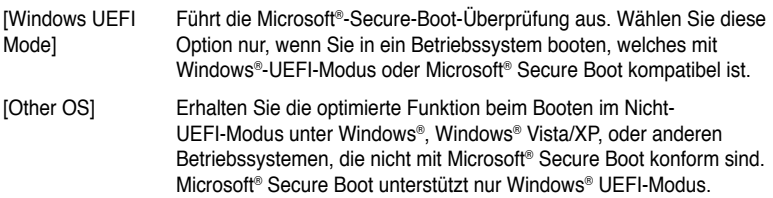

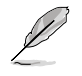

Dieses Element erscheint nur, wenn Sie OS Type auf [Windows UEFI mode] eingestellt haben.

#### **Key Management**

Diesees Element erscheint nur, wenn Sie OS Type auf [Windows UEFI mode] eingestellt haben und ermöglicht Ihnen die Verwaltung der Secure-Boot-Schlüssel.

#### **Install Default Secure Boot keys**

Hier können Sie die Standard-Secure-Boot-Schlüssel, Platform-Schlüssel (PK), Key-Exchange-Schlüssel (KEK), Signature-Datenbank (db) und Revoked Signatures (dbx) sofort laden. Der Platform-Schlüssel (PK) -Status ändert sich vom nicht geladenen Modus zum geladenen Modus. Die Einstellungen werden nach dem Neustart oder dem nächsten Systemstart übernommen.

#### **Clear Secure Boot keys**

Dieses Element erscheint nur, wenn Sie die Standard-Secure-Boot-Schlüssel geladen haben. Hier können Sie alle Standard-Secure-Boot-Schlüssel löschen.

#### **Save Secure Boot Keys**

Ermöglicht das Speichern der PK (Plattformschlüssel) auf ein USB-Speichergerät.

#### **PK Management**

Der Platform Key (PK) sperrt und sichert die Firmware vor zulässigen Änderungen. Das System prüft den PK bevor das System das Betriebssystem startet.

#### **Delete PK**

Hier können Sie den PK in Ihrem System löschen. Sobald der PK gelöscht ist sind alle Secure-Boot-Schlüssel des Systems inaktiv.

Konfigurationsoptionen: [Yes] [No]

#### **Load PK from File**

Hier können Sie den von einem USB-Datenträger heruntergeladenen PK laden.

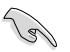

Die PK-Datei muss als eine UEFI-Variablenstruktur mit zeitbezogener authentifizierter Variable formatiert sein.

#### **KEK Management**

Der KEK (Key-exchange Key oder Key Enrollment Key) verwaltet die Signaturdatenbank (db) und die Revoked-Signaturdatenbank (dbx).

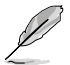

Key-Exchange Key (KEK) bezieht sich auf den Microsoft®-Secure Boot-Key-Enrollment-Schlüssel (KEK).

#### **Delete the KEK**

Hier können Sie den KEK in Ihrem System löschen.

Konfigurationsoptionen: [Yes] [No]

#### **Load KEK from File**

Hier können Sie den von einem USB-Datenträger heruntergeladenen KEK laden.

#### **Append KEK from File**

Hier können Sie den zusätzlichen KEK von einem Datenträger für eine zusätzliche db und dbx angepasste Verwaltung laden.

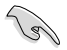

Die KEK-Datei muss als eine UEFI-Variablenstruktur mit zeitbezogener authentifizierter Variable formatiert sein.

#### **DB Management**

Die db (Authorized Signature database) listet alle Anmeldungen oder Abbilder der UEFI-Anwendungen, Betriebssystemlader und UEFI-Treiber die Sie auf einen einzelnen Computer laden können.

#### **Delete the db**

Hier können Sie die db-Datei in Ihrem System löschen.

Konfigurationsoptionen: [Yes] [No]

#### **Load db from File**

Hier können Sie den von einem USB-Datenträger heruntergeladene db laden.

#### **Append db from File**

Hier können Sie die zusätzliche db von einem Datenträger laden, so dass mehr Abbilder sicher geladen werden können.

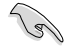

Die db-Datei muss als eine UEFI-Variablenstruktur mit zeitbezogener authentifizierter Variable formatiert sein.

#### **DBX Management**

Die dbx (Revoked Signature database) listet die verbotenen Abbilder der db-Elemente denen nicht mehr länger vertraut und die nicht geladen werden können.

#### **Delete the dbx**

Hier können Sie die dbx-Datei in Ihrem System löschen.

#### **Load dbx from File**

Hier können Sie den von einem USB-Datenträger heruntergeladene dbx laden.

Konfigurationsoptionen: [Yes] [No]

#### **Append dbx from File**

Hier können Sie die zusätzliche dbx von einem Datenträger laden, so dass mehr db-Abbilder nicht geladen werden können.

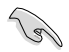

Die dbx-Datei muss als eine UEFI-Variablenstruktur mit zeitbezogener authentifizierter Variable formatiert sein.

# **2.8.19 Boot Option Priorities**

Diese Elemente bestimmen die Bootgerätepriorität der verfügbaren Geräte. Die Anzahl der auf diesem Bildschirm angezeigten Geräte hängt von der Anzahl der in diesem System installierten Geräte ab.

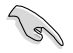

- Um auf Windows® im abgesicherten Modus zuzugreifen, können Sie:
	- Auf <F5> drücken, nachdem das ASUS Logo erscheint.
	- Nach POST auf <F8> drücken.
- Um das Boot-Gerät während des Systemstarts auszuwählen, drücken Sie beim Erscheinen des ASUS-Logos auf die Taste <F8>.

# **2.8.20 Boot Override**

Diese Elemente zeigen die verfügbaren Geräte. Die Anzahl der auf diesem Bildschirm angezeigten Geräte hängt von der Anzahl der in diesem System installierten Geräte ab. Klicken Sie auf ein Element, um von diesem Gerät aus zu starten (booten).

# **2.9 Tools-Menü**

Die Elemente im Tools-Menü gestatten Ihnen, die Einstellungen für besondere Funktionen zu verändern. Wählen Sie das gewünschte Element aus und drücken Sie anschließend die <Eingabetaste>, um das Untermenü anzeigen zu lassen.

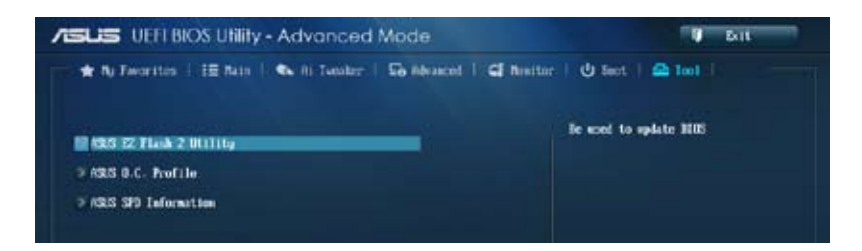

# **2.9.1 ASUS EZ Flash 2 Utility**

Hier können Sie ASUS EZ Flash 2 ausführen. Wenn Sie die <Eingabetaste> drücken, erscheint eine Bestätigungsnachricht. Wählen Sie mit der linken/rechten Pfeiltaste zwischen [Yes] oder [No] und drücken Sie die <Eingabetaste>, um Ihre Wahl zu bestätigen.

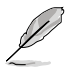

Für weitere Details beziehen Sie sich auf den Abschnitt **2.1.2 ASUS EZ Flash 2**.

# **2.9.2 ASUS O.C. Profile**

Mit diesem Element können Sie mehrere BIOS-Einstellungen speichern oder laden.

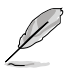

Die Elemente in **Setup Profile Status** zeigen **Not Installed** an, wenn kein Profil erstellt wurde.

#### **Label**

Hier können Sie die Beschriftung für das Setup-Profil eingeben.

#### **Save to Profile**

Hier können Sie die derzeitigen BIOS-Einstellungen in BIOS-Flash sichern sowie ein Profil anlegen. Geben Sie eine Profilnummer von eins bis acht ein, drücken Sie die <Eingabetaste> und wählen Sie dann **Yes**.

#### **Load from Profile**

Hier können Sie die zuvor im BIOS-Flash gespeicherten BIOS-Einstellungen laden. Geben Sie eine Profilnummer ein, in der Ihre CMOS-Einstellungen gespeichert wurden, drücken Sie die <Eingabetaste> und wählen Sie dann **Yes**.

- Das System darf während der Aktualisierung des BIOS NICHT ausgeschaltet oder neu gestartet werden! Ein Systemstartfehler kann die Folge sein!
- Nur empfohlen, um die BIOS-Datei zu aktualisieren, die von der gleichen Speicher/ CPU-Konfiguration und BIOS-Version stammt.

# **2.9.3 ASUS SPD Information**

Hier können Sie die DRAM-SPD-Informationen anzeigen.

#### **DIMM Slot # [Slot 2]**

Zeigt die Serial Presence Detect (SPD) -Information des im ausgewählten Steckplatzes installierten DIMMs an.

Konfigurationsoptionen: [Slot 1] [Slot 2] [Slot 3] [Slot 4]

# **2.10 Exit-Menü**

Die Elemente im Exit-Menü gestatten Ihnen, die optimalen Standardwerte für die BIOS-Elemente zu laden, sowie Ihre Einstellungsänderungen zu speichern oder zu verwerfen. Im Exit-Menü können Sie auch **EZ Mode** aufrufen.

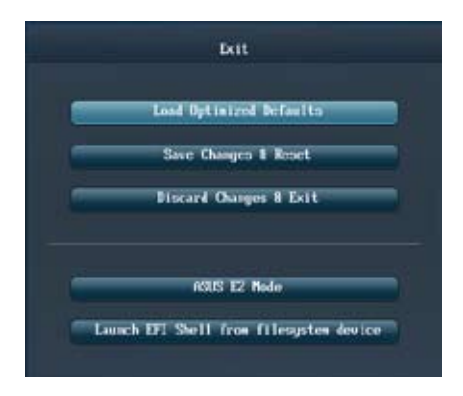

# **2.10.1 Load Optimized Defaults**

Diese Option belegt jeden einzelnen Parameter in den Setup-Menüs mit den Standardwerten. Bei Wahl dieser Option oder Drücken der Taste <F5> erscheint ein Bestätigungsfenster. Wählen Sie **Yes**, um die Standardwerte zu laden.

# **2.10.2 Save Changes & Reset**

Sobald Sie mit dem Auswählen fertig sind, wählen Sie diese Option aus dem Exit-Menü, damit die ausgewählten Werte gespeichert werden. Bei Wahl dieser Option oder Drücken der Taste <F10> erscheint ein Bestätigungsfenster. Wählen Sie **Yes**, um Änderungen zu speichern und das Setup zu beenden.

# **2.10.3 Discard Changes & Exit**

Diese Option lässt Sie das Setupprogramm beenden, ohne die Änderungen zu speichern. Bei Wahl dieser Option oder Drücken der Taste <Esc> erscheint ein Bestätigungsfenster. Wählen Sie **Yes**, um die Änderungen zu verwerfen und das Setup zu beenden.

# **2.10.4 ASUS EZ Mode**

Mit dieser Option können Sie zum EZ Mode-Fenster wechseln.

# **2.10.5 Launch EFI Shell from filesystem device**

Mit dieser Option können Sie versuchen, die EFI Shell-Anwendung (shellx64.efi) von einem der verfügbaren Dateisystemgeräte zu laden.

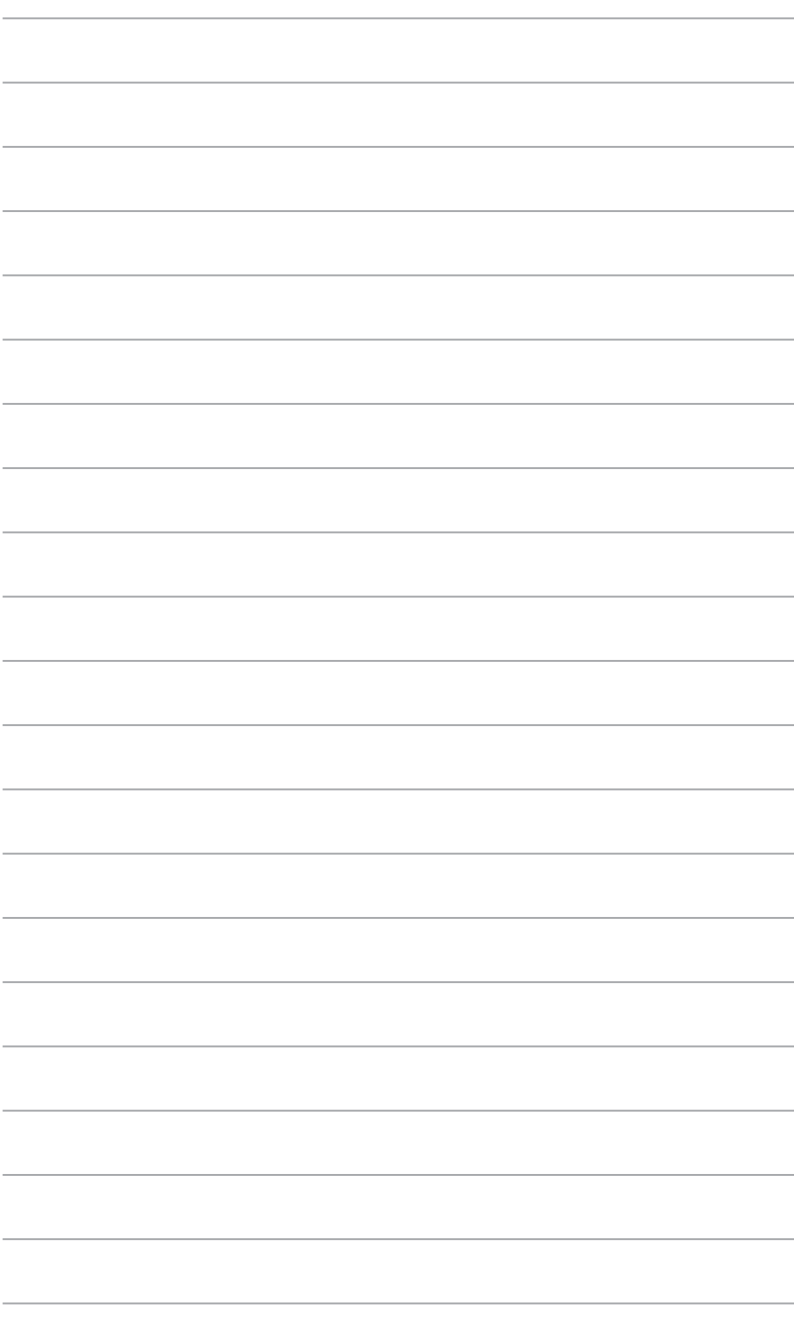

# **Anhang**

# **Hinweise**

# **Federal Communications Commission Statement**

This device complies with Part 15 of the FCC Rules. Operation is subject to the following two conditions:

- This device may not cause harmful interference. •
- This device must accept any interference received including interference that may cause undesired operation. •

This equipment has been tested and found to comply with the limits for a Class B digital device, pursuant to Part 15 of the FCC Rules. These limits are designed to provide reasonable protection against harmful interference in a residential installation. This equipment generates, uses and can radiate radio frequency energy and, if not installed and used in accordance with manufacturer's instructions, may cause harmful interference to radio communications. However, there is no guarantee that interference will not occur in a particular installation. If this equipment does cause harmful interference to radio or television reception, which can be determined by turning the equipment off and on, the user is encouraged to try to correct the interference by one or more of the following measures:

- Reorient or relocate the receiving antenna. •
- Increase the separation between the equipment and receiver. •
- Connect the equipment to an outlet on a circuit different from that to which the receiver is connected. •
- Consult the dealer or an experienced radio/TV technician for help. •

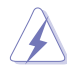

The use of shielded cables for connection of the monitor to the graphics card is required to assure compliance with FCC regulations. Changes or modifications to this unit not expressly approved by the party responsible for compliance could void the user's authority to operate this equipment.

# **IC: Canadian Compliance Statement**

Complies with the Canadian ICES-003 Class B specifications. This device complies with RSS 210 of Industry Canada. This Class B device meets all the requirements of the Canadian interference-causing equipment regulations.

This device complies with Industry Canada license exempt RSS standard(s). Operation is subject to the following two conditions: (1) this device may not cause interference, and (2) this device must accept any interference, including interference that may cause undesired operation of the device.

Cut appareil numérique de la Classe B est conforme à la norme NMB-003 du Canada. Cet appareil numérique de la Classe B respecte toutes les exigences du Règlement sur le matériel brouilleur du Canada.

Cet appareil est conforme aux normes CNR exemptes de licence d'Industrie Canada. Le fonctionnement est soumis aux deux conditions suivantes :

(1) cet appareil ne doit pas provoquer d'interférences et

(2) cet appareil doit accepter toute interférence, y compris celles susceptibles de provoquer un fonctionnement non souhaité de l'appareil.

# **Canadian Department of Communications Statement**

This digital apparatus does not exceed the Class B limits for radio noise emissions from digital apparatus set out in the Radio Interference Regulations of the Canadian Department of Communications.

This class B digital apparatus complies with Canadian ICES-003.

### **VCCI: Japan Compliance Statement**

## **VCCI Class B Statement**

```
情報処理装置等電波障害自主規制について
この装置は、情報処理装置等電波障害自主規制協議会 (VCCI)の基準に基づくクラスB情報技術装置
です。この装置は家庭環境で使用されることを目的としていますが、この装置がラジオやテレビジ
ョン受信機に近接して使用されると、受信障害を引き起こすことがあります。
```
取扱説明書に従って正しい取り扱いをして下さい。

# **KC: Korea Warning Statement**

B급 기기 (가정용 방송통신기자재) 이 기기는 가정용(B급) 전자파적합기기로서 주로 가정에서 사용하는 것을 목적으로 하며, 모든 지역에서 사용할 수 있습니다.

\*당해 무선설비는 전파혼신 가능성이 있으므로 인명안전과 관련된 서비스는 할 수 없습 **내**다.

# **REACH**

Complying with the REACH (Registration, Evaluation, Authorisation, and Restriction of Chemicals) regulatory framework, we published the chemical substances in our products at ASUS REACH website at http://csr.asus.com/english/REACH.htm.

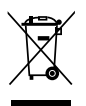

DO NOT throw the motherboard in municipal waste. This product has been designed to enable proper reuse of parts and recycling. This symbol of the crossed out wheeled bin indicates that the product (electrical and electronic equipment) should not be placed in municipal waste. Check local regulations for disposal of electronic products.

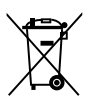

DO NOT throw the mercury-containing button cell battery in municipal waste. This symbol of the crossed out wheeled bin indicates that the battery should not be placed in municipal waste.

# **ASUS Recycling/Takeback Services**

ASUS recycling and takeback programs come from our commitment to the highest standards for protecting our environment. We believe in providing solutions for you to be able to responsibly recycle our products, batteries, other components as well as the packaging materials. Please go to http://csr.asus.com/english/Takeback.htm for detailed recycling information in different regions.

# **ASUS Kontaktinformationen**

# **ASUSTeK COMPUTER INC.**

Adresse 15 Li-Te Road, Peitou, Taipei, Taiwan 11259 Telefon +886-2-2894-3447<br>Eax +886-2-2890-7798  $\begin{array}{r}\n\text{Fax} \\
\text{F-Mail} \\
\text{F-Mail}\n\end{array}$ E-Mail info@asus.com.tw<br>Webseite www.asus.com.tw www.asus.com.tw

# **Technische Unterstützung**

Telefon +86-21-38429911<br>Coline-Support support asus com support asus com

# **ASUS COMPUTER INTERNATIONAL (Amerika)**

Adresse 800 Corporate Way, Fremont, CA 94539, USA<br>Telefon 11.812.282.3777 Telefon +1-812-282-3777<br>Fax +1-510-608-4555 Fax  $+1-510-608-4555$ <br>Webseite usa asus com usa asus com

#### **Technische Unterstützung**

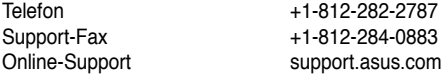

# **ASUS COMPUTER GmbH (Deutschland und Österreich)**

Addresse Harkort Str. 21-23, D-40880 Ratingen, Deutschland<br>Fax +49-2102-959911 Fax  $+49-2102-959911$ <br>Webseite www.asus.de www.asus.de Online-Kontakt www.asus.de/sales

# **Technische Unterstützung<br>Telefon (Komponenten) +49-1805-010923\***

Telefon (Komponenten) +49-1805-010923**\*** Support-Fax +49-2102-9599-11<br>Online-Support support.asus.com support.asus.com

**\* 0,14 Euro/Minute aus dem dt. Festnetz, Mobilfunk max. 0.42 Euro/Minute.**

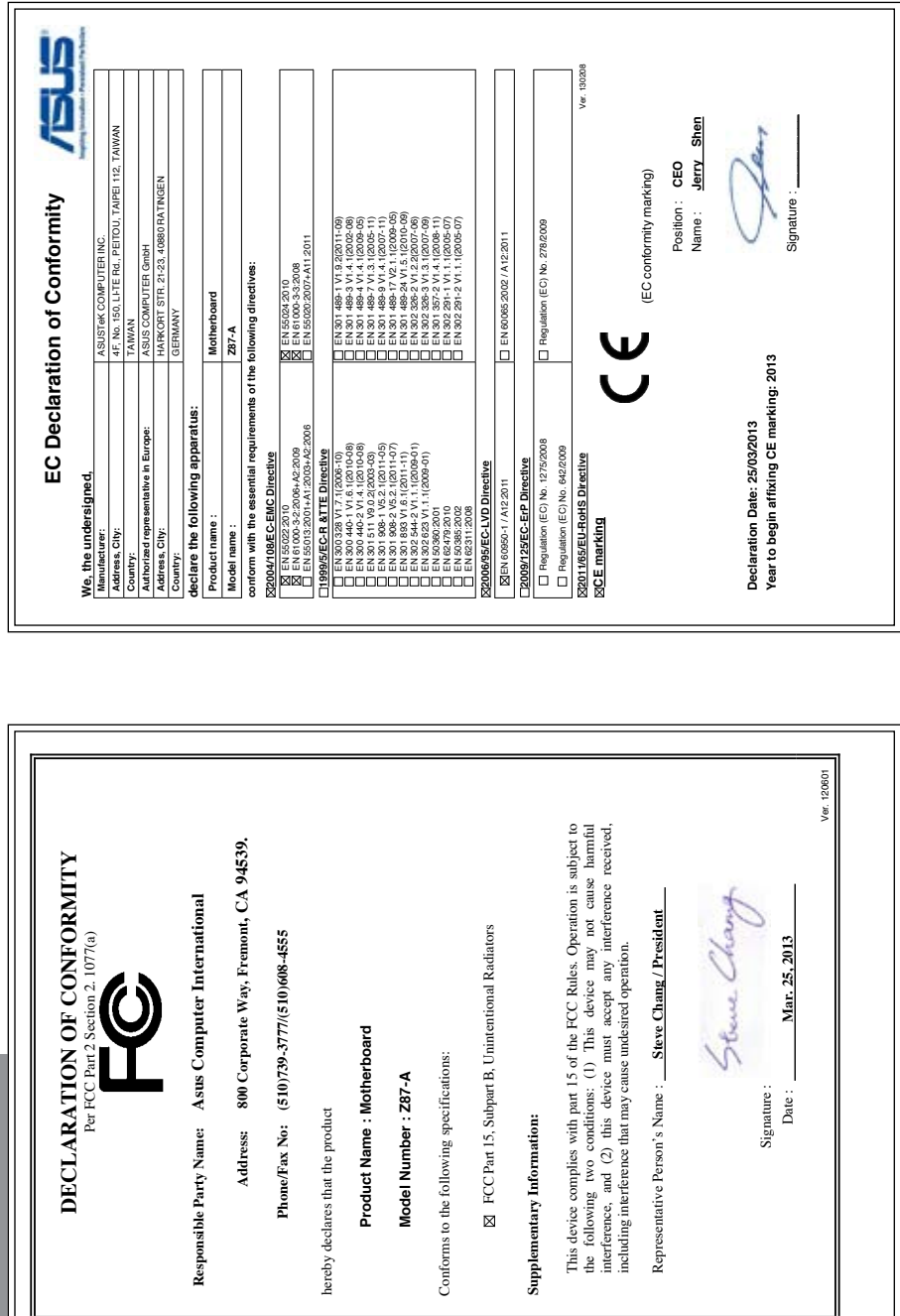

**Anhang**